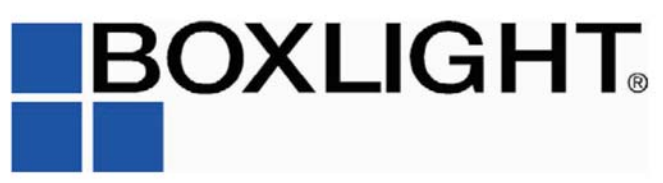

NE 151 Highway 300, Suite A PO Box 2609 Belfair, WA 98528 360.464.2119 www.boxlight.com

# **Pro6500DP**

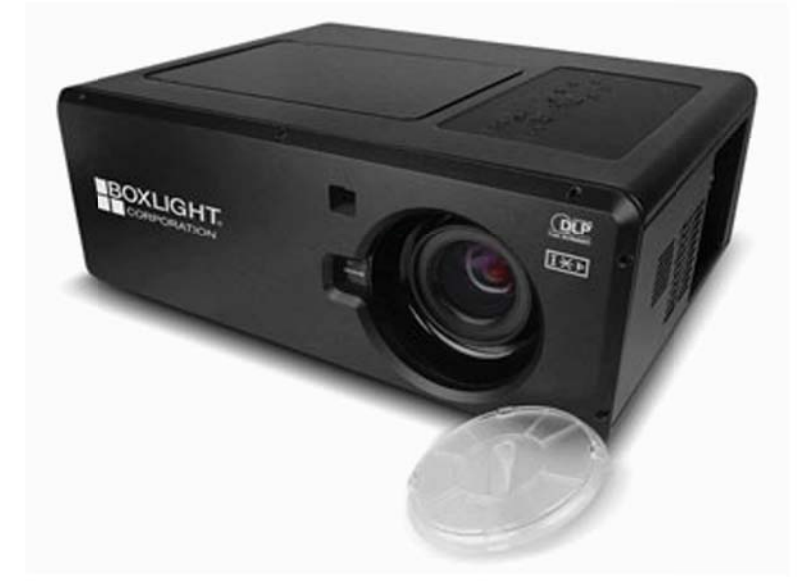

Download from Www.Somanuals.com. All Manuals Search And Download.

#### **Cop yright**

right laws, with all rights reserved. Neither this manual, nor any of the material contained herein, may be reproduced without written consent of the author. This publication, including all photographs, illustrations and software, is protected under international copy-

© Copyright 2009

#### **Dis claimer**

revise this publication and to make changes from time to time in the content hereof without obligation of the manufacturer to notify any person of such revision or changes. The information in this document is subject to change without notice. The manufacturer makes no representations or warranties with respect to the contents hereof and specifically disclaims any implied warranties of merchantability or fitness for any particular purpose. The manufacturer reserves the right to

#### **Tra demark Recognition**

Kensington is a U.S. registered trademark of ACCO Brand Corporation with issued registrations and pending applications in other countries throughout the world.

All other product names used in this manual are the properties of their respective owners and are acknowledged.

#### *DLP Projector—User's Mannal*

#### **Important Safety Information**

Congratulations on purchasing the BOXLIGHT DLP projector!

*Important: It is strongly recommended that you read this section carefully before using the projector. These safety and usage instructions will ensure that you enjoy many years of safe use of the projector. Keep this manual for future reference.* 

#### **Symbols Used**

Warning symbols are used on the unit and in this manual to alert you of hazardous situations.

The following styles are used in this manual to alert you to important information.

*Note: Provides additional information on the topic at hand.* 

*Provides additional information that should not be overlooked.* 

#### Caution:

*Caution: Alerts you to situations that may damage the unit.* 

*Warning: Alerts you to situations that may damage the unit, create a hazardous environment, or cause personal injury.* 

Throughout this manual, component parts and items in the OSD menus are denoted in bold font as in this example:

"Push the **Menu** button on the remote control to open the **Main** menu."

#### **Remote Control**

Some remote controls have a laser for pointing out items on a screen. **DANGER: Do not point the laser in the eyes. Doing so can damage the eyes permanently.**

#### **General Safety Information**

- $\triangleright$  Do not open the unit case. Aside from the projection lamp, there are no user-serviceable parts in the unit. For servicing, contact qualified service personnel.
- $\triangleright$  Follow all warnings and cautions in this manual and on the unit case.
- $\triangleright$  The projection lamp is extremely bright by design. To avoid damage to eyes, do not look into the lens when the lamp is on.
- $\triangleright$  Do not place the unit on an unstable surface, cart, or stand.
- $\triangleright$  Avoid using the system near water, in direct sunlight, or near a heating device.
- $\triangleright$  Do not place heavy objects such as books or bags on the unit.

#### **Power Safety**

- $\triangleright$  Only use the supplied power cord.
- Do not place anything on the power cord. Place the power cord where it will not be in the way of foot traffic.
- $\triangleright$  Remove the batteries from the remote control when storing or not in use for a prolonged period.

#### **Replacing the Lamp**

Replacing the lamp can be hazardous if done incorrectly. See Replacing the Lamps on page *83* for clear and safe instructions for this procedure. Before replacing the lamp:

- $\triangleright$  Unplug the power cord.
- $\triangleright$  Allow the lamp to cool for about one hour.

#### **Important Recycle Instructions:**

Hg) Lamp(s) inside this product contain mercury. This product may contain other electronic waste that can be hazardous if not disposed of properly. Recycle or dispose in accordance with local, state, or federal Laws. For more information, contact the Electronic Industries Alliance at WWW.EIAE.ORG. For lamp specific disposal information check WWW.LAMPRECYCLE.ORG.

#### **Cleaning the Projector**

- ¾ Unplug the power cord before cleaning. See Cleaning the projector on page *81*.
- $\triangleright$  Allow the lamp to cool for about one hour.

#### **Regulatory Warnings**

Before installing and using the projector, read the regulatory notices in the Regulatory Compliance section on page *107*.

#### *Symbol Explanations*

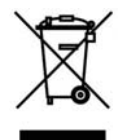

DISPOSAL: Do not use household or municipal waste collection services for disposal of electrical and electronic equipment. EU countries require the use of separate recycling collection services.

#### *DLP Projector—User's Mannal*

#### **Main Features**

- Lightweight unit, easy to pack away and transport.
- Compatible with all major video standards including NTSC, PAL, and SECAM.
- A high brightness rating allows for presentations in daylight or in lit rooms.
- Supports resolutions up to UXGA at 16.7 million colors to deliver crisp, clear images.
- Flexible setup allows for front, rear projections.
- Line-of-vision projections remain square, with advanced keystone correction for angled projections.
- Input source automatically detected.

#### **About this manual**

This manual is intended for end users and describes how to install and operate the DLP projector. Wherever possible, relevant information—such as an illustration and its description—has been kept on one page. This printer-friendly format is both for your convenience and to help save paper, thereby protecting the environment. It is suggested that you only print sections that are relevant to your needs.

#### **Table of Contents**

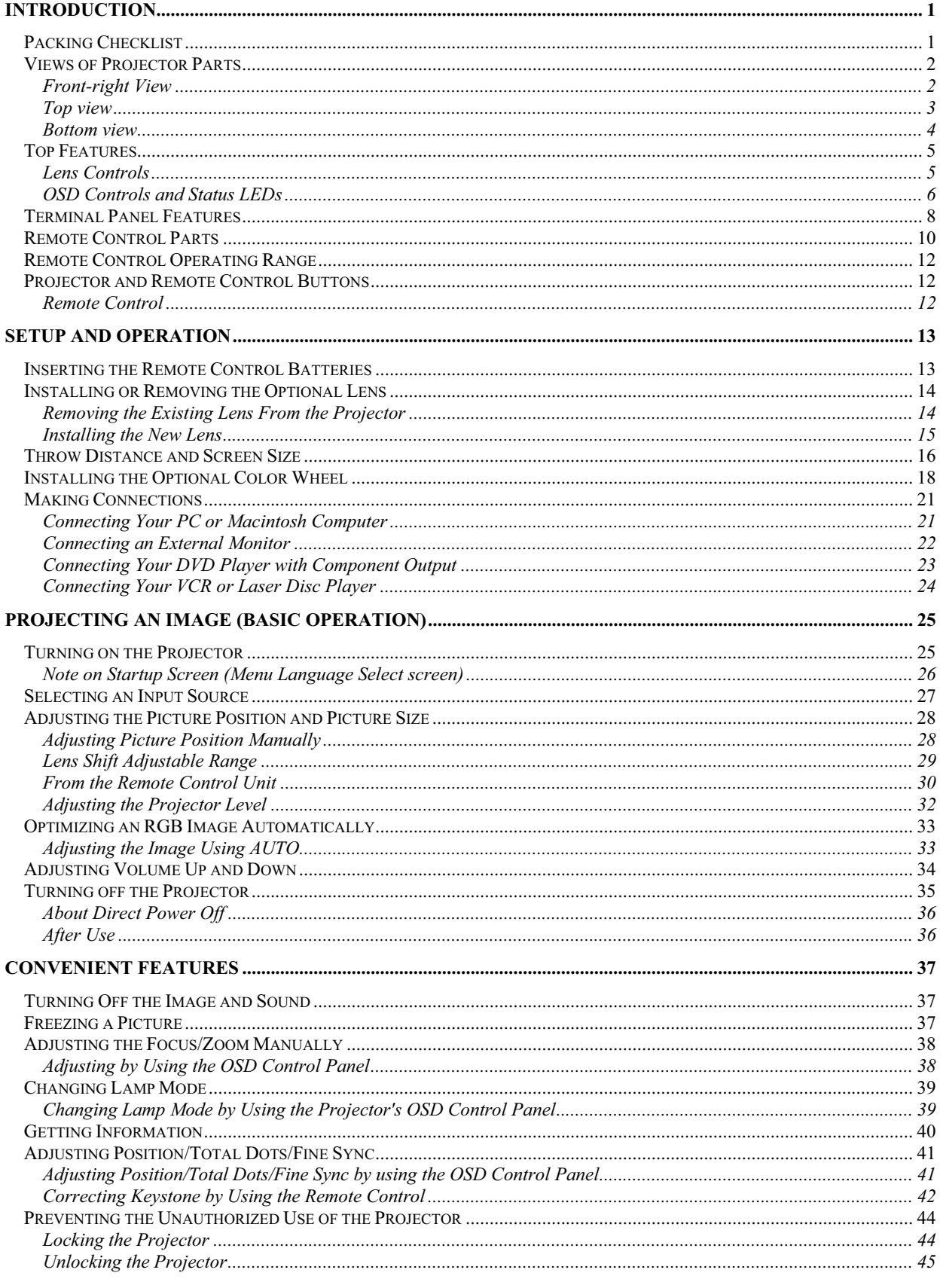

### **DLP Projector-User's Manual**

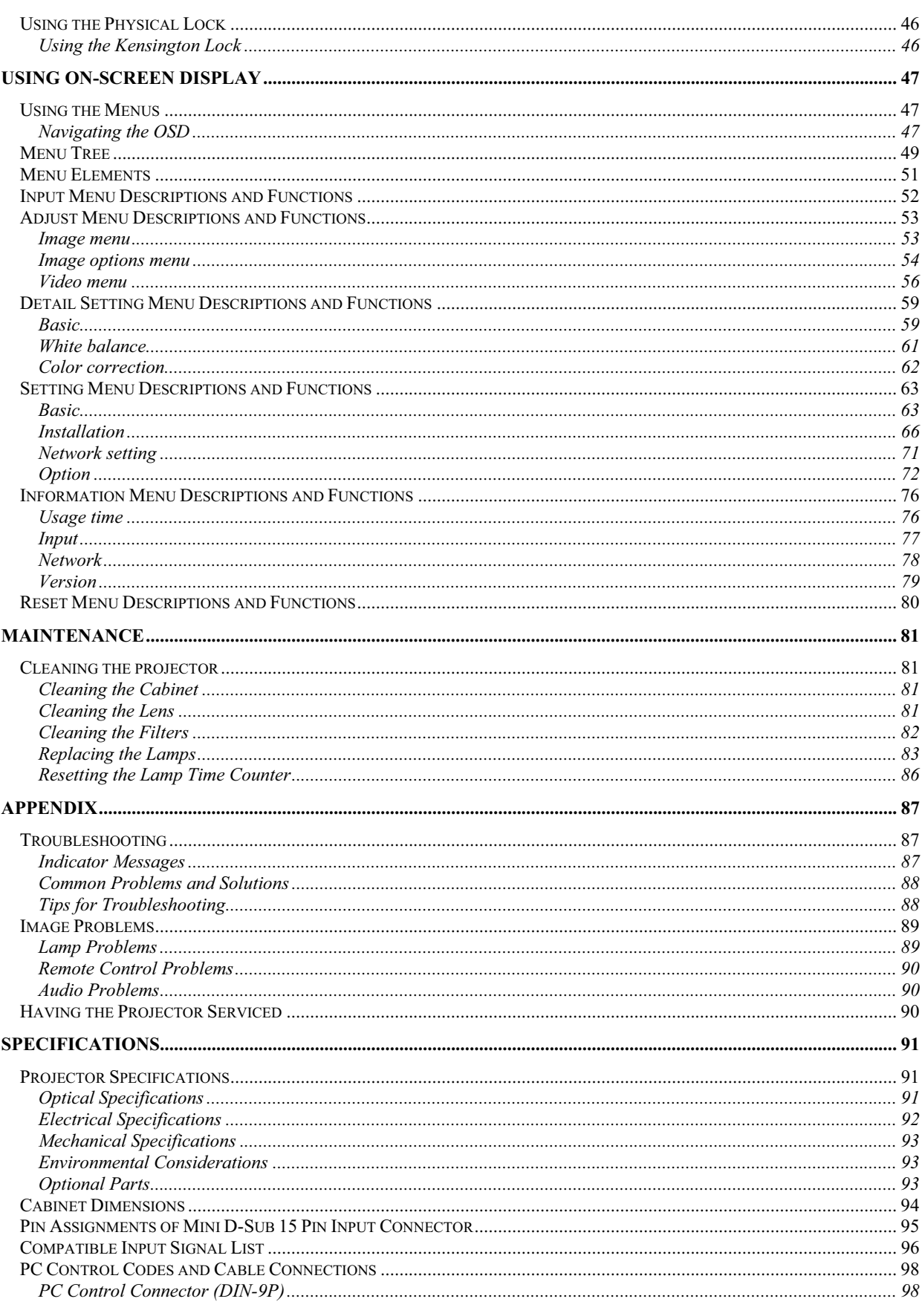

### **Preface**

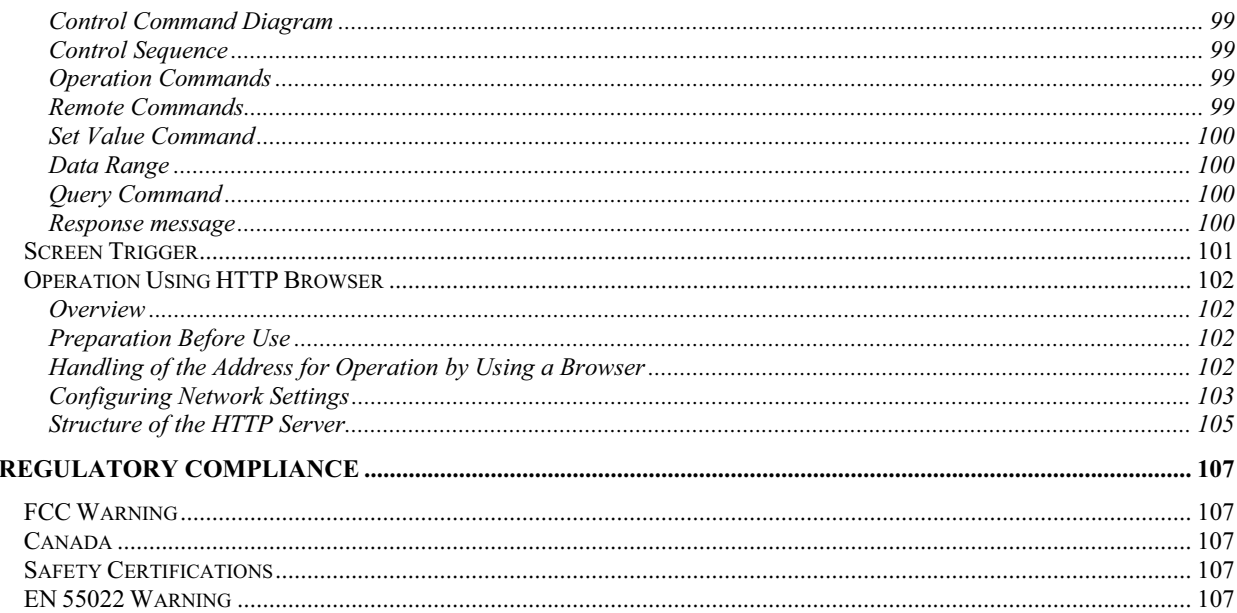

**DLP Projector - User's Manual** 

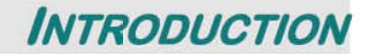

#### **Packing Checklist**

Carefully unpack the projector and check that the following items are included:

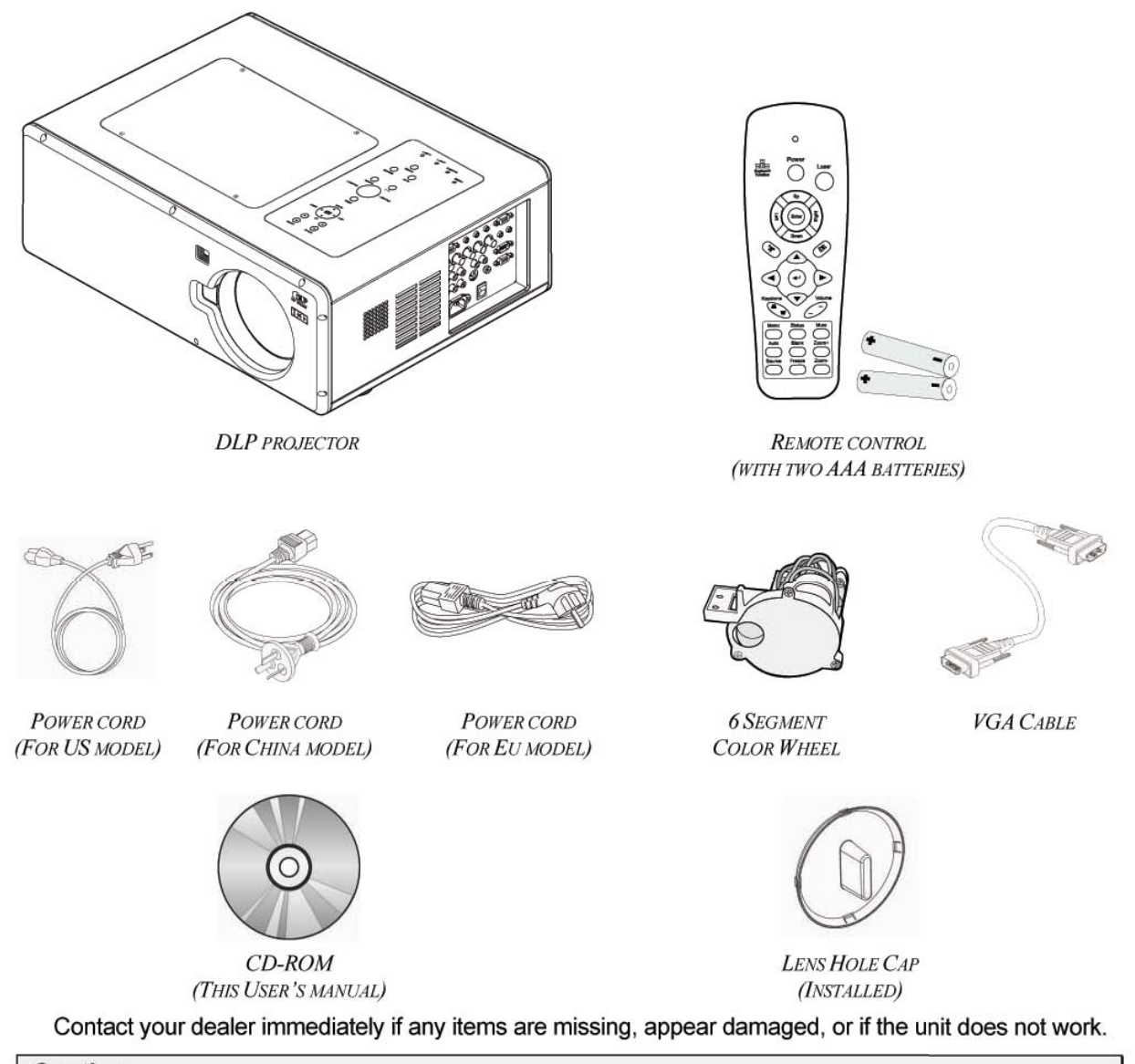

#### Caution:

Avoid using the projector in dusty environments.

### **DLP Projector-User's Manual**

### **Views of Projector Parts**

Front-right View

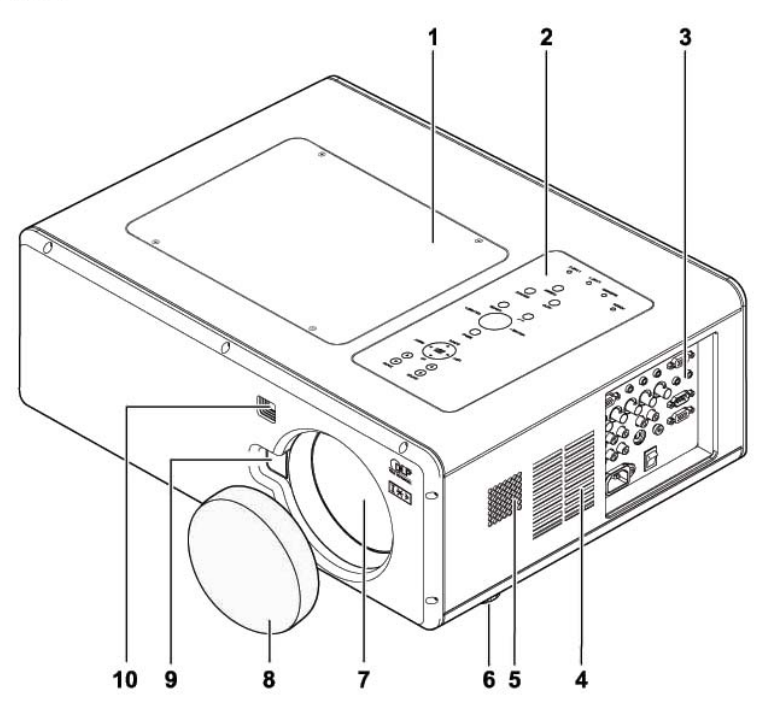

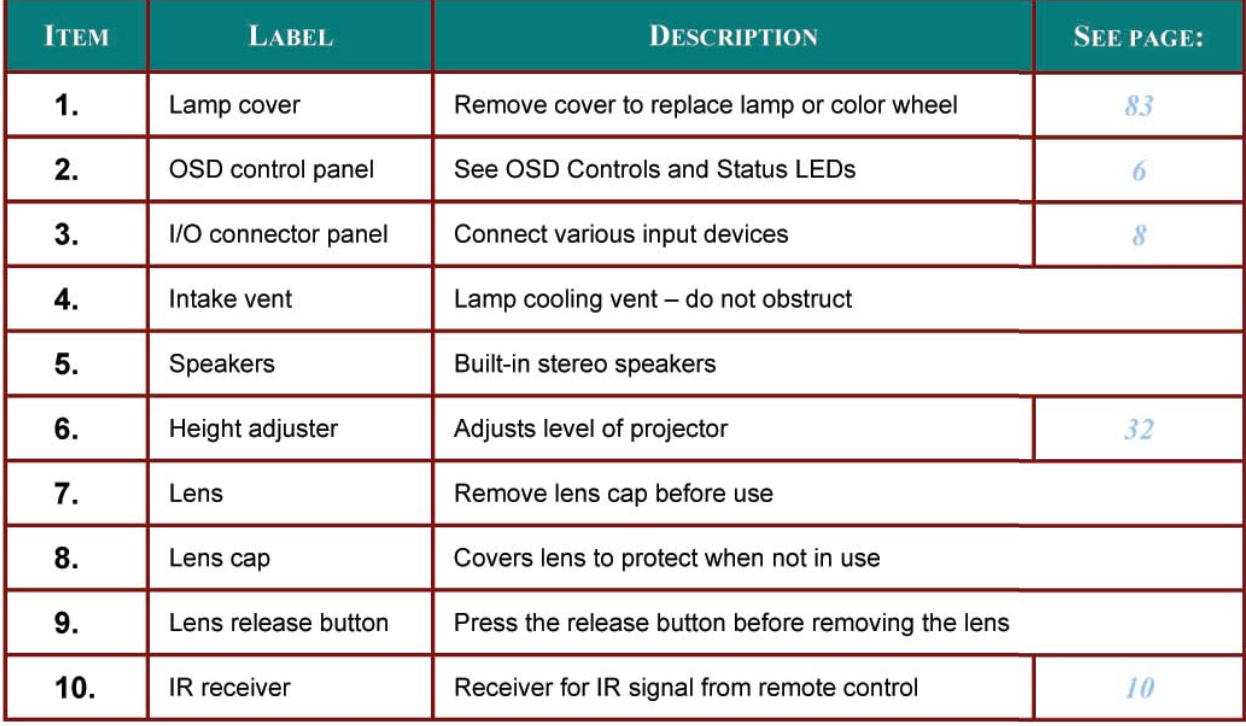

#### Important:

Grill openings on the projector allow for good air circulation, which keeps the projector lamp cool. Do not obstruct any of the grill openings.

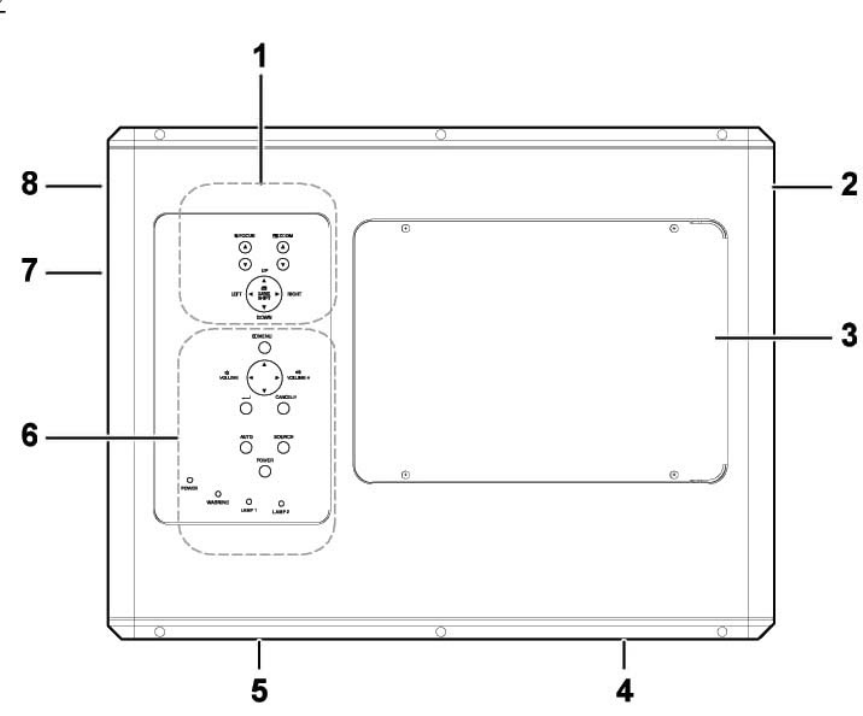

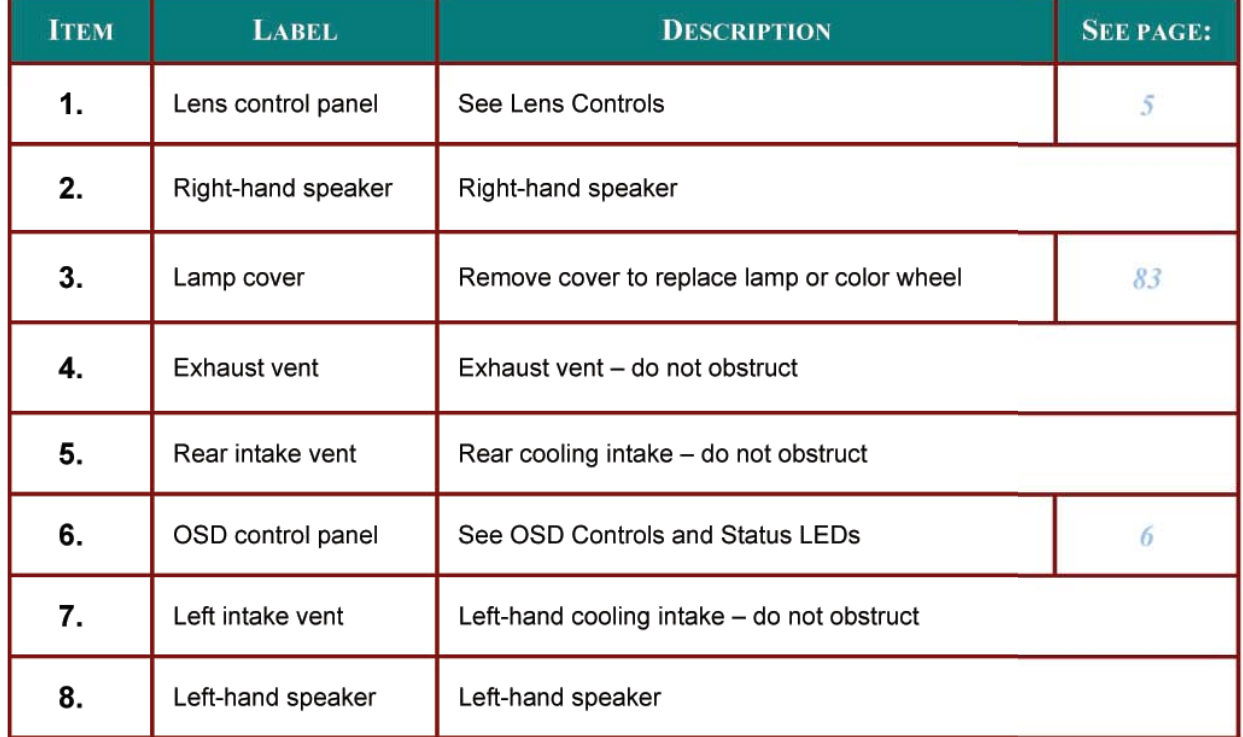

Top view

### *DLP Projector—User's Mannal*

#### *Bottom view*

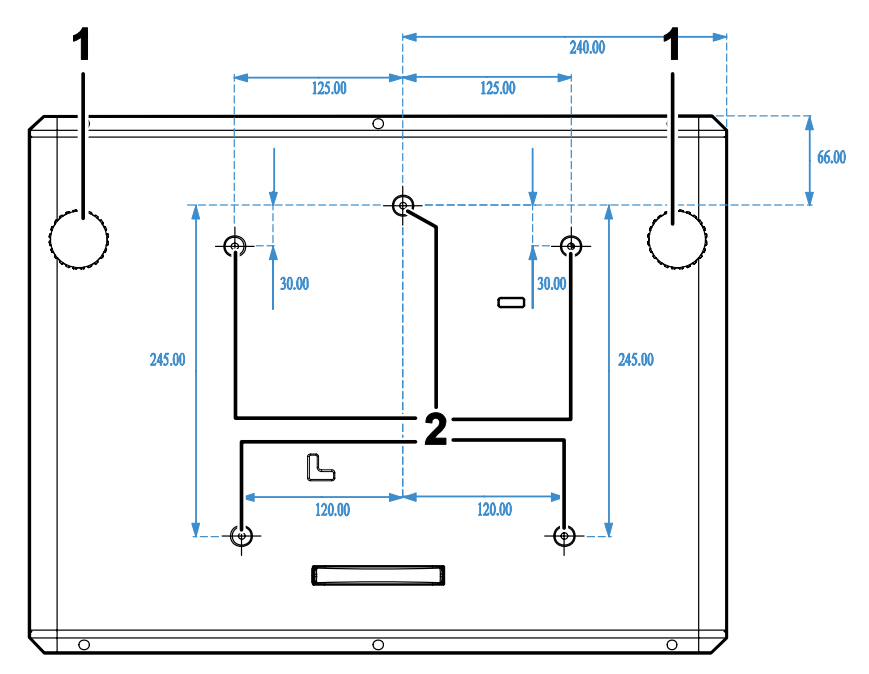

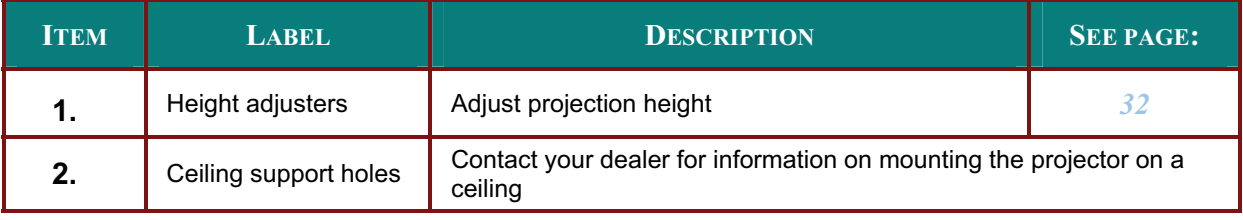

When installing, ensure that you use only UL Listed ceiling mounts.

*Caution: With ceiling installation, use approved mounting hardware & M4 screws; maximum depth of screw: 12 mm; distance from ceiling/ wall: 20 cm (0.7 feet) for proper ventilation; distance from fluorescent lamps: at least 1 m (3 feet) front and back of the projector. For permanent installations, follow local codes.*

### **Top Features**

Lens Controls

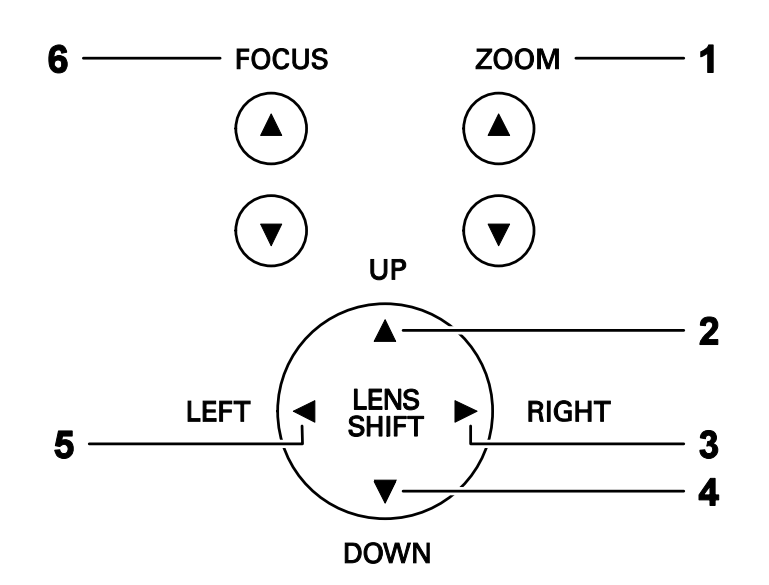

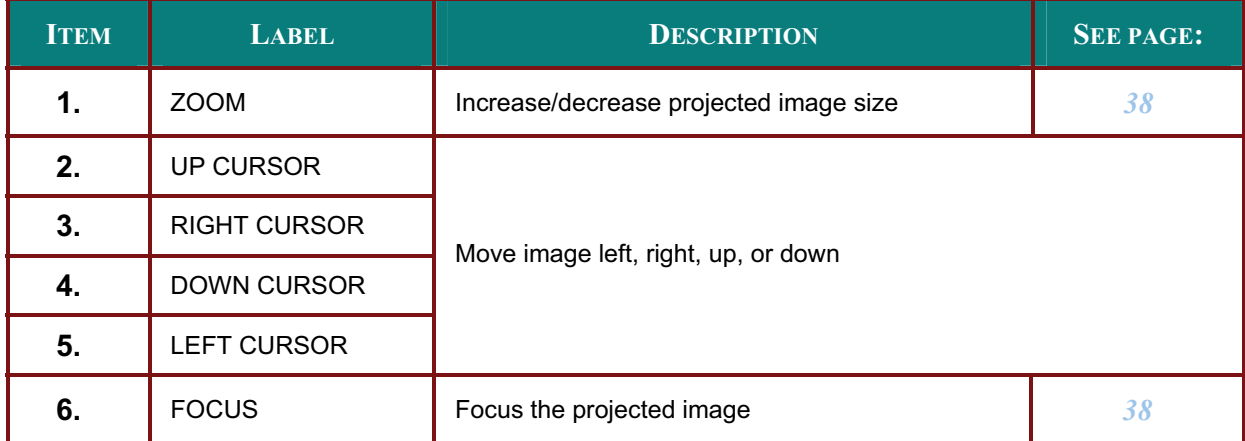

### **DLP Projector-User's Manual**

**OSD Controls and Status LEDs** 

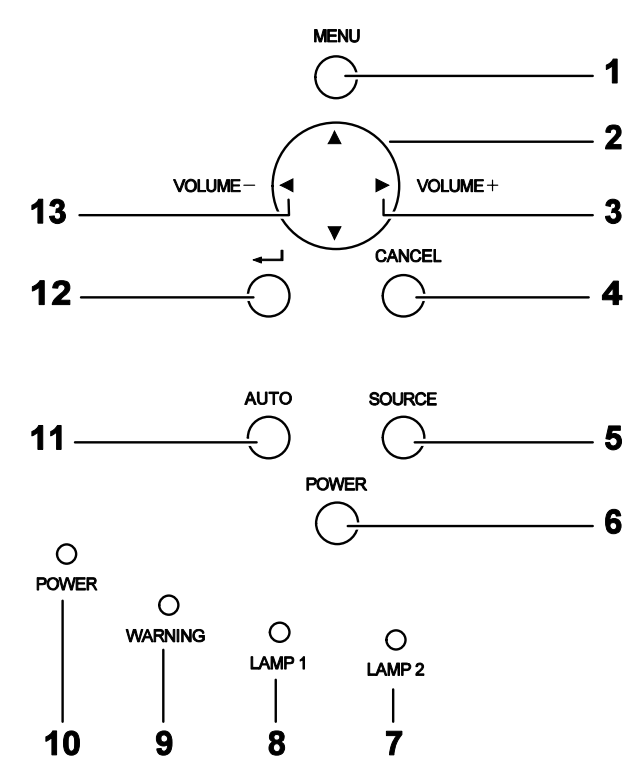

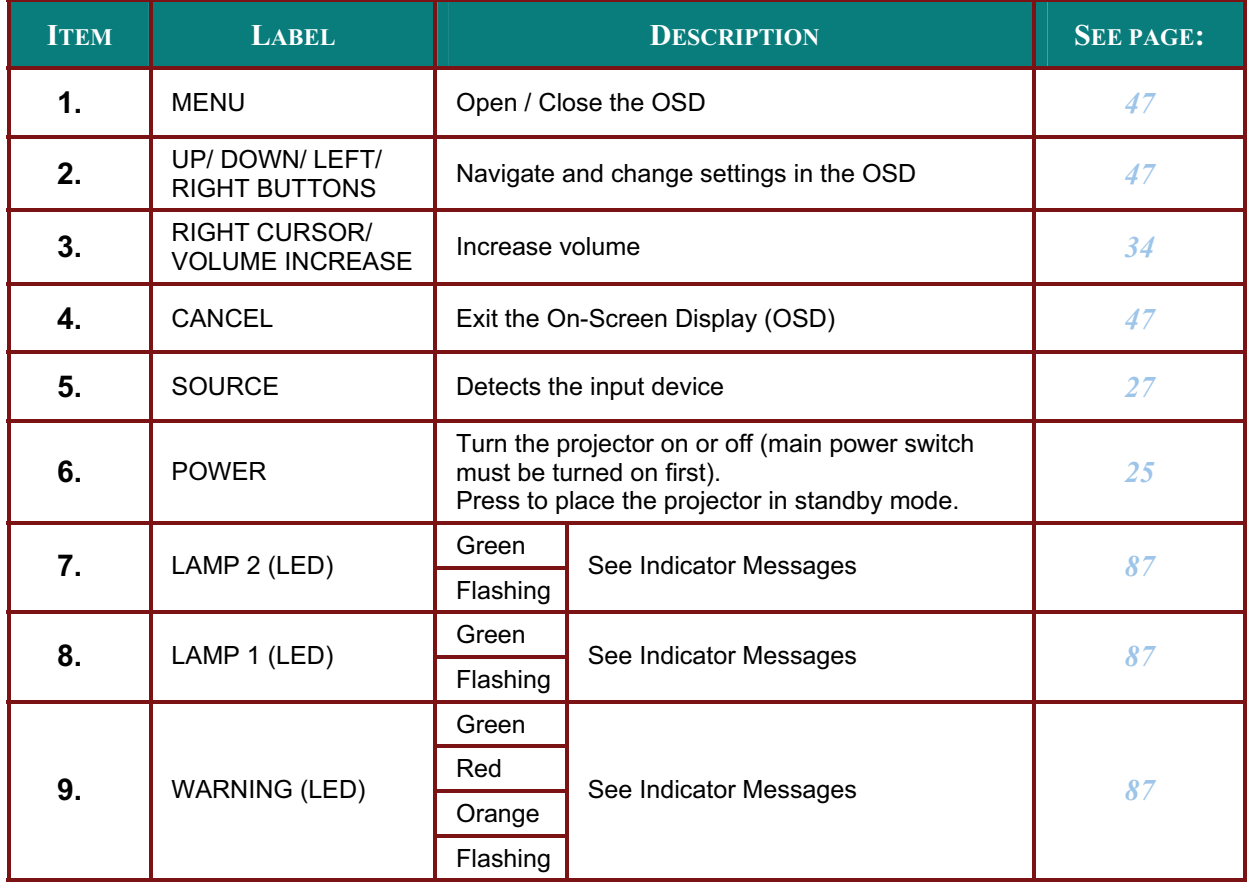

### **DLP Projector - User's Manual**

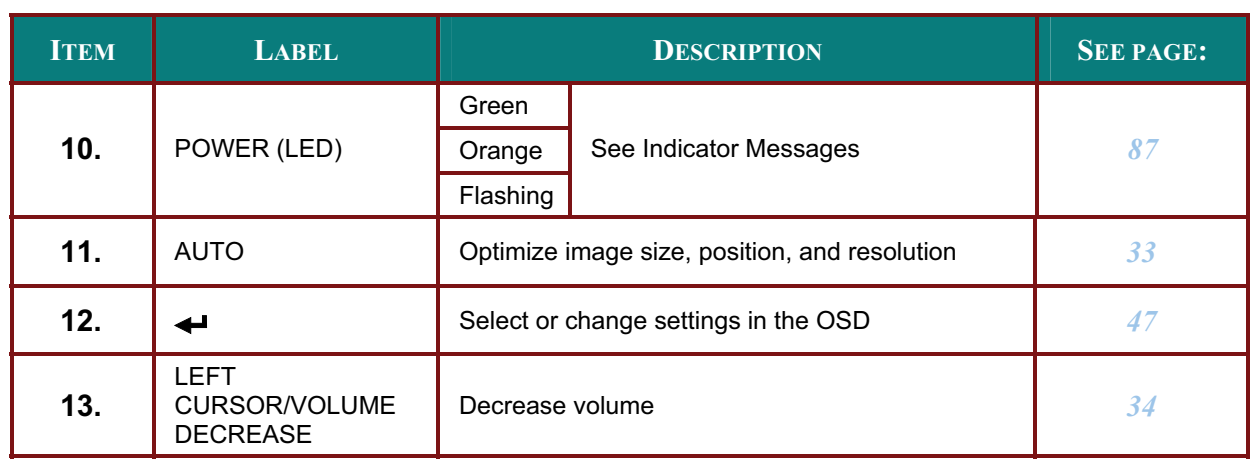

### *DLP Projector—User's Mannal*

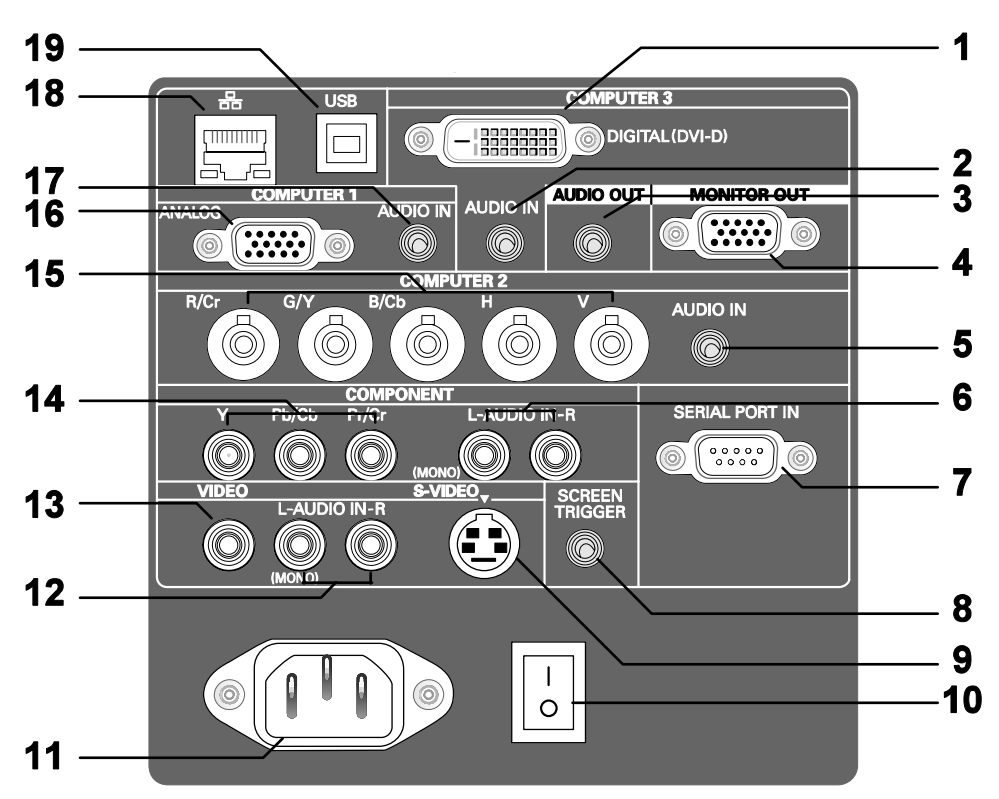

#### **Terminal Panel Features**

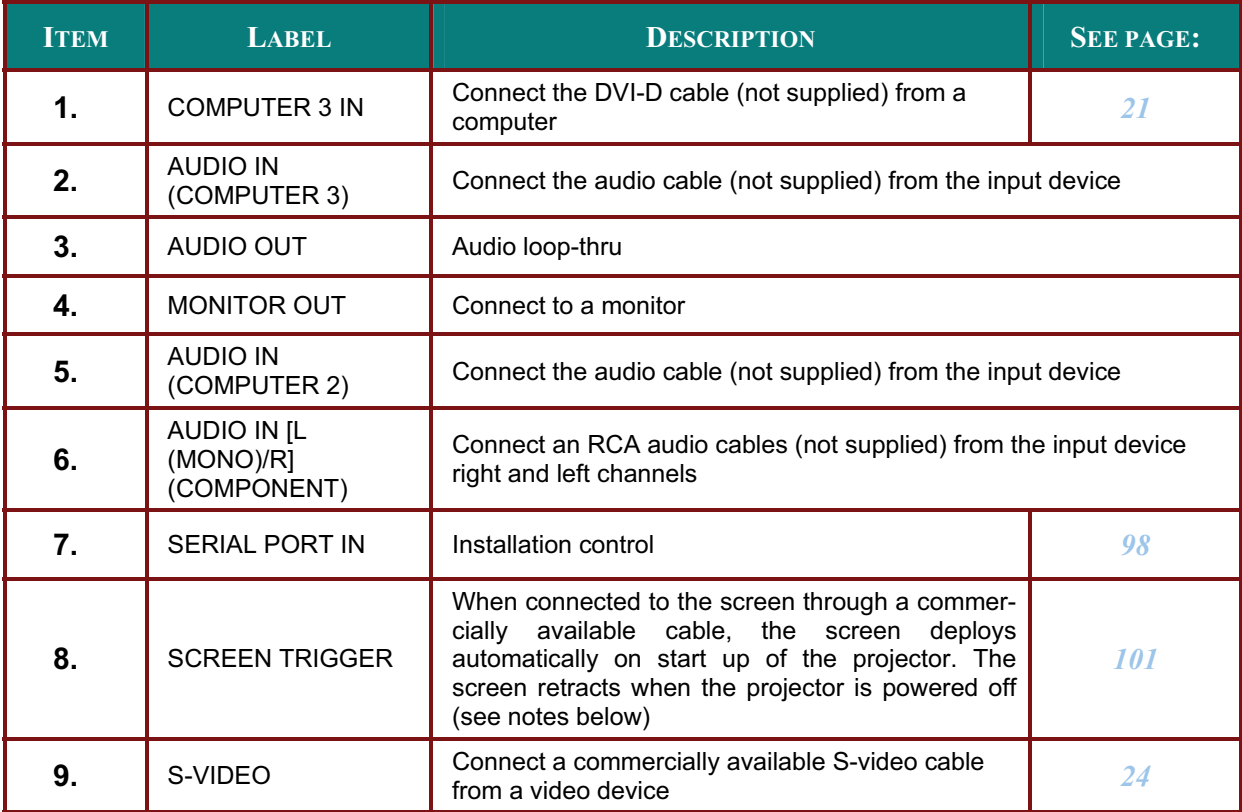

### *DLP Projector – User's Manual*

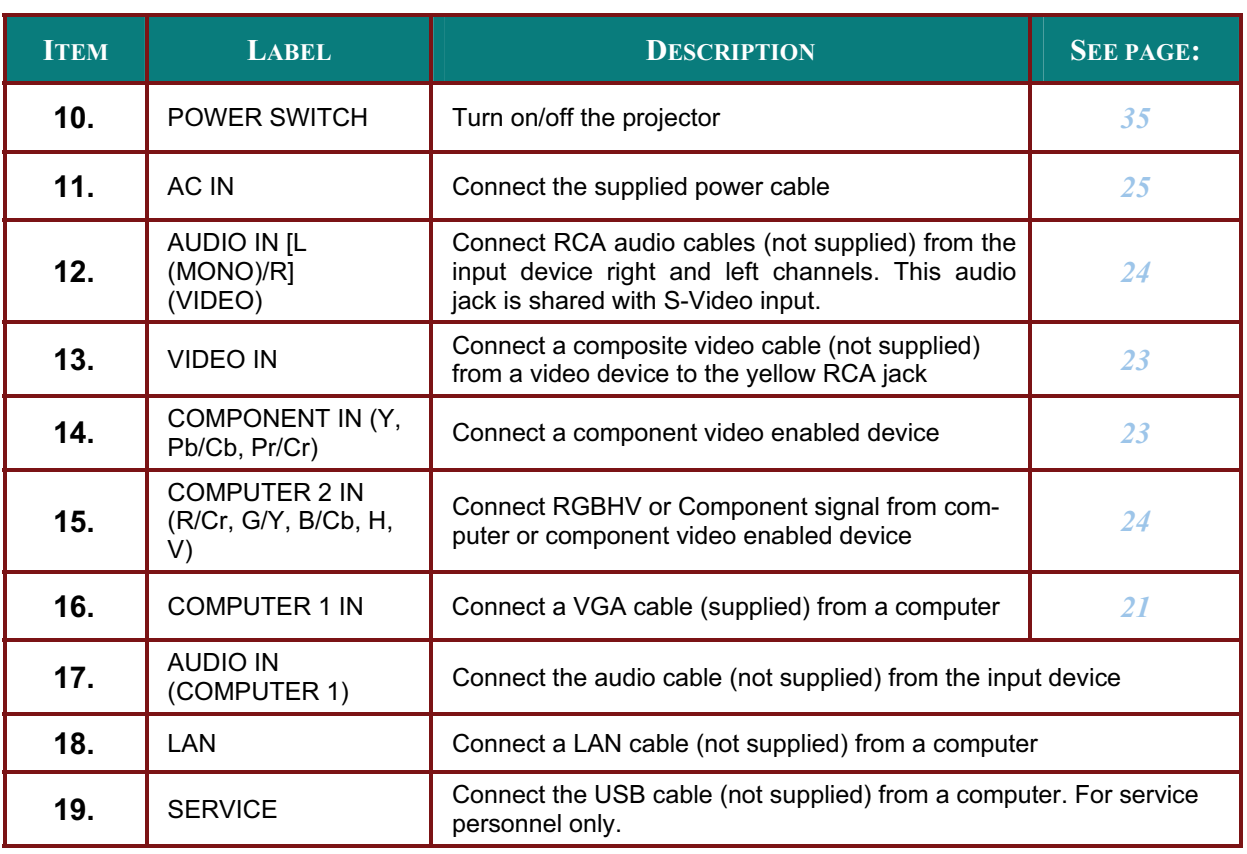

 $\overline{\phantom{a}}$  To use this feature, you must turn on the Screen Trigger function on the OSD.

**• Screen controllers are supplied and supported by screen manufacturers.** 

• Do not use this jack for anything other than intended use.

### *DLP Projector—User's Mannal*

#### **Remote Control Parts**

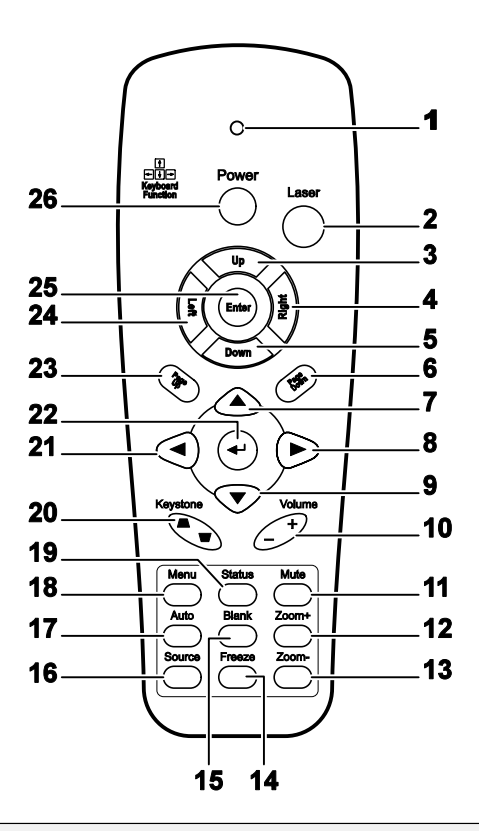

*Important: 1. Avoid using the projector with bright fluorescent lighting turned on. Certain high-frequency fluorescent lights can disrupt remote control operation.* 

*2. Be sure nothing obstructs the path between the remote control and the projector. If the path between the remote control and the projector is obstructed, you can bounce the signal off certain reflective surfaces such as projector screens.* 

*3. The buttons and keys on the projector have the same functions as the corresponding buttons on the remote control. This user's manual describes the functions based on the remote control.* 

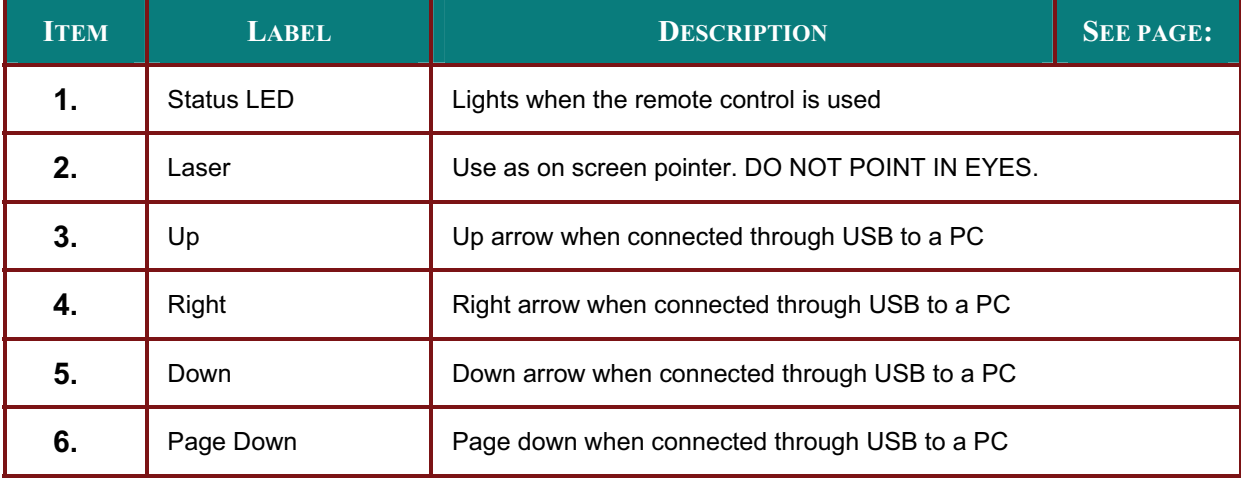

#### *DLP Projector – User's Manual*

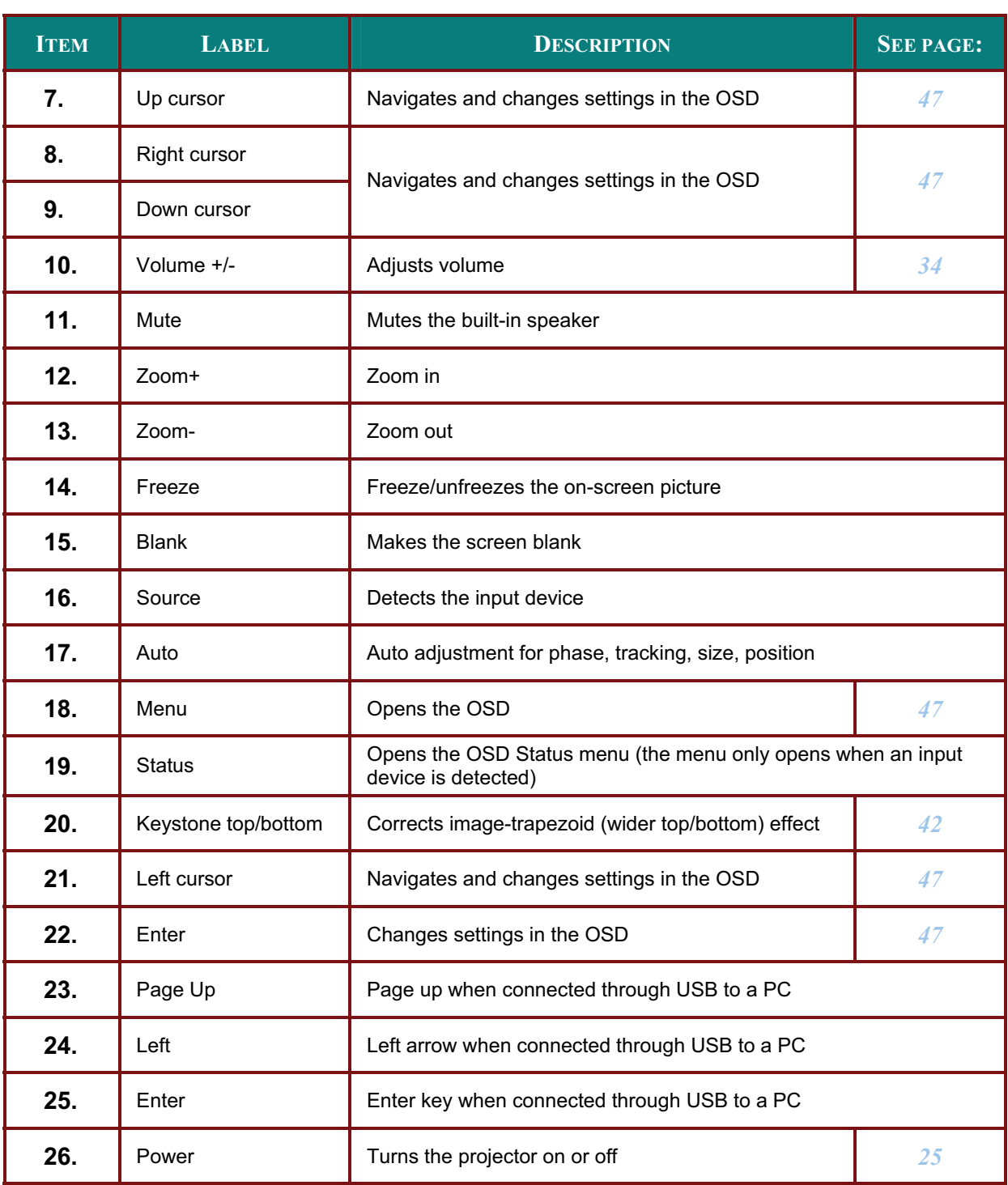

*Note: The remote control can only interface with a computer when connected to the computer through a USB cable connection. The computer cable connects a computer to the projector for display purposes only.* 

#### **Remote Control Operating Range**

The remote control uses infrared transmission to control the projector. It is not necessary to point the remote directly at the projector. Provided you are not holding the remote perpendicular to the sides or the rear of the projector, the remote will function well within a radius of about 7 meters (23 feet) and 15 degrees above or below the projector level. If the projector does not respond to the remote control, move a little closer.

#### **Projector and Remote Control Buttons**

The projector can be operated using the remote control or the buttons on the top of the projector. All operations can be carried out with the remote control; however, the buttons on the projector are limited in use. The following illustration shows the corresponding buttons on the remote control and on the projector.

#### *Remote Control*

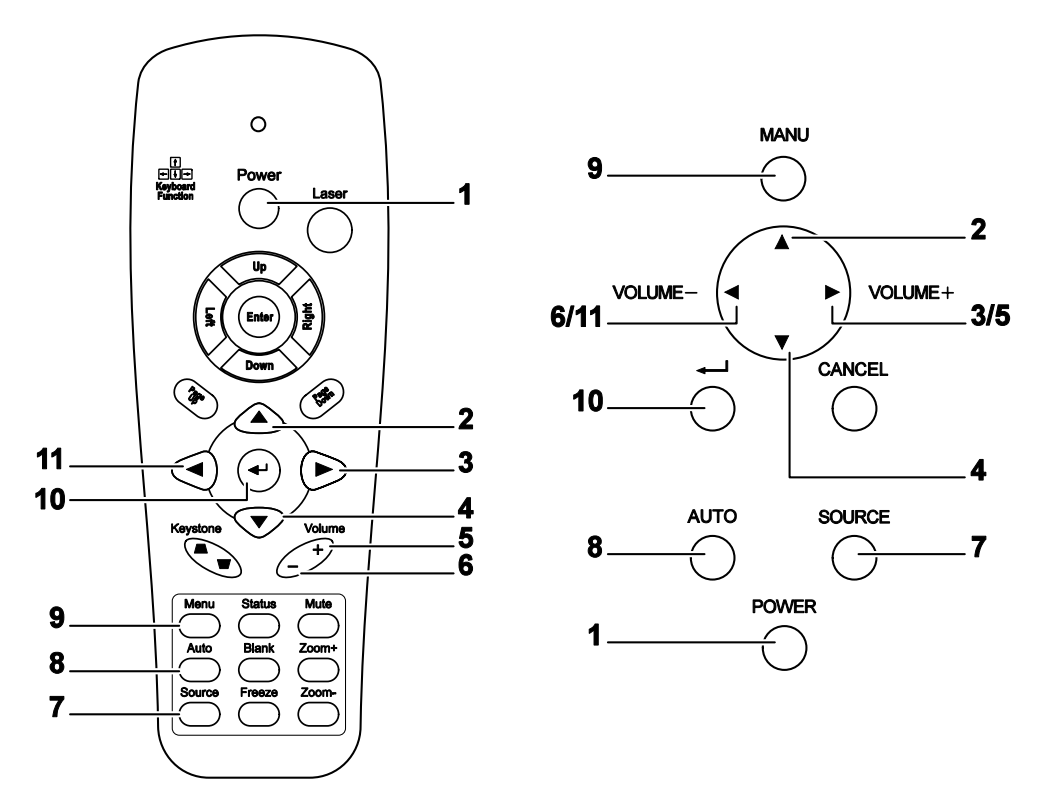

Some buttons on the projector have two functions. For example, item 6/11 on the projector functions as both the volume down button and as the left cursor key in OSD menus.

# **SETUP AND OPERATION**

### **Inserting the Remote Control Batteries**

**1.** Remove the battery compartment cover by sliding the cover in the direction of the arrow.

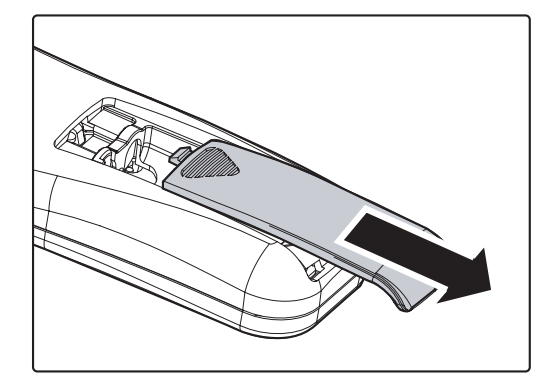

**2.** Insert the supplied batteries taking note of the polarity (+/-) as shown here.

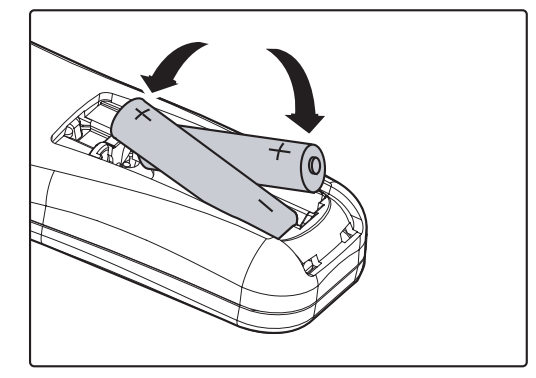

**3.** Replace the cover.

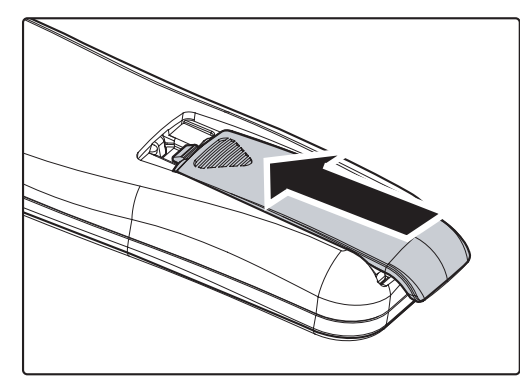

#### Caution:

- *Caution: 1. Only use AAA batteries. (Alkaline is better).*
- *2. Dispose of used batteries according to local ordinance regulations.*
- *3. Remove the battery when not using the projector for prolonged periods.*

#### **Installing or Removing the Optional Lens**

#### **Caution:**

- . Do not shake or place excessive pressure on the projector or the lens components as the projector and lens components contain precision parts.
- . When shipping the projector with the optional lens, remove the optional lens before shipping the projector. The lens and the lens shift mechanism may encounter damage caused by improper handling during transportation.
- . Before removing or installing the lens, be sure to turn off the projector, wait until the cooling fans stop, and turn off the main power switch.
- . Do not touch the lens surface when removing or installing the lens.
- . Keep fingerprints, dust or oil off the lens surface. Do not scratch the lens surface.
- . Work on a level surface with a soft cloth under it to avoid scratching.
- If you remove and store the lens, attach the lens cap to the projector to keep off dust and dirt.

#### Removing the Existing Lens From the Projector

Pull out the lens cap. 1.

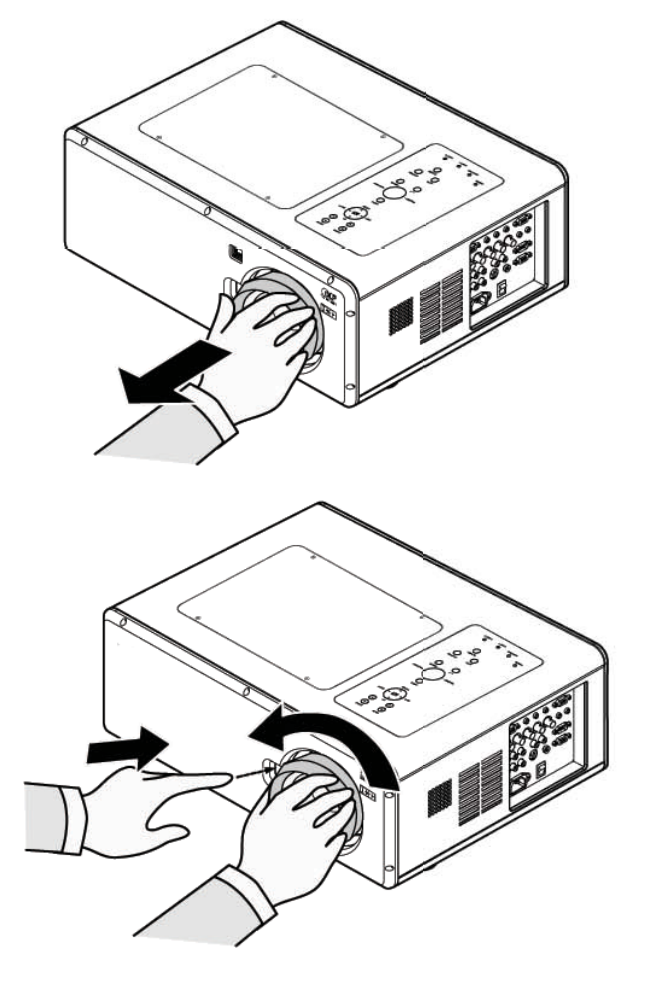

Push the LENS RELEASE button all  $2.$ the way in and rotate the lens counterclockwise. The existing lens will be disengaged.

 $3.$ Pull out the existing lens slowly.

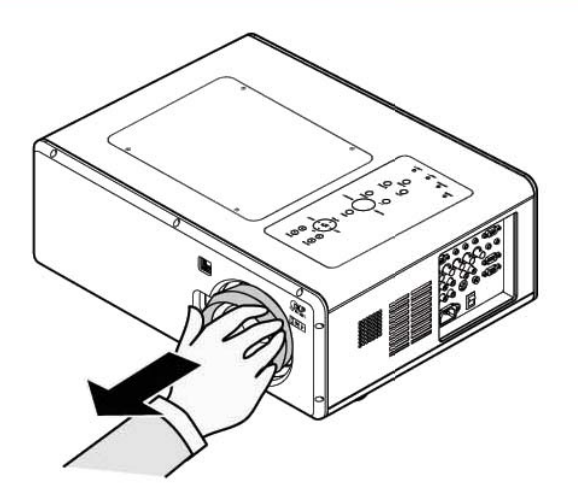

#### **Caution:**

 $2.$ 

place.

When installing the lens into the projector, be sure to remove the lens cap from the back of the optional lens before installing the optional lens into the projector. Failure to do so will cause damage to the projector.

### **Installing the New Lens**

 $\mathbf{1}$ . Pull out the existing lens slowly.

> Rotate the lens clockwise until it clicks into

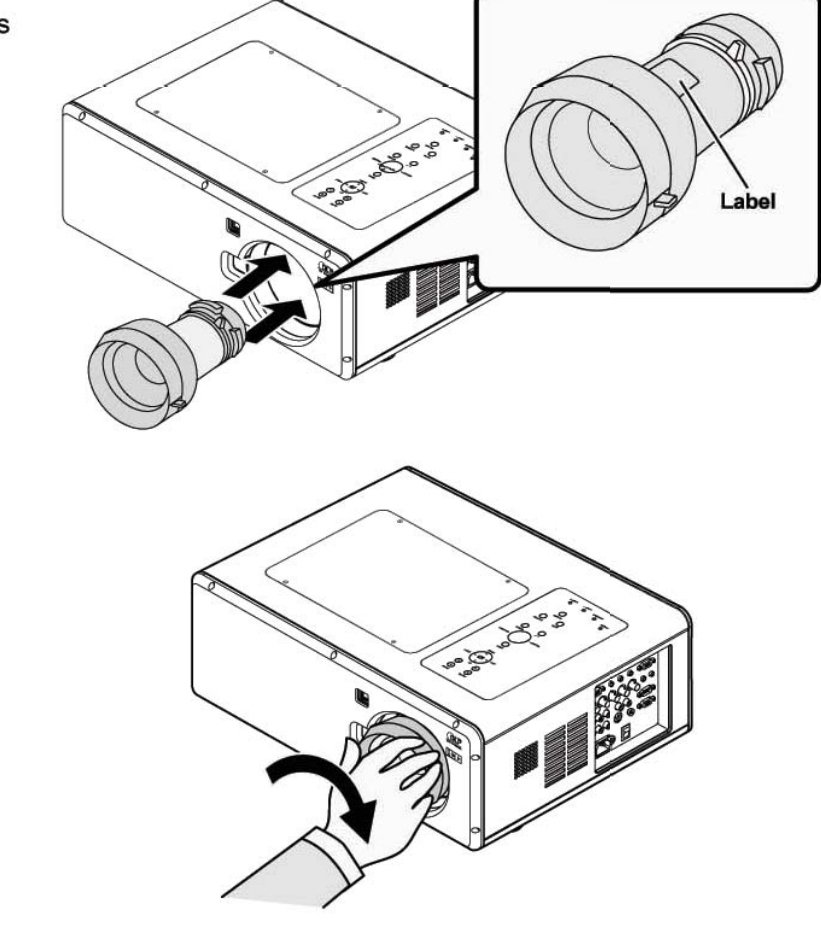

#### **Throw Distance and Screen Size**

#### Example of GB940G:

The further your projector is from the screen or wall, the larger the image. The minimum size the image can be is approximately 40 inches (1 m) measured diagonally when the projector is roughly 65 inches (1.7 m) from the wall or screen. The largest the image can be is 500 inches (12.7 m) when the projector is about 843 inches (21.4 m) from the wall or screen.

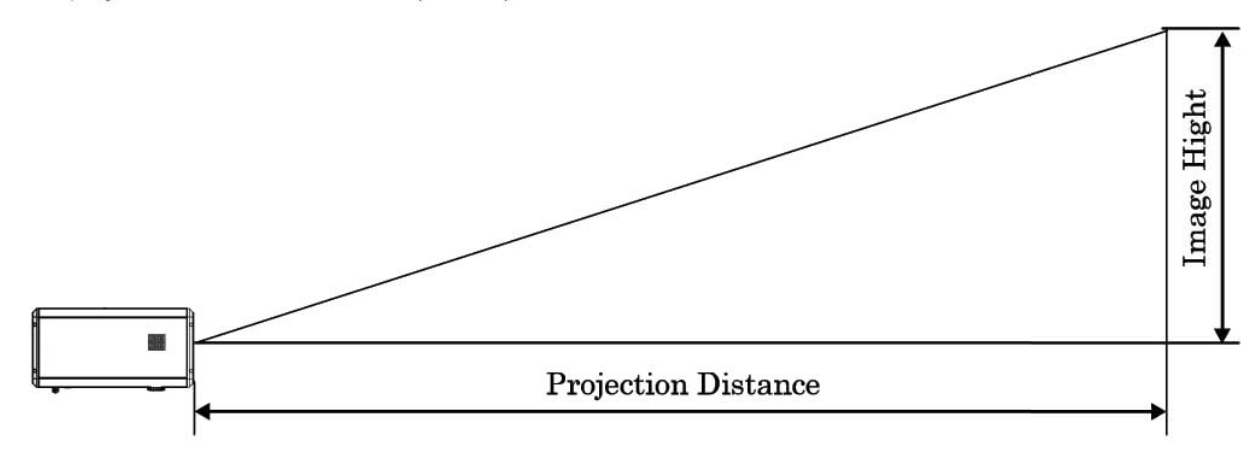

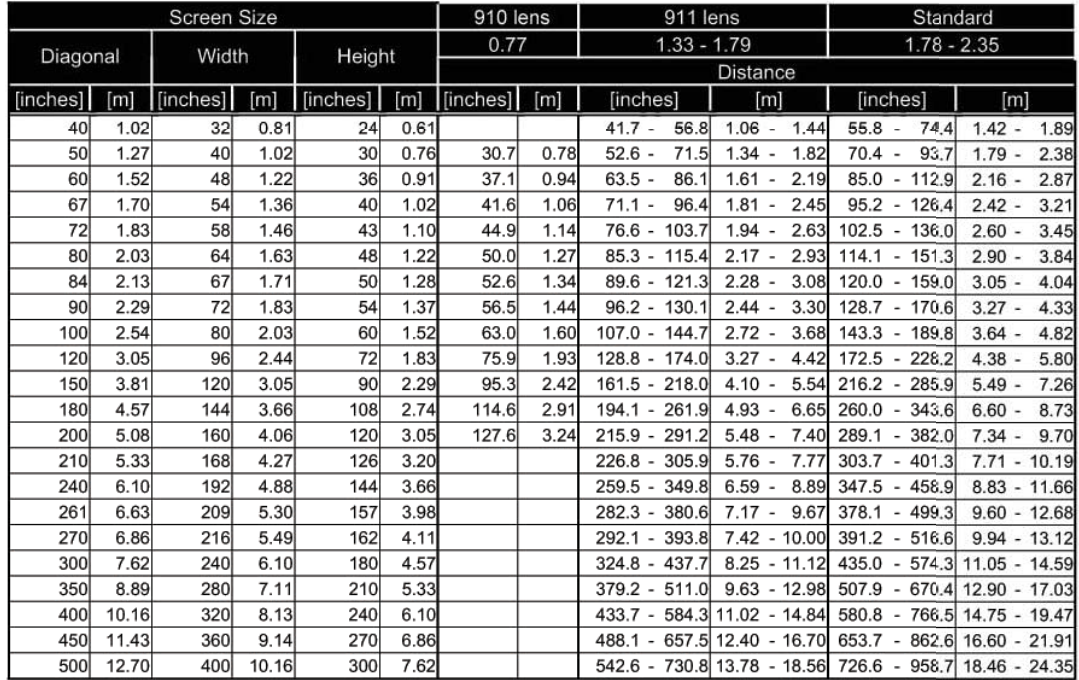

#### *DLP Projector – User's Mannal*

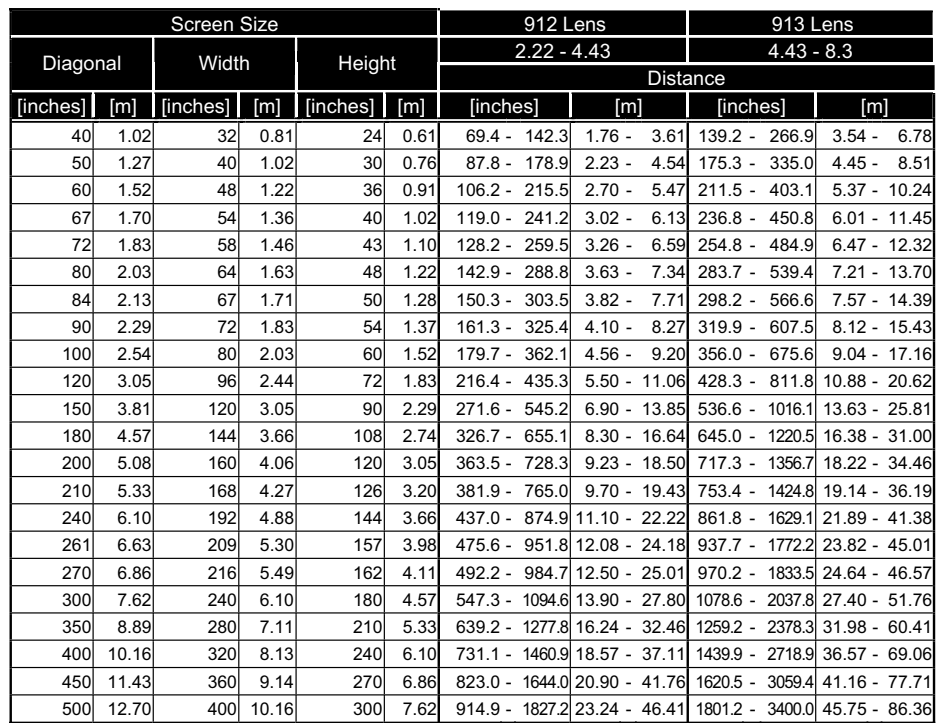

Ceiling installation must be done by a qualified professional. Contact your dealer for more informa*tion.*

*It is not recommended you install the projector yourself.* 

*Only use the projector on a solid, level surface. Serious injury and damage can occur if the projector is dropped.* 

*Do not use the projector in an environment where extreme temperature occurs. The projector must be used at temperatures between 41 degrees Fahrenheit (5 degrees Celsius) and 104 degrees Fahrenheit (40 degrees Celsius).* 

*Screen damage will occur if the projector is exposed to moisture, dust or smoke.* 

*Do not cover the vents on the projector. Proper ventilation is required to dissipate heat. Damage to the projector will occur if the vents are covered.* 

### *DLP Projector—User's Mannal*

#### **Installing the Optional Color Wheel**

The projector comes with a four-segment color wheel installed. An additional six-segment color wheel is optional. To replace the color wheel (located under the lamp cover adjacent to lamp 1) refer to the following guide.

Wait until the lamp house and the color wheel cool off.

- **1.** Remove the four screws (A) on the lamp cover.
- **2.** Lift the lamp cover in the direction of the arrow (B).

the four-segment color wheel.

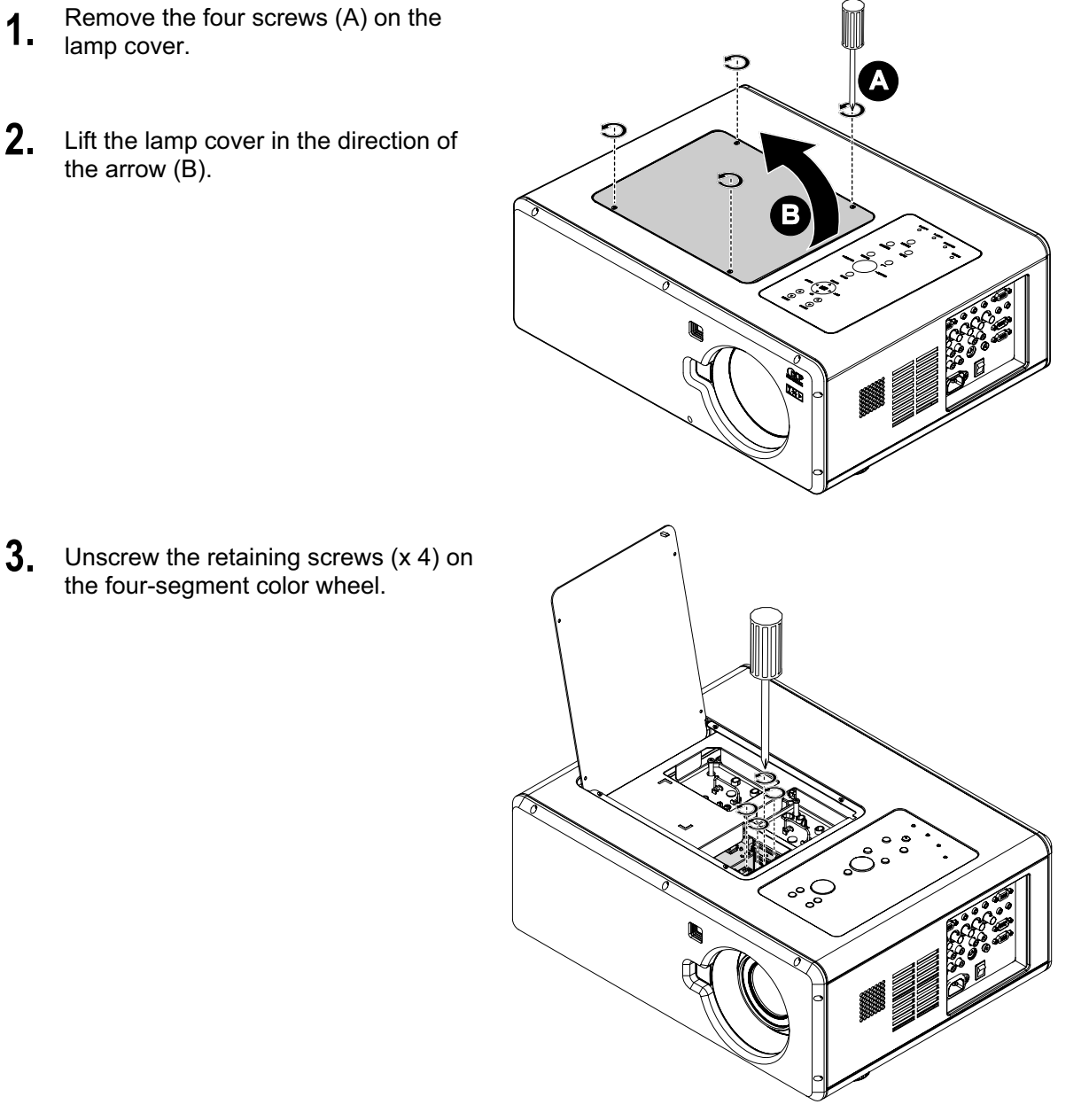

 $\overline{4}$ . Lift the color wheel in the direction shown.

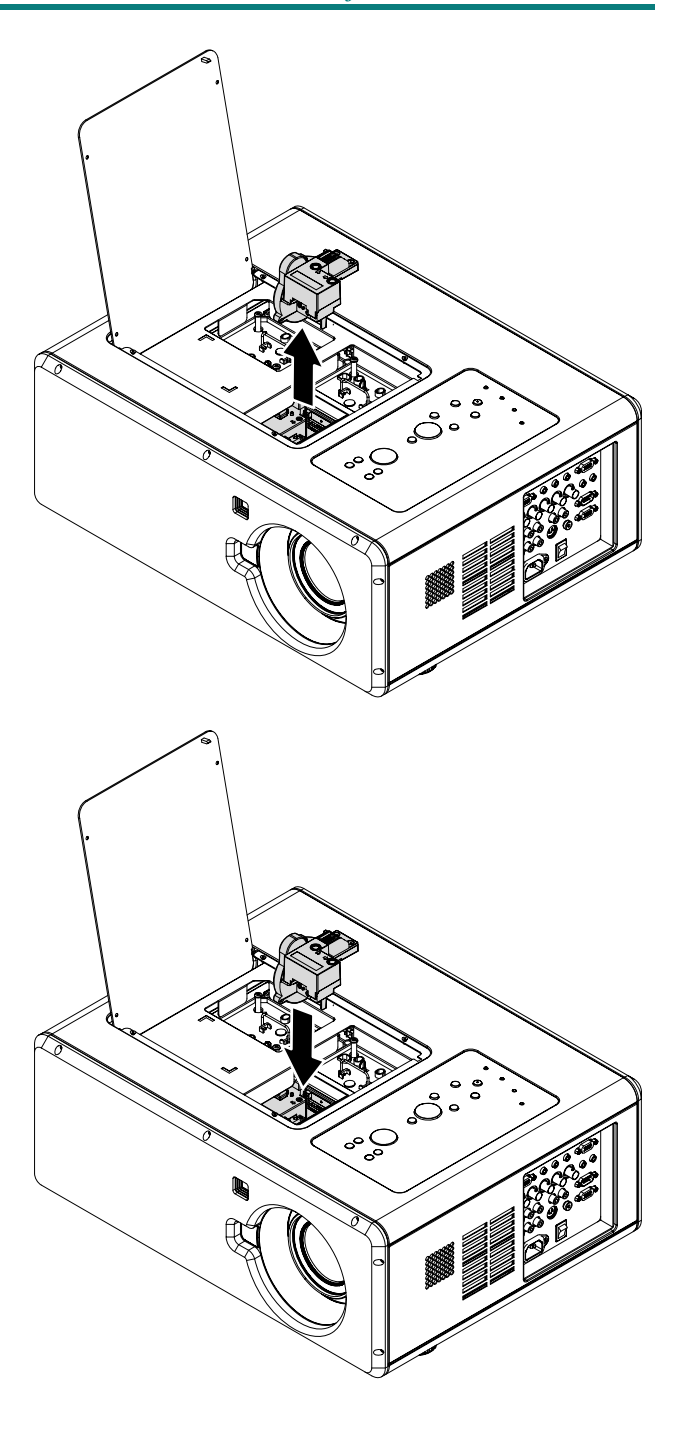

5. Insert the six-segment color wheel

#### **DLP Projector-User's Manual**

 $6.$ Close the lamp cover and secure the retaining screws as shown.

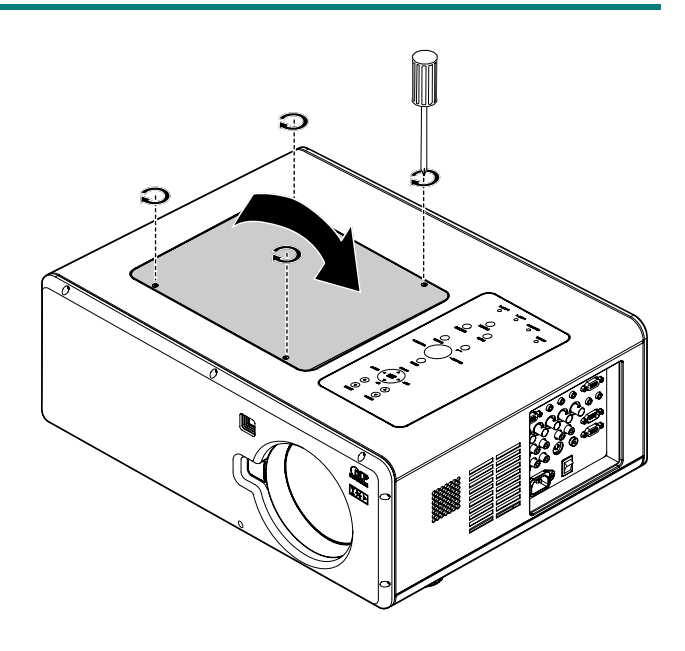

Storing Unused Color Wheel:

Keep the unused color wheel in the zipper bag in which the 6-segment color wheel (not supplied) was packaged.

This bag prevents dust from falling or collecting on the color wheel.

#### **Making Connections**

#### *Connecting Your PC or Macintosh Computer*

Enabling the computer's external display:

Displaying an image on the notebook PC's screen does not necessarily mean it outputs a signal to the projector. When using a PC compatible laptop, a combination of function keys will enable/disable the external display. Usually, the combination of the **Fn-key** along with one of the 12 function keys activates the external display.

To connect a PC or Macintosh computer to the projector, refer to the following guide.

- 1. Connect a computer to the projector through one of the three available input data connections before turning on the PC or the projector. The best signal order (from best to least suitable) is as follows:
	- Computer 3 in (see Terminal Panel Features on page  $8$ ) is a digital signal and offers the best connection to your computer.

*Note: The DVI (DIGITAL) connector (COMPUTER 3) accepts VGA (640 x 480), 1152 x 864, XGA (1024 x 768), SXGA (1280 x 1024@up to 60Hz) and UXGA(1600 x 1200 @ 60Hz).*

- Computer 2 in (see Terminal Panel Features on page 8) is an analog signal; use a DSUB-15 cable-to-5BNC connection.
- Computer 1 in as shown below (see Terminal Panel Features on page 8) is an analog signal that uses a standard RGB computer cable.

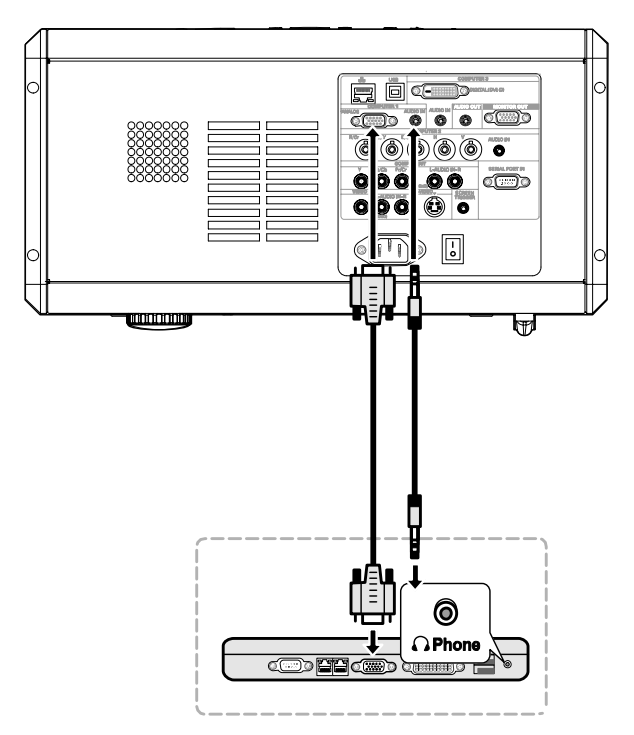

- 2. Turn on the projector and select the chosen method of connection from the source menu before turning on the PC (see Selecting an Input Source on page 27).
- 3. Turn on the PC.

#### **DLP Projector-User's Manual**

#### Note:

Failure to follow the above steps may not activate the digital output of the graphics card resulting in no picture being displayed. Should this happen, restart your PC.

#### Connecting an External Monitor

Connect an external monitor to the projector through RGB out connections as shown below (see Terminal Panel Features on page 8).

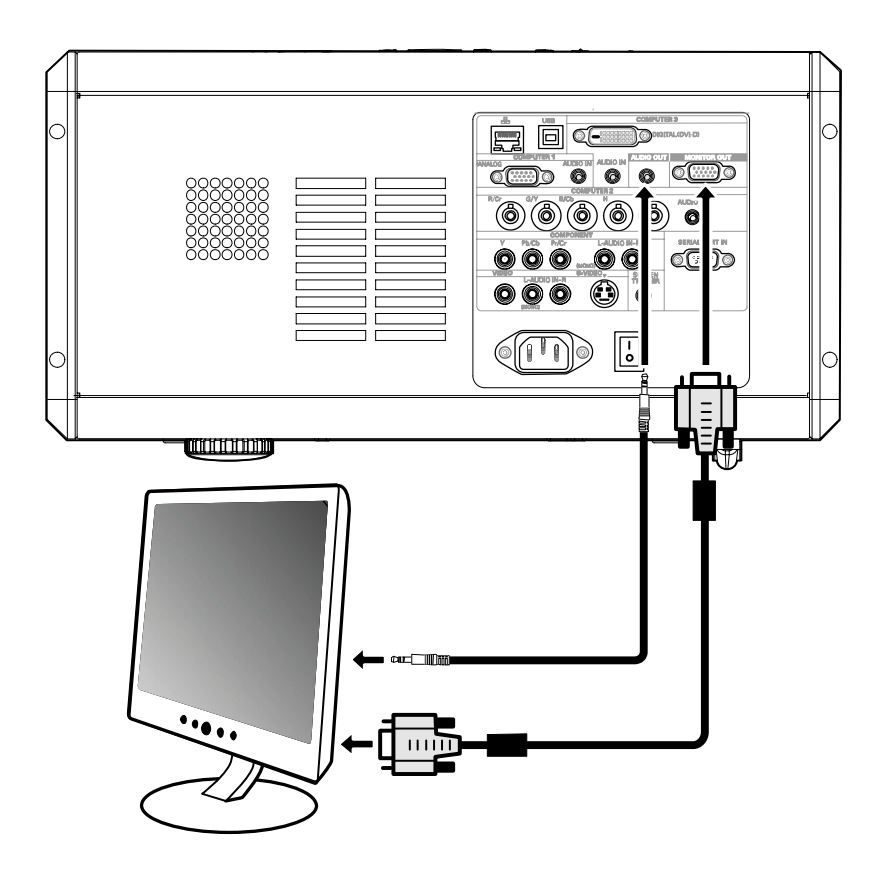

Connecting Your DVD Player with Component Output

To connect a DVD Player to the projector, refer to the following guide.

1. Connect the DVD Player to the projector as shown below before turning on the Player or the projector.

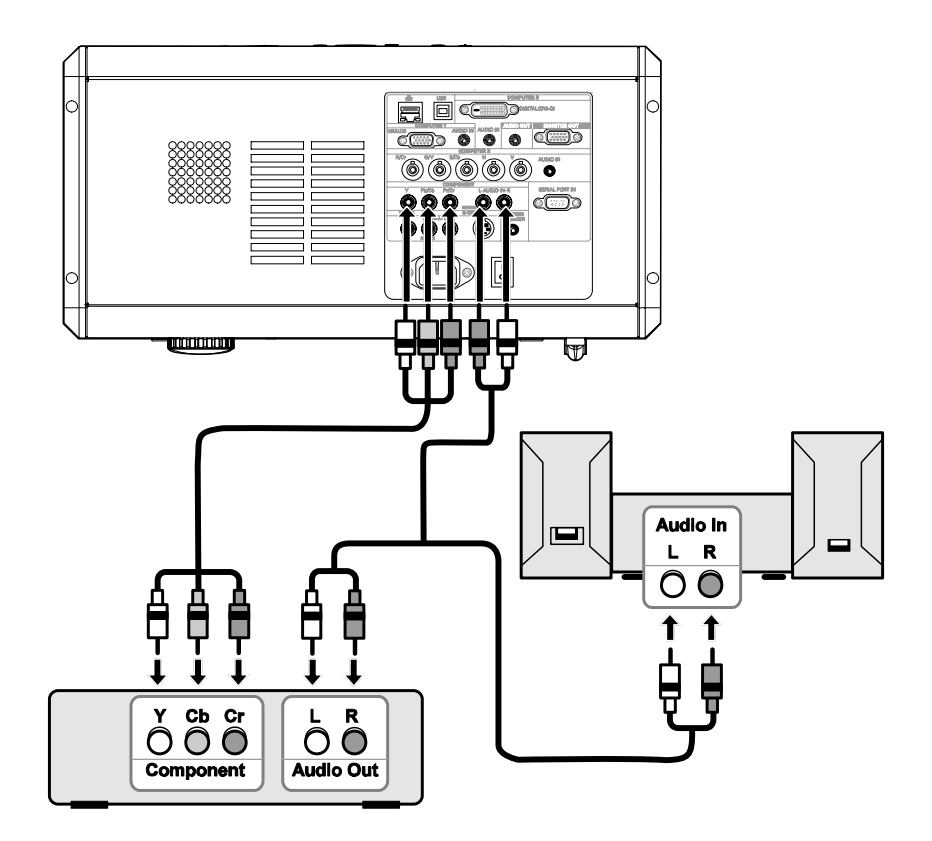

- 2. Turn on the projector and select Component from the source menu before turning on the DVD Player (see Selecting an Input Source on page 27).
- 3. Turn on the DVD Player.

#### Note:

Refer to your DVD player's user's manual for more information about your DVD player's video output requirements.

#### **DLP Projector-User's Manual**

#### Connecting Your VCR or Laser Disc Player

To connect your VCR or Laser Disc Player, refer to the following diagram.

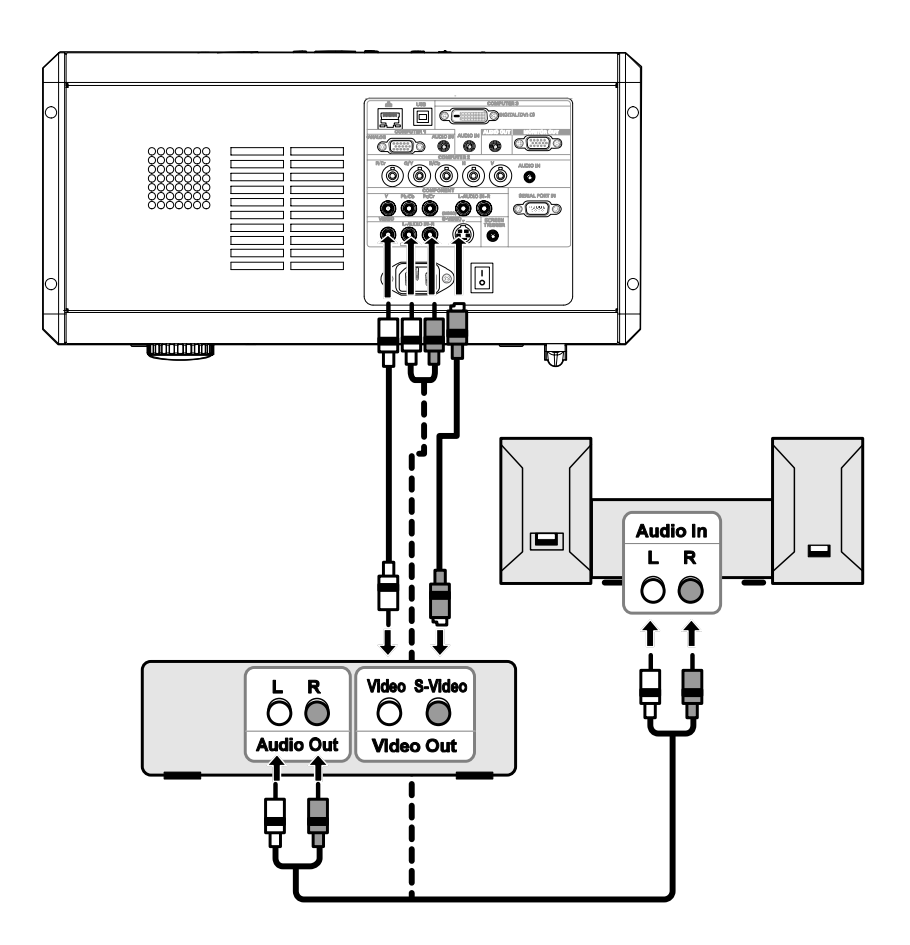

#### Note:

Refer to your VCR or laser disc player user's manual for more information about your device's requirements.

Images may not be displayed correctly when using an S-Video or Video connection to fast-forward or fast-rewind scanning.

The AUDIO IN RCA jack is shared between VIDEO IN and S-VIDEO IN.

## **PROJECTING AN IMAGE (BASIC OPERATION)**

#### **Turning on the Projector**

Once the projector is correctly located and the power cable and other connections are in place, it is important that the projector is powered on correctly in order to avoid damage to components and unnecessary wear and tear. Refer to the following guide to power on the projector.

- **1.** Connect the power cable (A). Press the main power switch to the on ( I ) position as shown (B). All four LEDs light orange, then the Lamp1 and 2 LEDs turn off and the Warning LED lights green.
- **2.** Press the **POWER** button once (see OSD Controls and Status LEDs on page 6). The Power LED flashes green and the internal cooling fan starts.
- **3.** After approximately 10 seconds, the Lamp1 and Lamp2 LEDs light green and the Power LED flashes more rapidly.
- **4** Once the power LED is lit a solid green, the projector is ready for use.

*Note: If any of the LEDs remain flashing or blink there may be a problem with the startup. Please refer to the Troubleshooting section on page 87.*

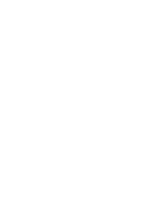

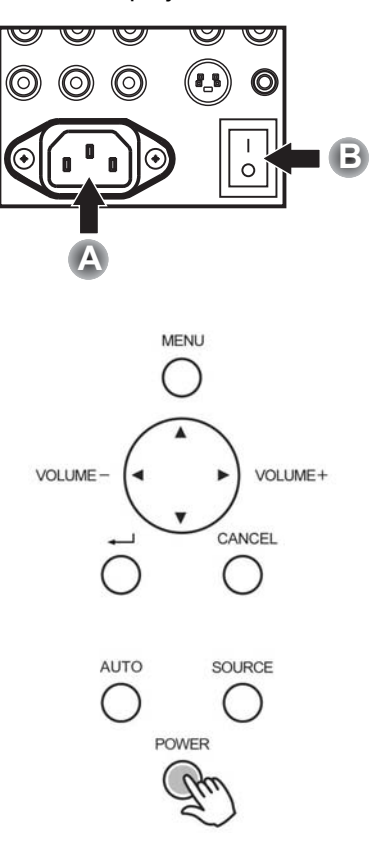

#### **DLP Projector-User's Manual**

#### Note on Startup Screen (Menu Language Select screen)

In the first instance of powering on the projector, the language menu is displayed to select the default language.

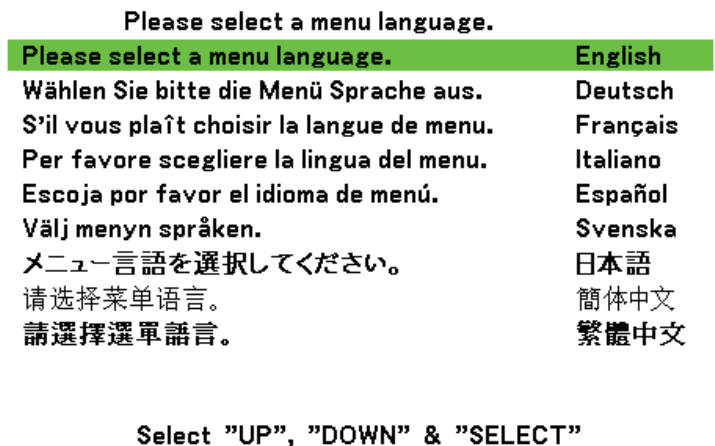

Select the required default language using the ▲ or ▼ buttons on the OSD menu panel or the remote control unit and press  $\leftarrow$ .

#### Note:

The language select screen only appears on the first instance of power on. All subsequent operations assume the selected default language. To change the default see page 65.

#### **Selecting an Input Source**

The Input Source can be selected from the projector's control panel or from the remote control unit. Refer to the following guide to select the Input Source.

 $\mathbf 1$ Press Menu on the OSD control panel or on the remote control unit to display the Main Menu. Scroll to the Input menu using **A** or ▼ and press  $\leftarrow$ 

#### Note:

Return to the projected image by pressing Cancel twice.

 $2.$ Select the required source using **A** or ▼ and press  $\blacklozenge$ 

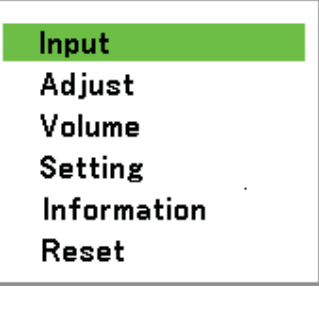

#### O Computer1

- $\circ$  Computer2
- $\circ$  Computer3
- $\circ$  Component
- $\circ$  Video
- $\circ$  S-Video

#### **Adjusting the Picture Position and Picture Size**

The Picture Position and Picture Size can be adjusted manually from the lens control panel or from the remote control unit. Refer to the following guides to adjust Picture Position manually.

**Adjusting Picture Position Manually** 

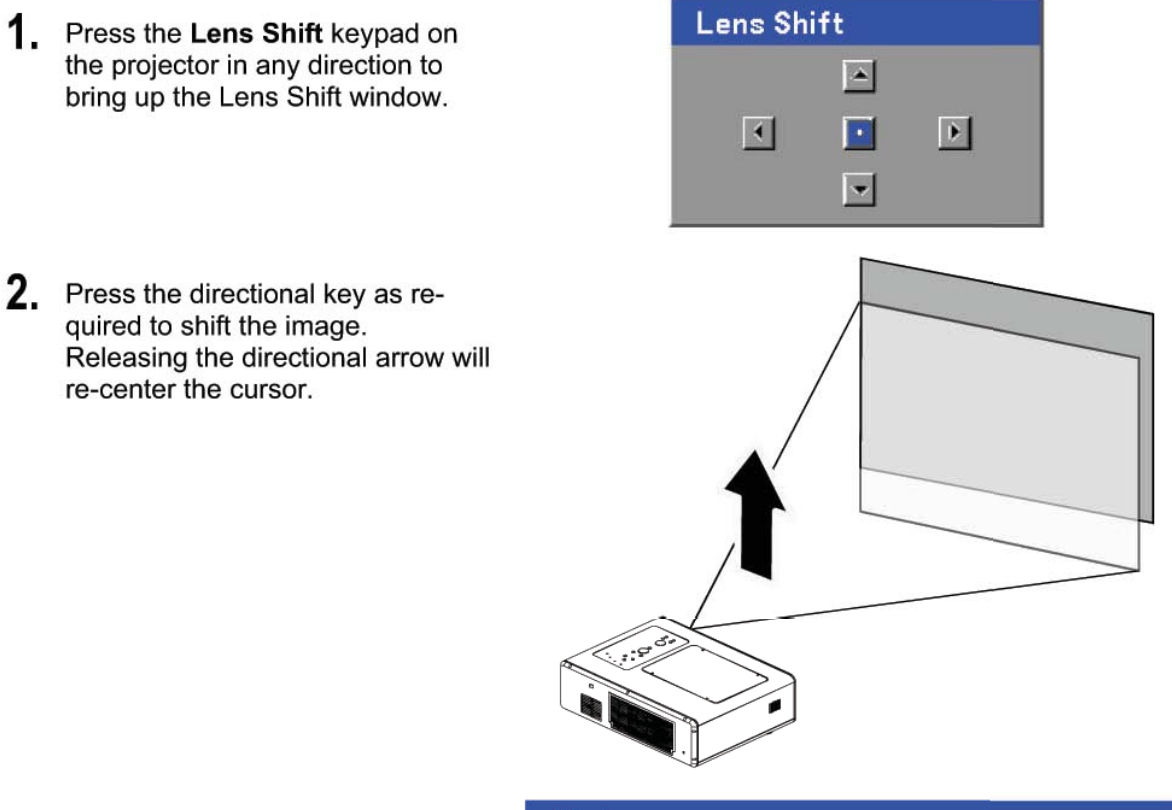

3. To alter the picture size, press Menu and select the Adjust menu using **A** or ▼. Press ← to open the Adjust menu. Press <or>to select Image Options followed by **Aor v** to select Screen. Press ←

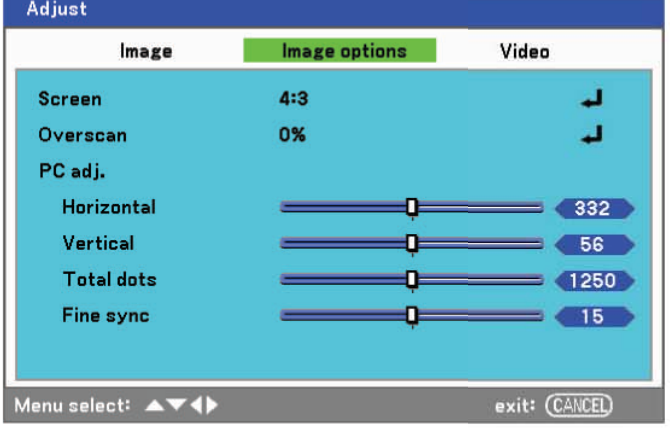
$\overline{4}$ The Screen window is displayed. Select the desired picture size using **A** or  $\blacktriangledown$  and press ←.

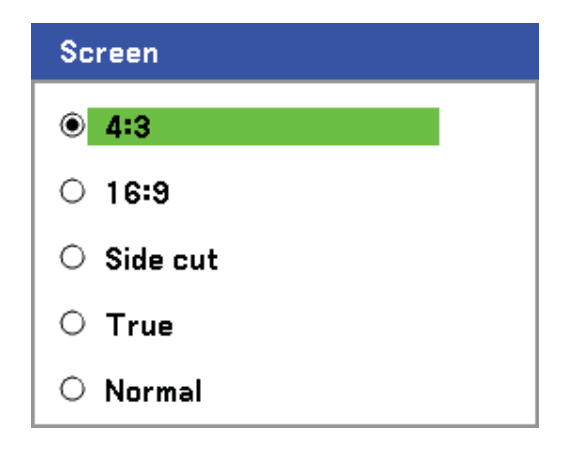

5. When finished, press Cancel to return to the projected image.

## Lens Shift Adjustable Range

The adjustable range for lens shift is tabulated below and subject to the conditions listed.

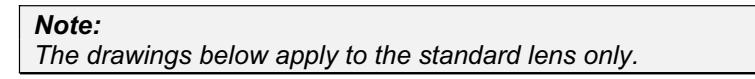

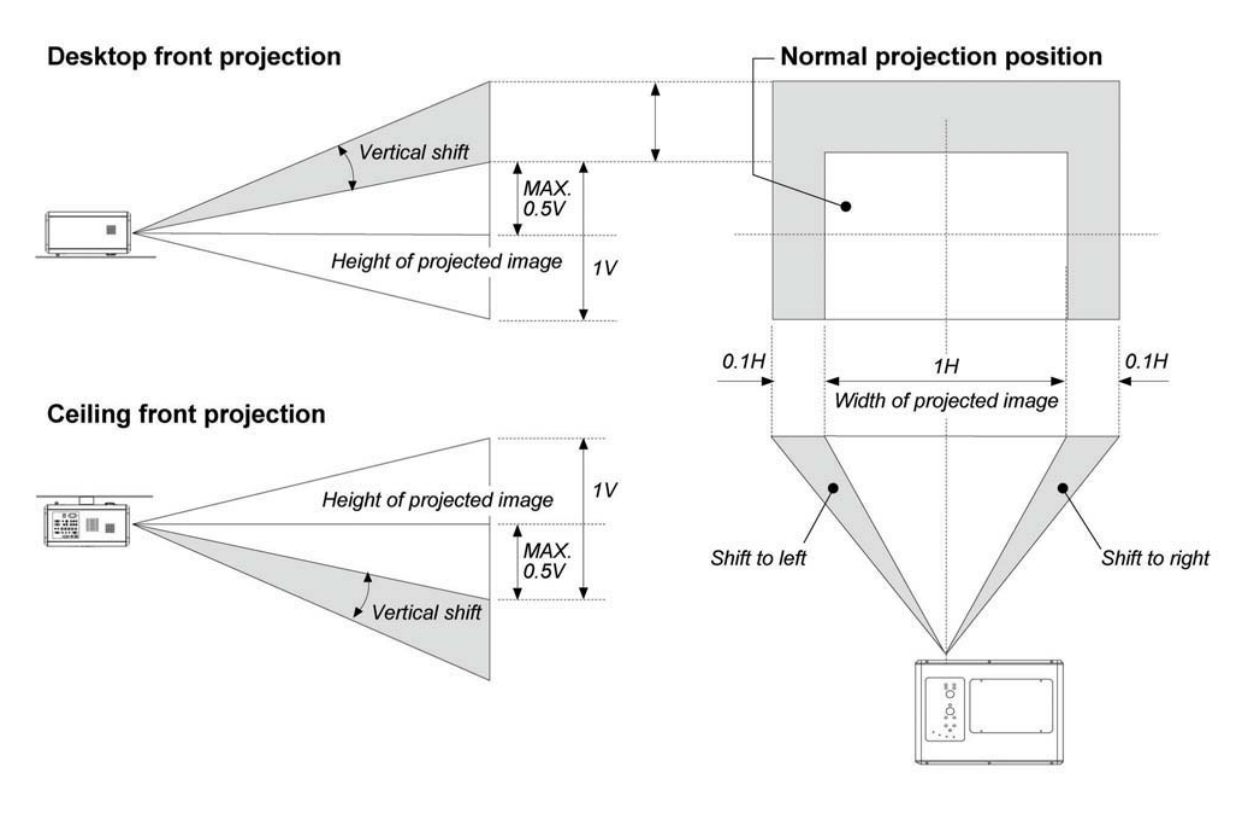

From the Remote Control Unit

 $1.$ Press Menu and select the Setting menu using ▲ or ▼. Press ← to open the Setting menu. Press ◀or▶ to select Basic followed by **A** or ▼ to select Lens Shift. Press +.

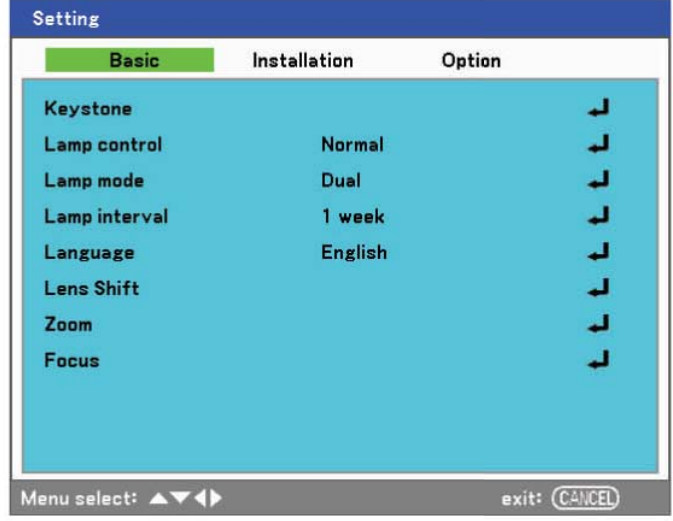

 $2.$ The Lens Shift window displays.

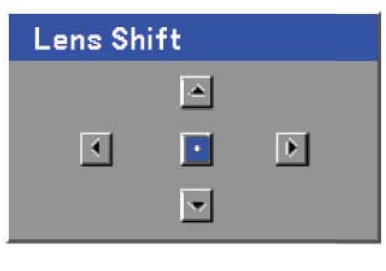

 $3<sub>1</sub>$ Press the directional buttons as required to shift the image. Releasing the directional arrow will re-center the cursor.

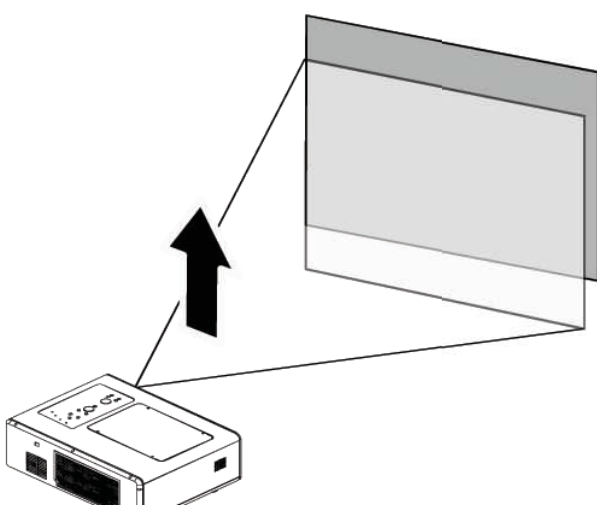

 $4.$ To alter the picture size, press Menu and select the Adjust menu using **A** or ▼. Press ← to open the Adjust menu. Press ◀or▶ to select Image Options followed by **A** or  $\blacktriangledown$  to select Screen. Press  $\leftarrow$ .

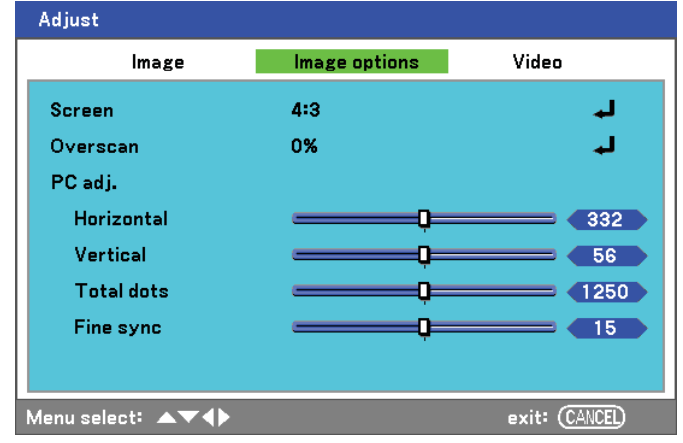

 $5<sub>1</sub>$ Select the desired picture size using  $\triangle$  or  $\nabla$  and press  $\leftarrow$ .

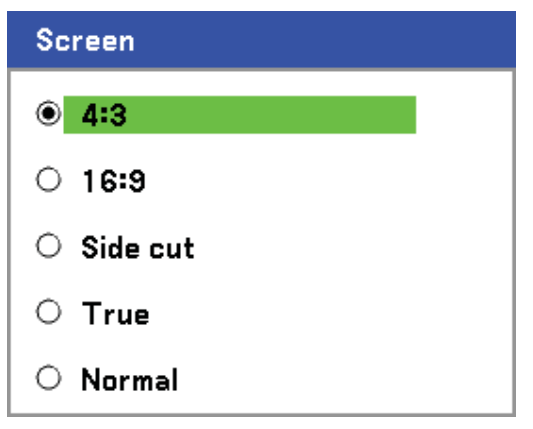

 $6.$ When finished, press Menu to return to the projected image.

# **Adjusting the Projector Level**

 $\mathbf 1$ . To raise the level of the projector, twist<br>the adjusters clockwise.

 $2.$ To lower the level of the projector, lift the projector and twist the adjusters counter clockwise.

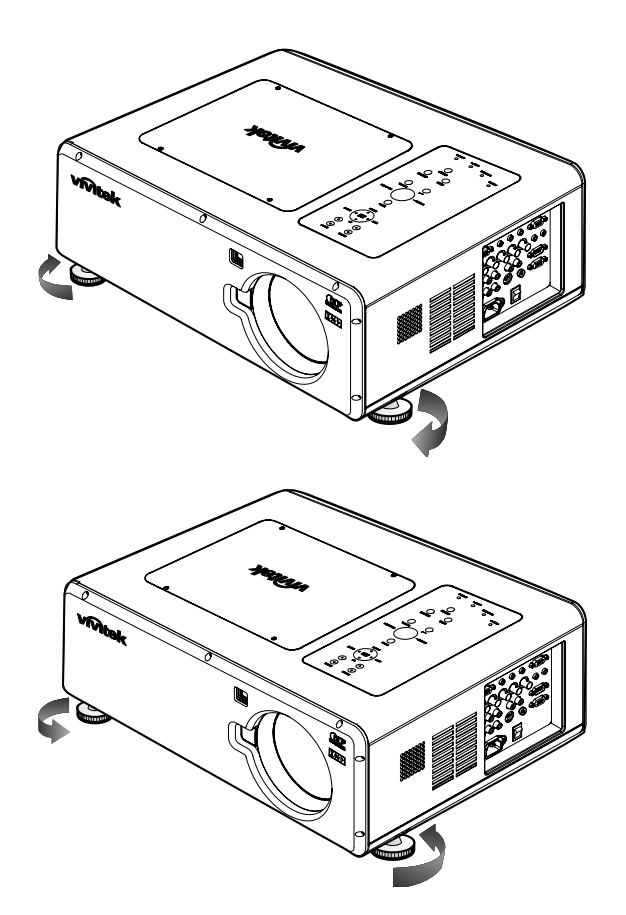

# **Optimizing an RGB Image Automatically**

# Adjusting the Image Using AUTO

To optimize an RGB image automatically refer to the following guide.

Press the Auto button on the remote control (see Remote Control Parts on page 10) or the AUTO button on the OSD control panel to optimize an RGB image automatically.

This adjustment may be necessary when you connect your computer for the first time.

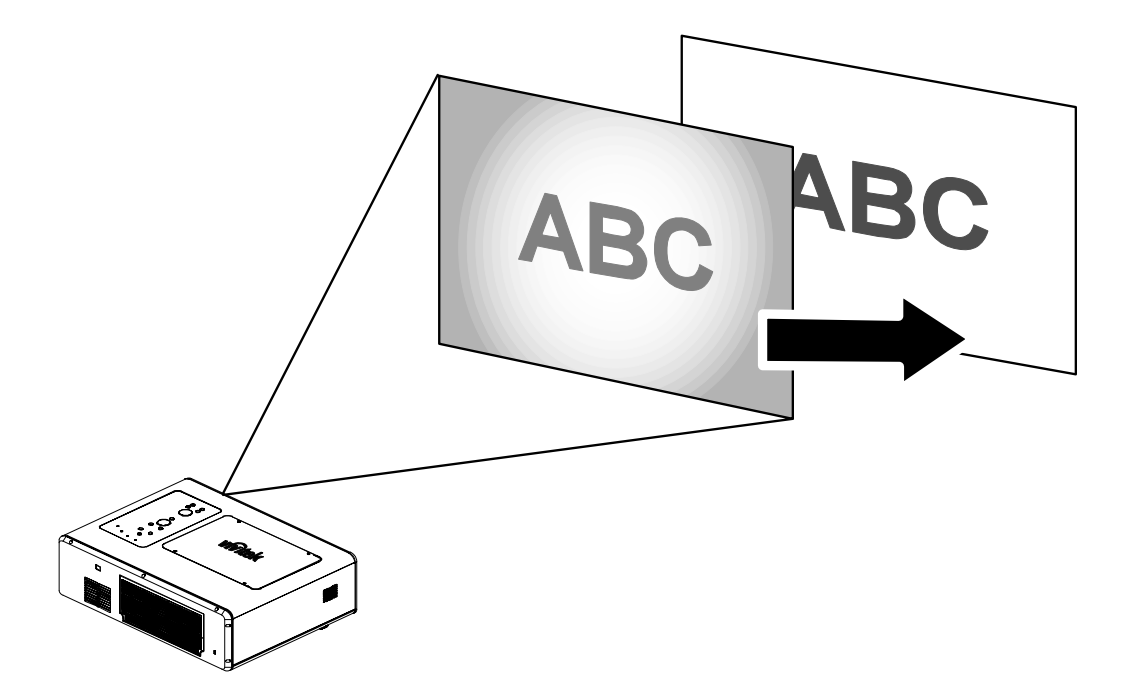

# **Adjusting Volume Up and Down**

The volume can be adjusted from the OSD Control Panel or with the Remote Control unit. Refer to the following as a guide.

- $\mathbf 1$ Press the Volume +/- buttons on the remote control or the  $\blacktriangleleft \blacktriangleright$ buttons on the OSD control panel. The volume level is displayed on screen.
- $2.$ Use the Volume +/- buttons or the  $\blacktriangleleft$   $\blacktriangleright$  buttons on the OSD control panel to adjust the level.

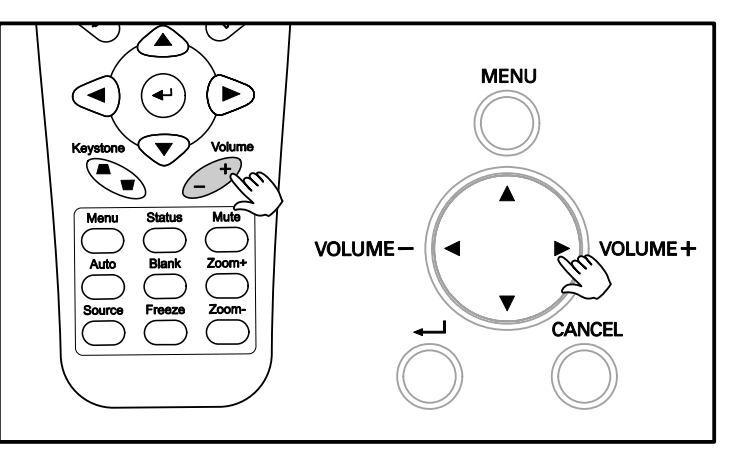

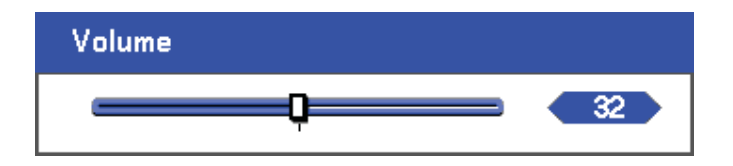

## **Turning off the Projector**

Once the projector is no longer required, it is important to shut it down correctly to avoid damage or unnecessary wear and tear to the projector.

- Do not unplug the power cable from the wall outlet or projector when the projector is powered on. *Doing so can cause damage to the AC IN connector of the projector and (or) the prong plug of the power cable. To turn off the AC power supply when the projector is powered on, use a power strip equipped with a switch and a breaker.*
- y *Do not turn off the AC power supply within 10 seconds of making adjustment or setting changes and closing the menu. Doing so can cause loss of adjustments and settings and return to default.*

 $\mathbb A$  Power Off

Are you sure?

0K

Refer to the following guide to shut down the projector.

- **1.** Press the **POWER** button once. The Power Off window displays.
- **2.** Press the **POWER** button or again on the OSD control panel or remote control to verify power off. The cooling fans continue to operate (cooling-off time) and the power LED flashes orange.

The cooling fans stop operating when the projector turns off.

- **3.** The projector enters Standby mode when the power LED lights orange and the warning LED lights green.
- **4.** Press the Main Power switch to the off position (O) to turn off the projector.

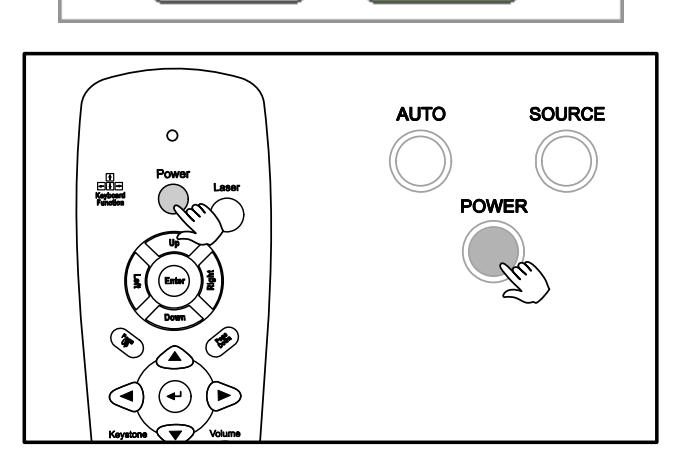

Cancel

#### Please wait a moment.

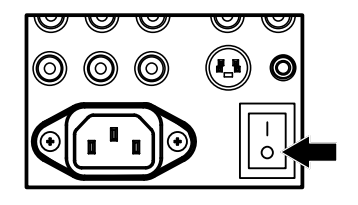

## **About Direct Power Off**

The projector has a feature called "Direct Power Off". This feature allows the projector to be turned off (even when projecting an image) using a power strip equipped with a switch and a breaker.

#### Note:

Before using Direct Power Off, be sure to allow at least 20 minutes immediately after turning on the projector and starting to display an image.

### After Use

Preparation: Make sure that the projector is turned off.

- 1. Unplug the power cable.
- 2. Disconnect any other cables.
- 3. Return the height adjusters to their original, minimum position.
- 4. Cover the lens with the lens cap.

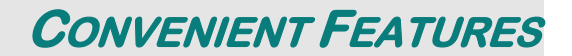

## **Turning Off the Image and Sound**

The projected image and sound can be turned off for short periods of time with the remote control. This feature is useful for breaking up presentations or for other brief interruptions in projections. To turn off the picture and image, refer to the following guide.

- 1. Press the **Blank** button on the remote control once (see Remote Control Parts on page 10).
- 2. The image does not display.
- 3. To resume projection, press the **Blank** button once more.

 $$ 

*Note: For extended periods of time it is recommended that the projector be powered off.* 

### **Freezing a Picture**

The projected image can be frozen for short periods of time by using the remote control. This feature is useful for capturing still images from movies or freezing an animation at a particular point. To freeze the projected image, refer to the following guide.

- 1. Press the **Freeze** button on the remote control once (see Remote Control Parts on page 10).
- 2. The screen freezes.
- 3. To resume, press the **Freeze** button once more.

*Note: For extended periods of time it is recommended that the projector be powered off.* 

# **Adjusting the Focus/Zoom Manually**

The focus and zoom can be adjusted manually from the projector focus/zoom panel. Refer to the following guides to adjust the focus and zoom manually.

Adjusting by Using the OSD Control Panel

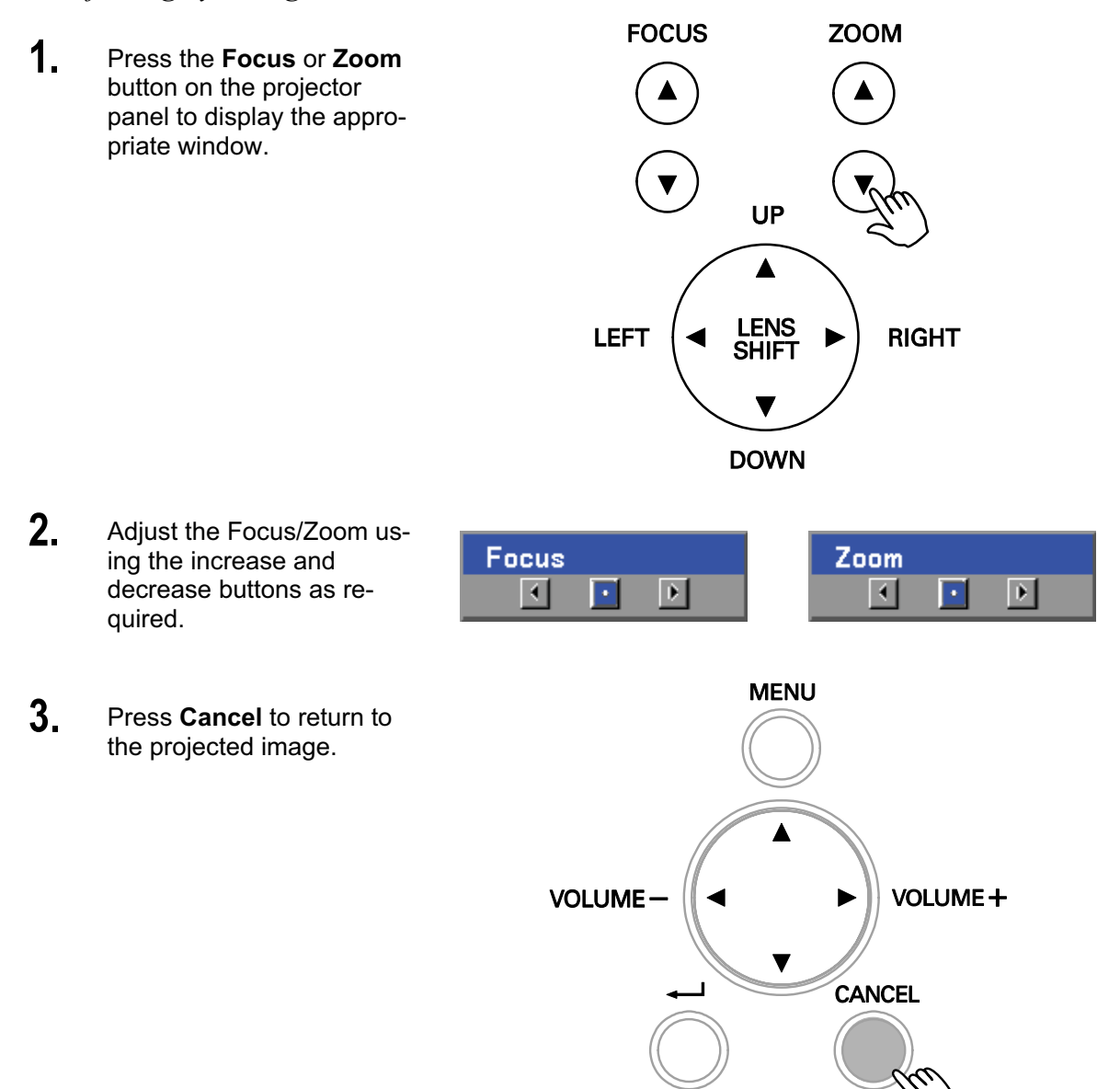

## **Changing Lamp Mode**

The projector has two lamp modes available, **Normal** and **Eco**. The **Normal** mode is used for everyday standard projection, whereas the **Eco** mode is used for saving power and lamp life. To change the Lamp Mode, refer to the following guides.

*Changing Lamp Mode by Using the Projector's OSD Control Panel*

**1.** Press **Menu** on the projector's OSD control panel to display the **Main** menu. Scroll to the **Setting** menu using  $\triangle$  or  $\nabla$  and press  $\leftarrow$ .

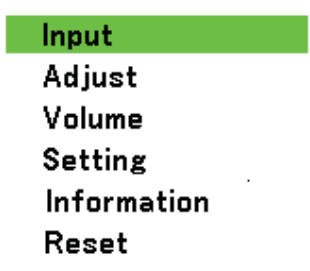

**2.** Select the **Basic** tab using  $\triangleleft$  or  $\triangleright$  and select **Lamp control** using **▲**or▼. Press $\leftarrow$ .

**3.** From the **Lamp control** window, select **Normal** or **Eco** using **▲or** ▼. Select OK and press  $\leftarrow$ .

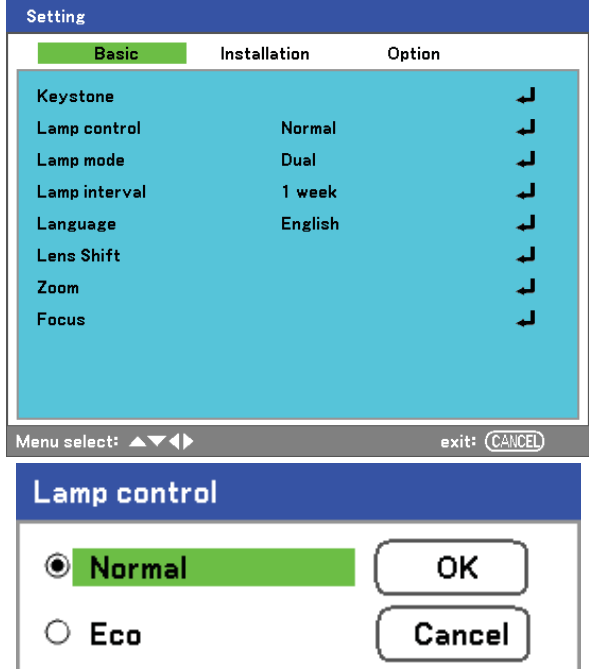

When the projector is in Eco mode, brightness may be affected. *Normal Mode: 100% Brightness Eco Mode: approx. 85% Brightness* 

## **Getting Information**

The Information screen provides details on the life of consumable items within the projector as well as other information such as software version. To access the Information screen, refer to the following guide.

 $1<sub>1</sub>$ Press Menu on the projector's OSD control panel or remote control to display the Main Menu. Scroll to the Information menu using  $\triangle$  or  $\nabla$  and press  $\triangleleft$ .

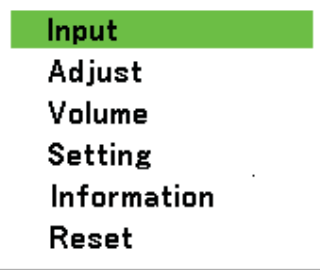

 $2<sub>1</sub>$ The Usage time menu is displayed as the default view. The menu items in this screen are for display and cannot be modified.

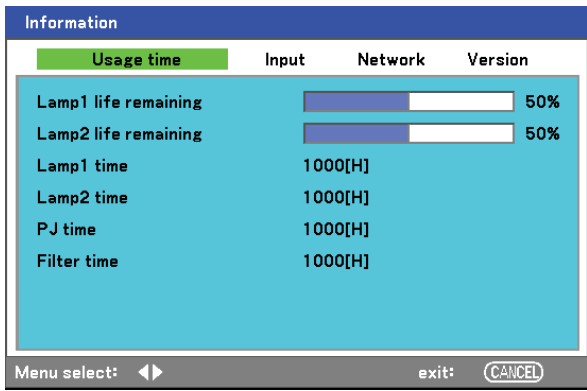

 $3<sub>1</sub>$ Press Cancel or Menu to return to the projected image.

## **Adjusting Position/Total Dots/Fine Sync**

The Position/Total dots/Fine sync and Keystone Correction can be adjusted manually from the projector's control panel or from the remote control unit. Refer to the following guides to adjust the Keystone Distortion manually.

Adjusting Position/Total Dots/Fine Sync by using the OSD Control Panel

 $\mathbf 1$ Press the Menu button to display the Main menu. Select the **Adjust** menu using **A** or ▼ and press ← to display the Adjust menu.

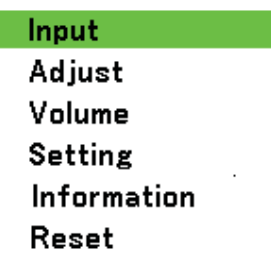

 $2<sub>1</sub>$ From the Adjust menu, press ◀or▶ to select Image Options and scroll using **A** or ▼ to Horizontal, Vertical, Total dots, or Fine sync.

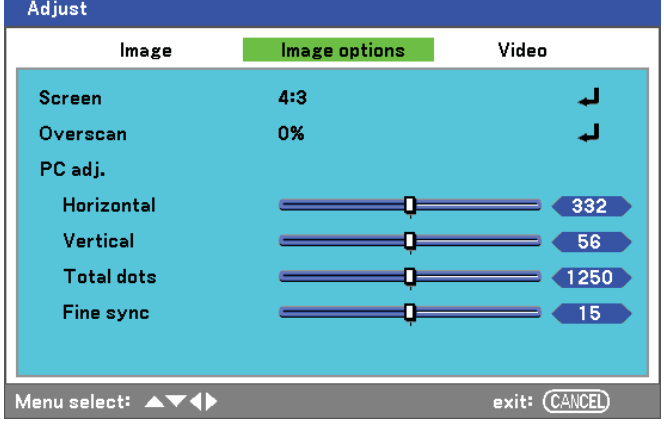

- $3<sub>1</sub>$ Adjust the Horizontal, Vertical, Total dots, or Fine sync sliding bars using the select  $\blacktriangle \blacktriangledown \blacktriangle \blacktriangleright$  buttons.
- 4. Press Cancel or Menu to return to the projected image.

## Correcting Keystone by Using the Remote Control

#### Important:

- When adjusting the keystone, place the projector in the following position.
- · Horizontal: set to the lens center
- Vertical: set to the maximum top
- $\mathbf 1$ . Press the Keystone button to display the Keystone window.

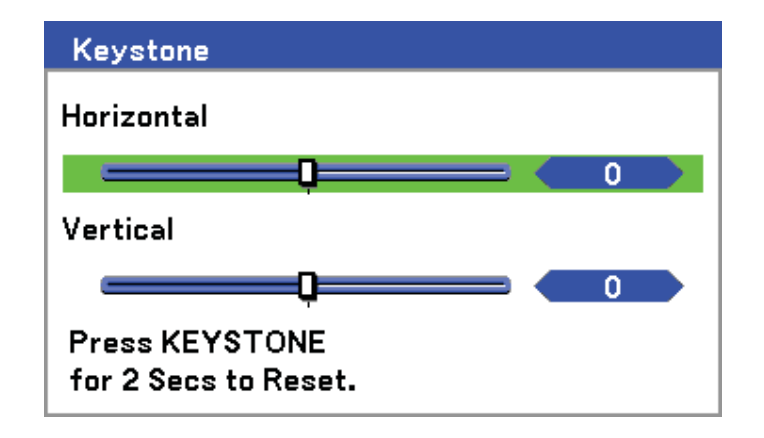

- $2<sub>1</sub>$ Adjust the Horizontal and Vertical sliding bars using the select  $\triangle \overline{\mathbf{v}}$   $\triangle \mathbf{b}$  buttons.
- $3<sub>1</sub>$ Adjust the slide bars until the screen trapezoid is a regular shape (see dia $gram$ ).

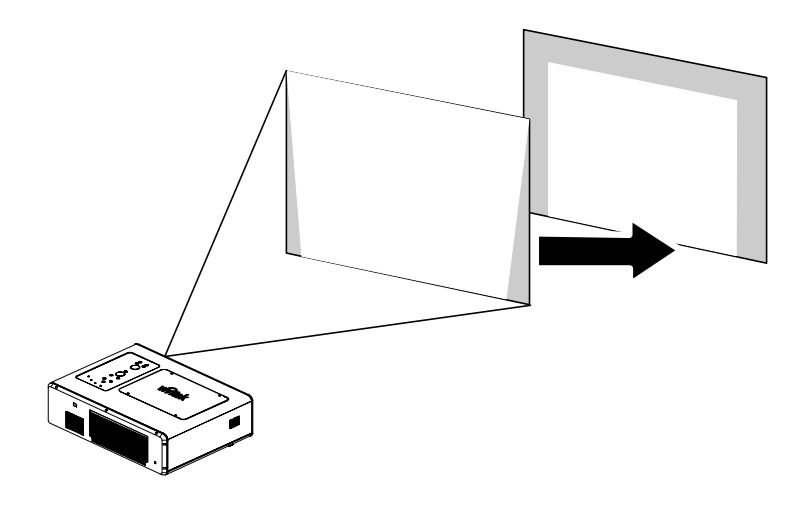

 $\mathbf{4}$ Press Cancel or Menu to return to the projected image.

Note:

Holding down the Keystone button for 2 seconds resets the default keystone values.

## *DLP Projector – User's Mannal*

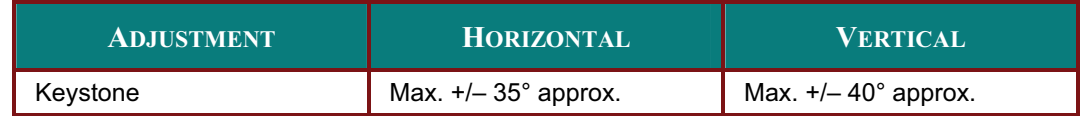

The following are conditions under which the maximum angle is achieved:

- **When the standard lens is used**
- When the lens shift is set to H for center and V for 0.5 shift.
- When the lens shift is used and yet you do not get the above-mentioned condition (H for center and V for 0.5 shift), you cannot adjust the lens shift correctly.
- **IMage is projected in Wide mode**
- **Resolution is XGA**

#### *Note: Higher resolution than XGA narrows the adjustable range.*

Menu items should be set as follows:

Aspect Ratio ........... 4:3

Horizontal and Vertical are adjusted separately.

A combination of both adjustments narrows the adjustable range.

# **Preventing the Unauthorized Use of the Projector**

The projector has a built-in security feature to lock the OSD control panels and deny remote control operation. The security feature has no default keyword; in the first instance of enabling the security feature, the user must define a keyword.

#### Locking the Projector

To setup the security keyword, refer to the following guide.

- $1<sub>1</sub>$ Press Menu on the OSD control panel on the projector or remote control to display the Main menu. Scroll to the Setting menu using  $\triangle$  or  $\nabla$  and press  $\leftarrow$ .
- $2.$ The Setting menu is displayed. Select the Installation tab using  $\blacktriangleleft$  or  $\blacktriangleright$ .

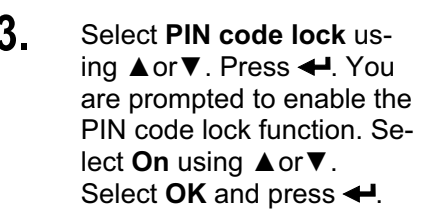

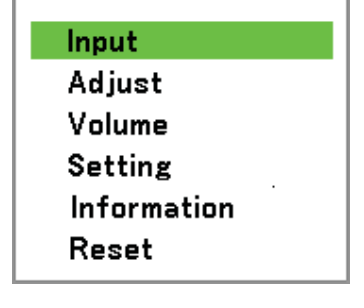

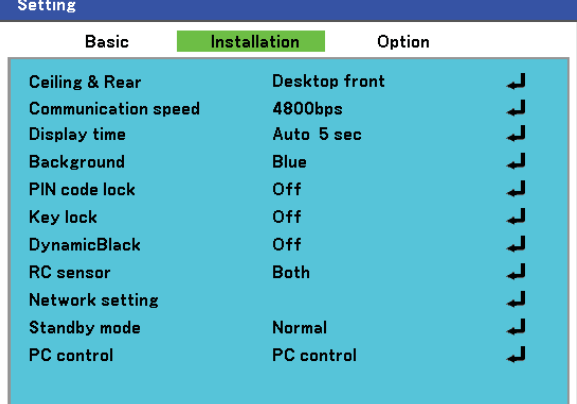

Menu select:  $\blacktriangle \blacktriangledown \blacklozenge$ 

exit: (CANCEL)

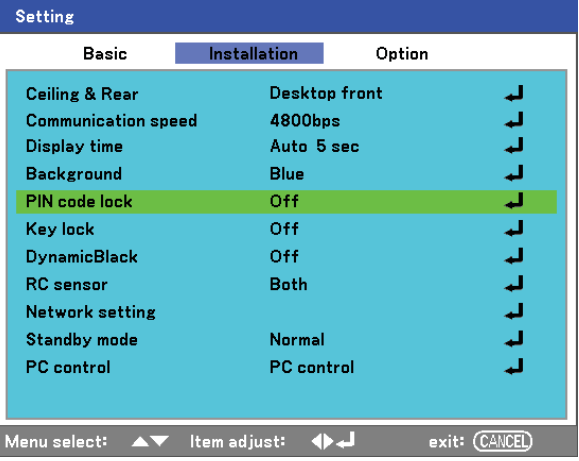

- **4.** The PIN code window is displayed. Enter a PIN code between 4 and 10 characters using  $\blacktriangle \blacktriangledown \blacktriangle \blacktriangleright$ . The PIN code characters change to " $*$ ". Press  $\leftarrow$ .
- **5.** Once a successful PIN code is entered, a confirmation screen is displayed. Enter the same password as the previous step and write it down for later reference. Press  $\leftarrow$ . A security activation message is displayed. Select **Cancel** or **Menu** to return to the **Setting** menu or select **OK** to enable security.

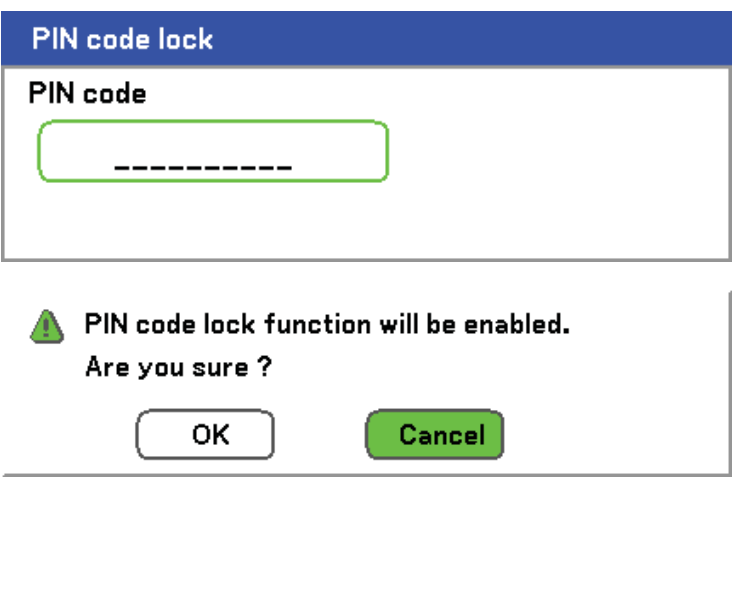

When you have set or changed the PIN code, take a memo and keep it securely. If you forget your *PIN code, the projector can no longer be started. Contact your dealer or the service center.* 

### *Unlocking the Projector*

To unlock the projector, refer to the following guide.

**1.** When the projector is locked, either by request during operation or at start up, the locked message is displayed.

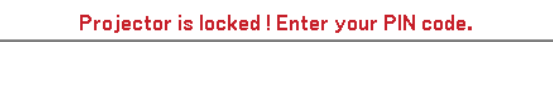

**2.** To unlock the projector, press **Menu** on the control panel or remote control. The PIN code window is displayed. Enter the previously defined PIN code to activate the projector.

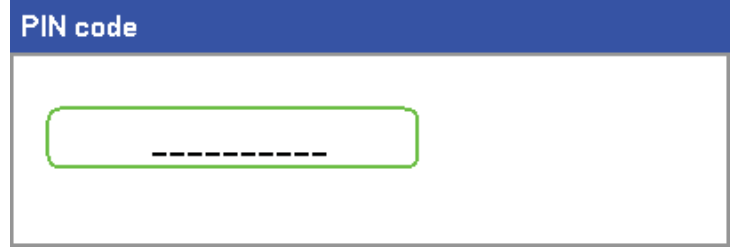

# **Using the Physical Lock**

# Using the Kensington Lock

If you are concerned about security, attach the projector to a permanent object with the Kensington slot and a security cable.

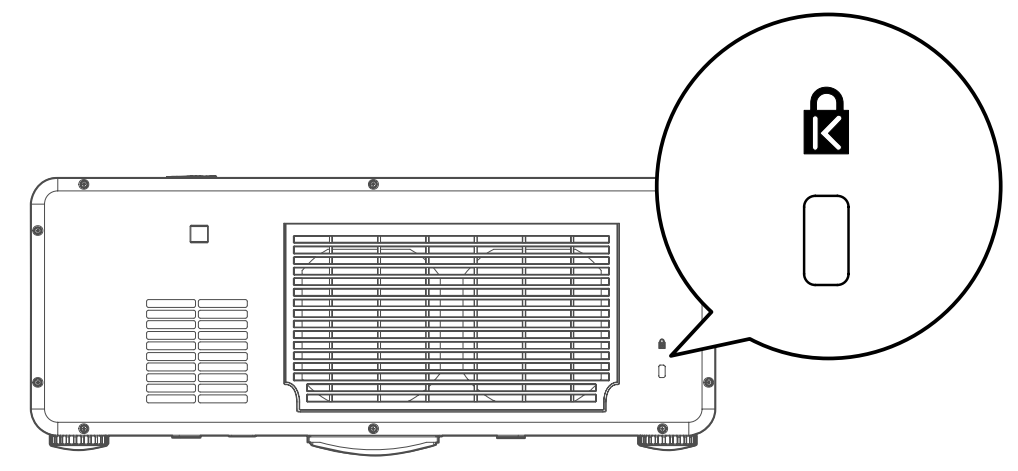

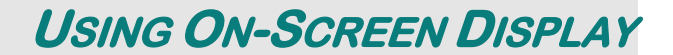

## **Using the Menus**

The projector has an On-Screen Display (OSD) that lets you make image adjustments and change various settings.

#### *Navigating the OSD*

You can use the remote control or the buttons on the top of the projector to navigate and make changes to the OSD. The following illustration shows the corresponding buttons on the remote control and on the projector.

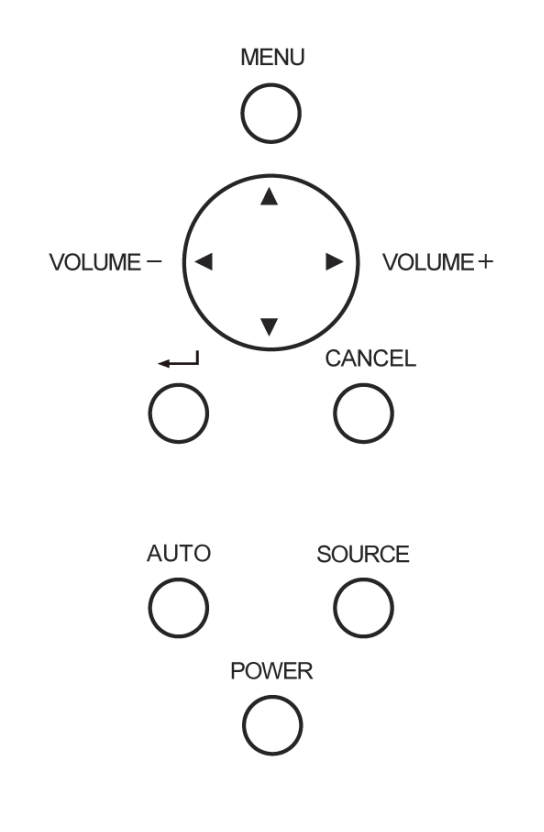

**1.** To open the OSD, press the **Menu** button on the OSD control panel or remote control. There are six initial menus. Press the cursor  $\triangle$  or  $\blacktriangledown$ buttons to move through the initial menus and  $\leftarrow$  to enter the desired menu.

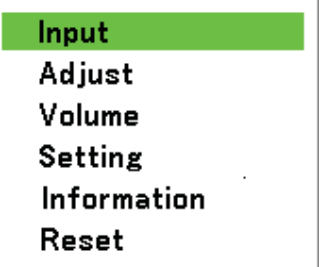

- $2.$ Press the cursor  $\blacktriangleleft$  or  $\blacktriangleright$  button to move through secondary menus.
- Adjust Image **Image options** Video 4:3 Screen الم Overscan 0% الم PC adj. Horizontal  $-332$ n Vertical  $= 56$ œ **Total dots** œ  $\sim$  1250 Fine sync œ  $= 15$ Menu select:  $\blacktriangle \blacktriangledown \blacklozenge$ exit: (CANCEL)
- 3. Press **A** or ▼ to select menu items and ◀or▶ to change values for settings. Press <>>>>> to confirm the new setting.

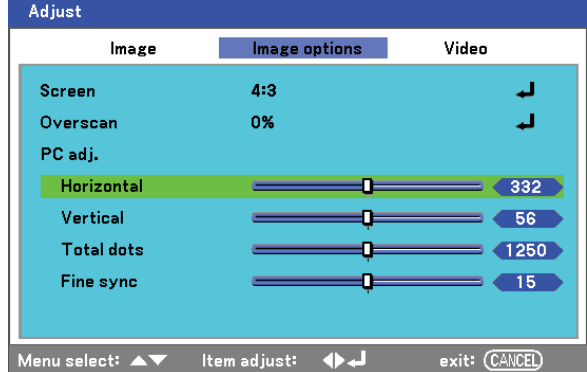

 $\mathbf{A}_{\cdot}$ Press Cancel or Menu to close the OSD or leave a submenu.

## **Menu Tree**

Use the following illustrations to quickly find a setting or determine the range for a setting.

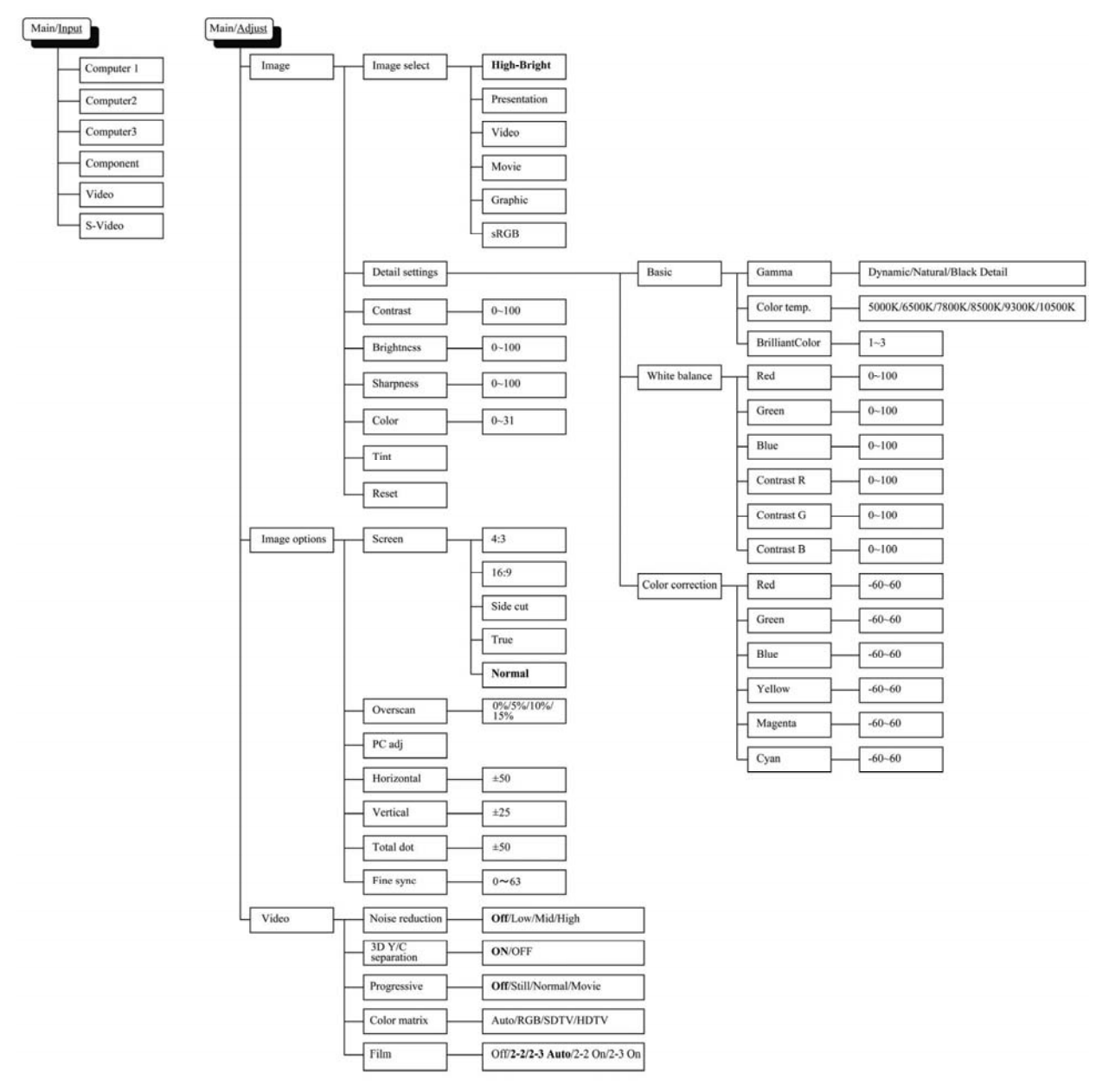

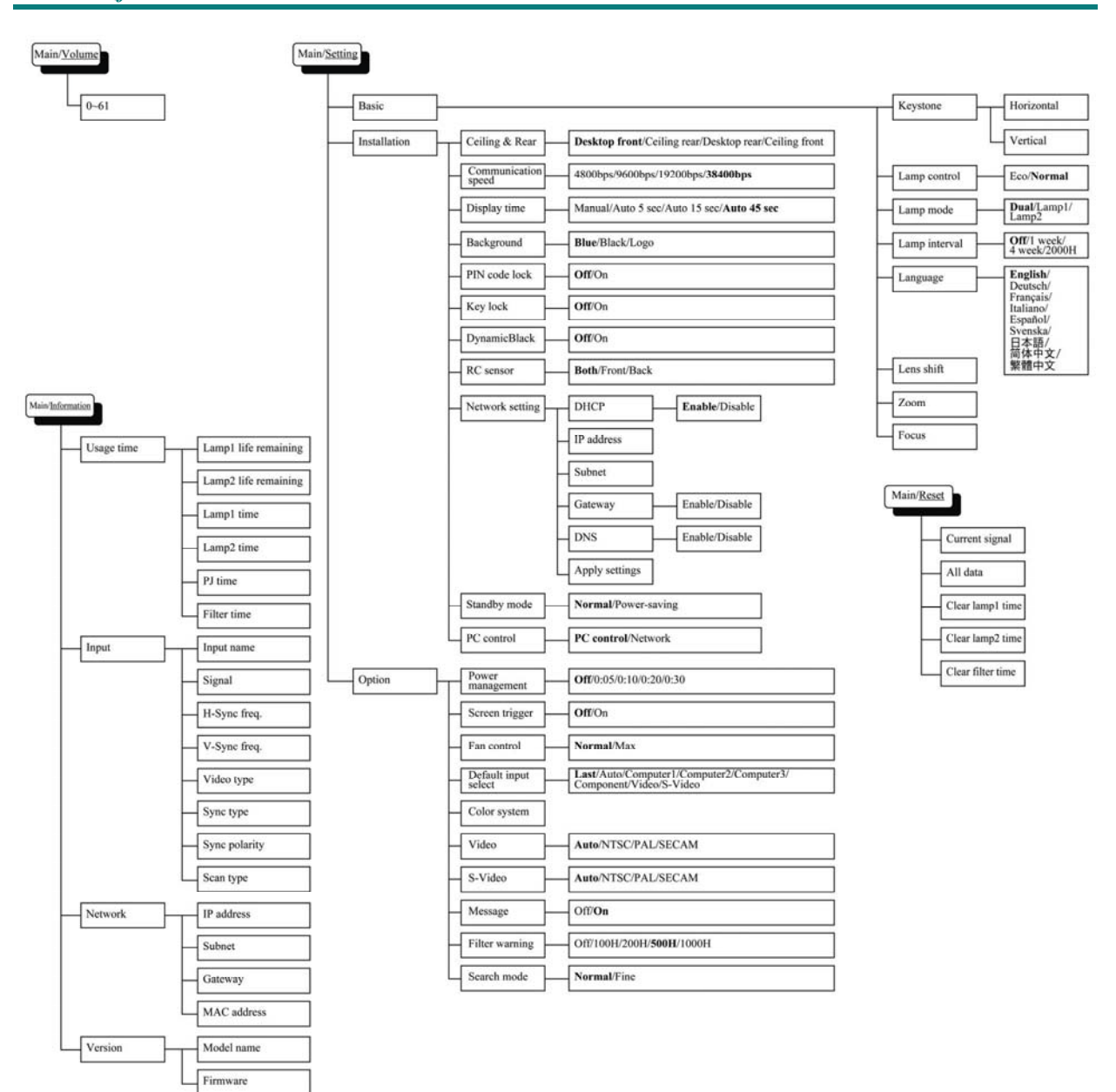

## **Menu Elements**

Some menus and windows contain large amounts of information in a small area. Refer to the following guide to navigate through options more easily.

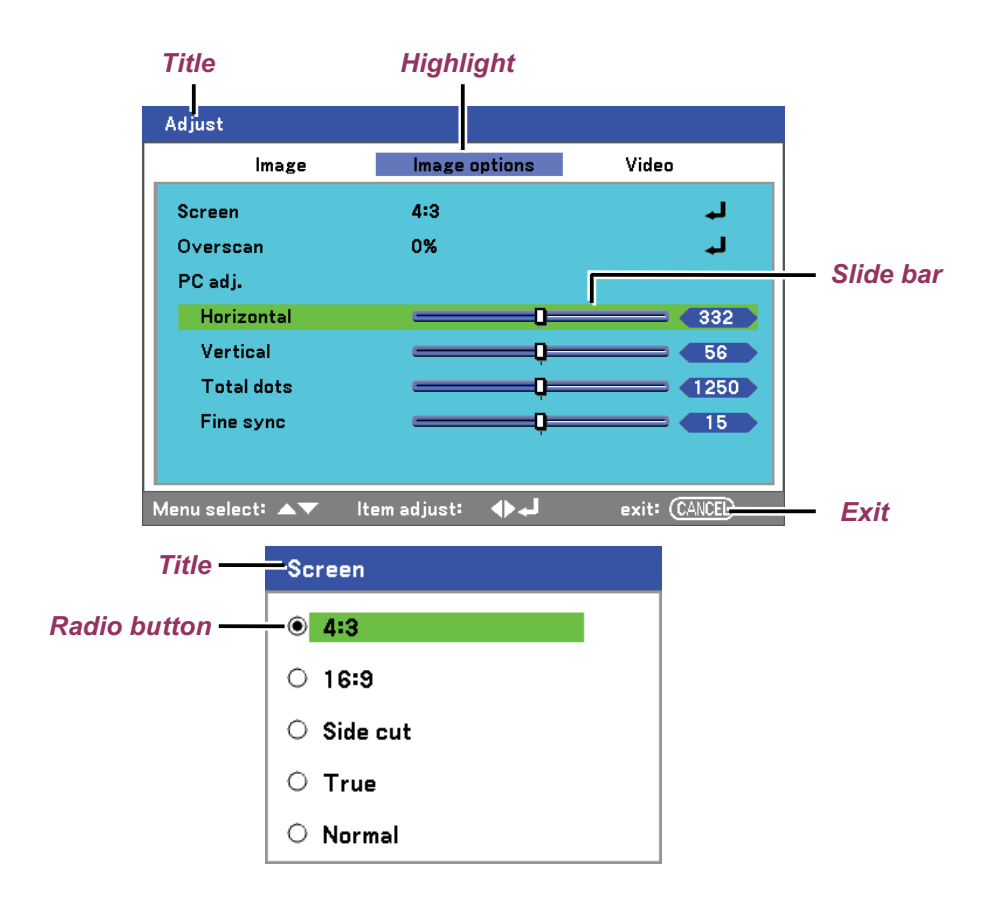

Menu windows or dialog windows typically contain the following elements:

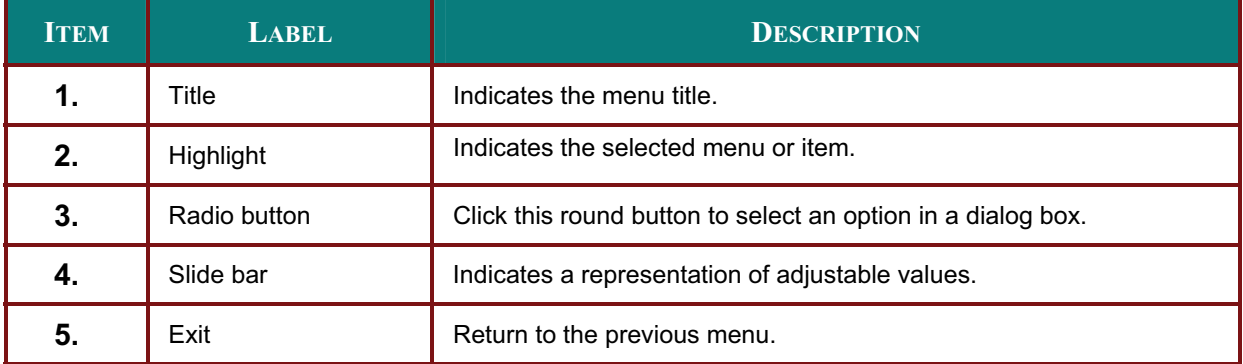

# **Input Menu Descriptions and Functions**

The Input menu displays all supported image sources.

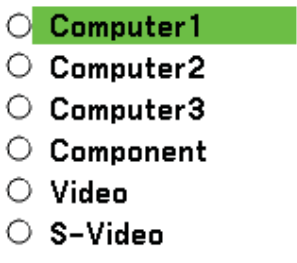

Select the required source from the menu using ▲ or ▼ and press ← to confirm.

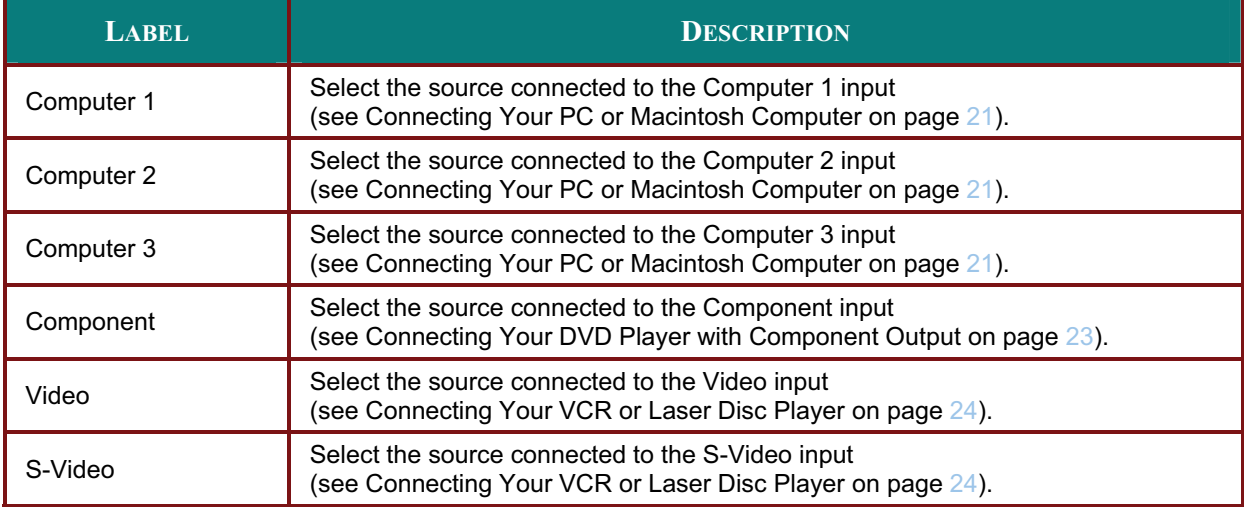

# **Adjust Menu Descriptions and Functions**

The **Adjust** menu contains overall projector settings for image output such as sharpness, overscan and color matrix.

Three tabs are accessible through the **Adjust** menu, **Image**, **Image Options** and **Video**.

#### *Image menu*

The **Image** tab is used to alter picture settings and can be accessed from the **Adjust** menu.

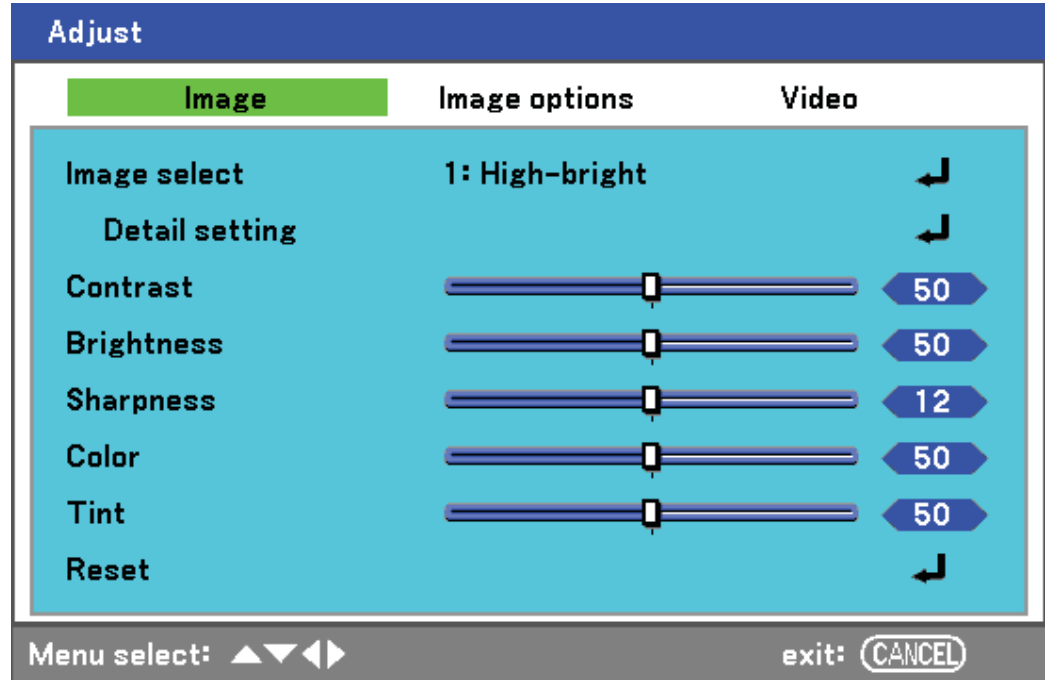

The following table lists all functions with a description and the default setting.

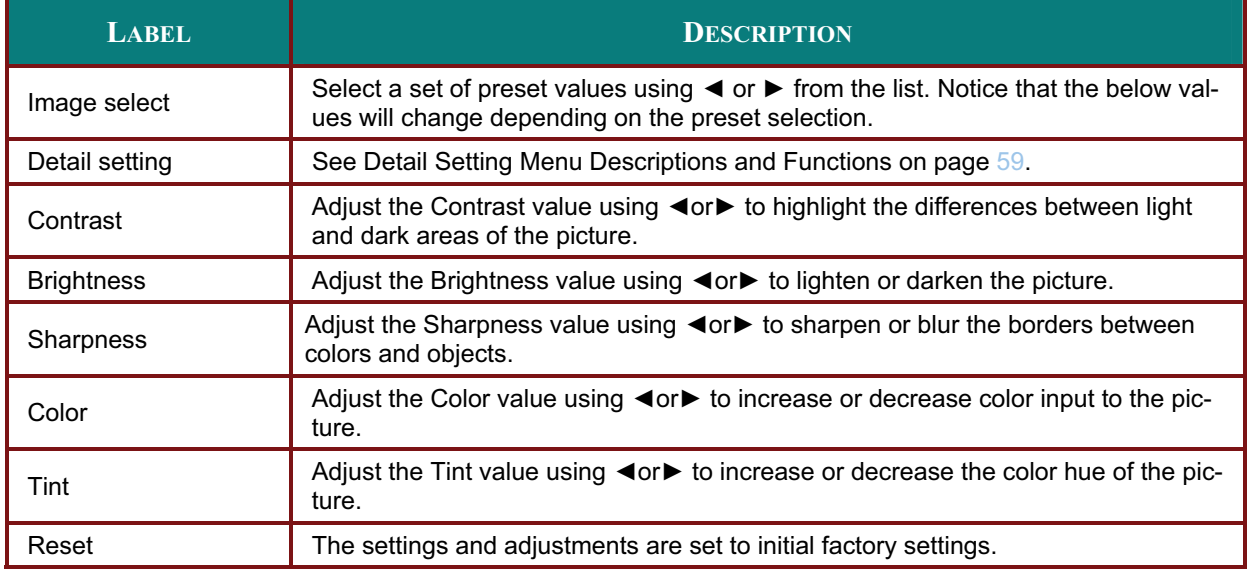

## *Image options menu*

The **Image Options** tab is used to configure image options such as screen positioning and aspect ratio. Access the **Image Options tab** in the **Adjust** menu.

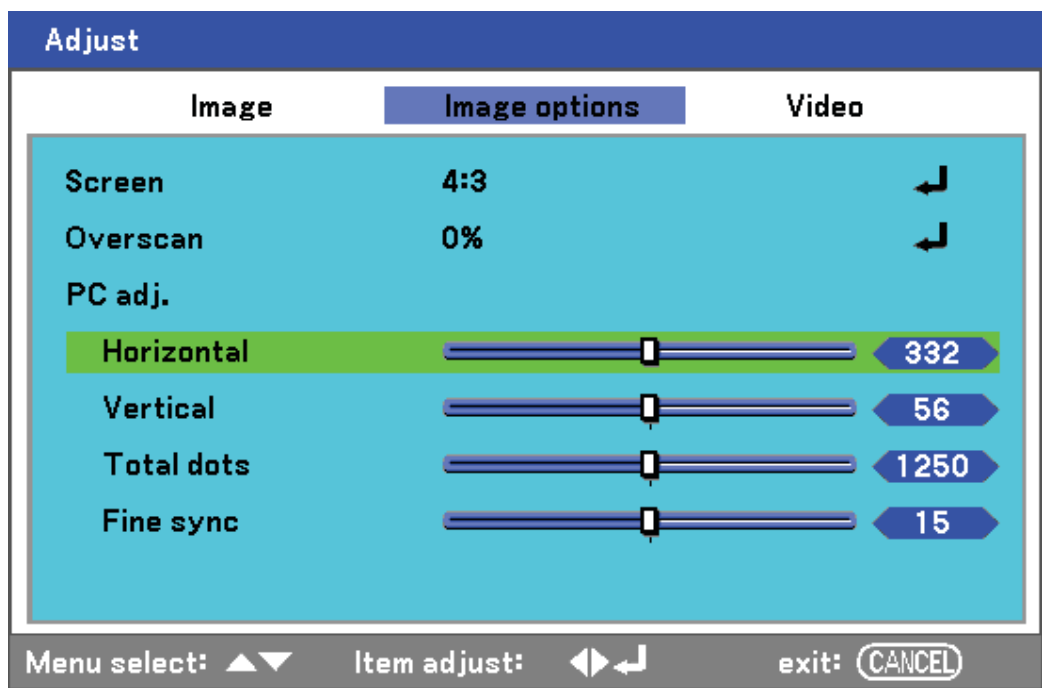

The following table lists all functions with a description and the default setting.

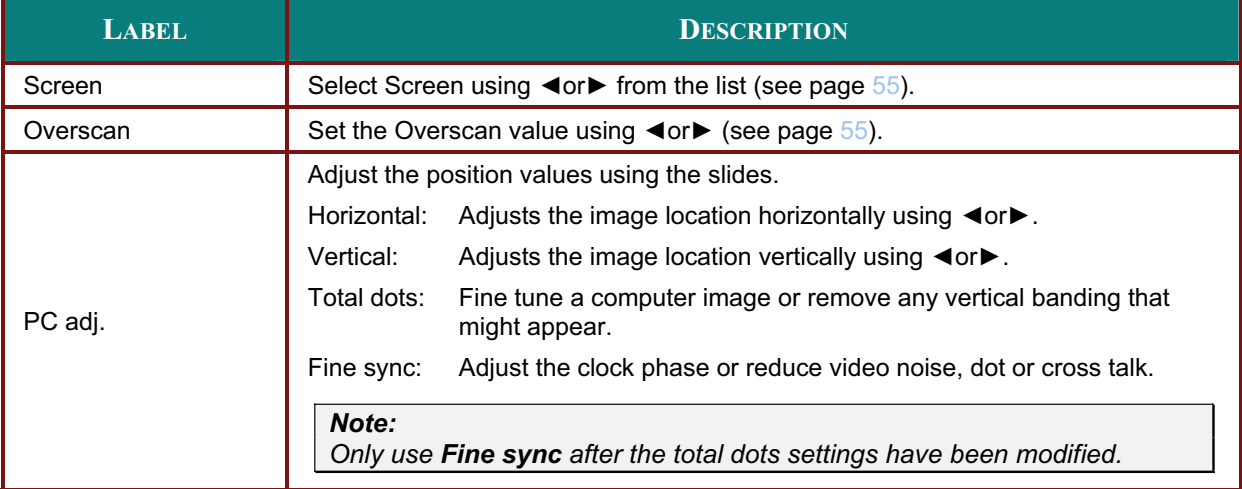

#### *Screen*

The Screen option allows for the adjustment of the aspect ratio to alter the appearance or ratio of the projected image.

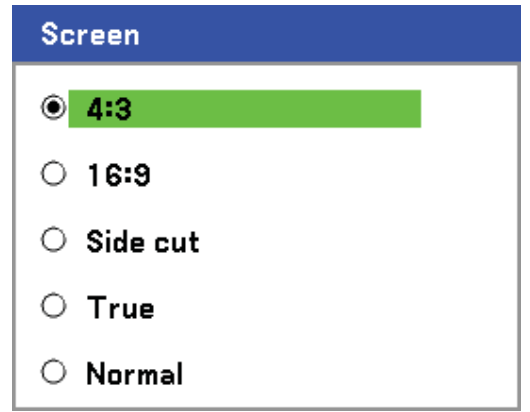

**4:3** – Standard TV screen (4:3), proportionally four units wide for every three units high, no matter the size of the screen.

**16:9** – A wide-screen aspect ratio for video.

**Side cut** – Crops the image.

**True** – Displays the current image in its true resolution.

**Normal** – Displays the current image in its aspect ratio.

#### *Overscan*

Video images normally exceed the size of the display screen. The edge of the picture may or may not be displayed correctly. The border area that is cropped can be adjusted by using the Overscan option.

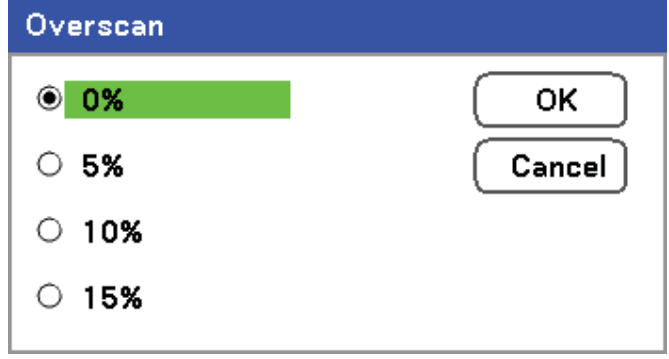

Set the overscan percentage between  $0 - 15%$  to compensate for different screen sizes.

## Video menu

The Video tab is used to configure image options such as film. Access the Video tab in the Adjust menu.

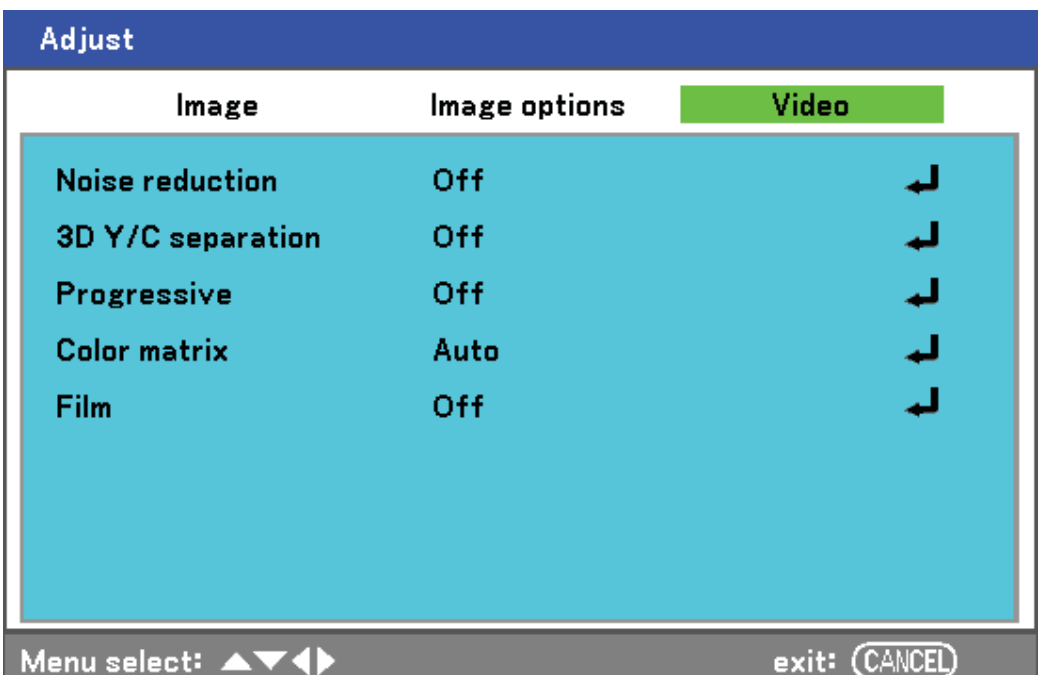

The following table lists all functions with a description and the default setting. A detailed description follows the table.

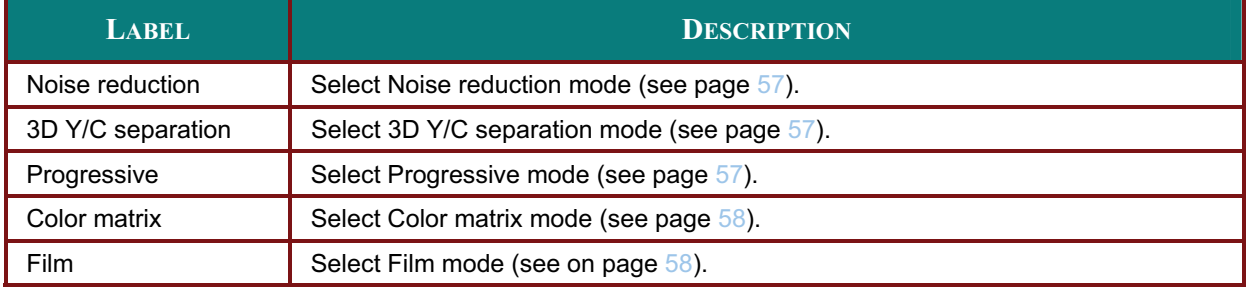

Noise reduction

Select the level of noise reduction required.

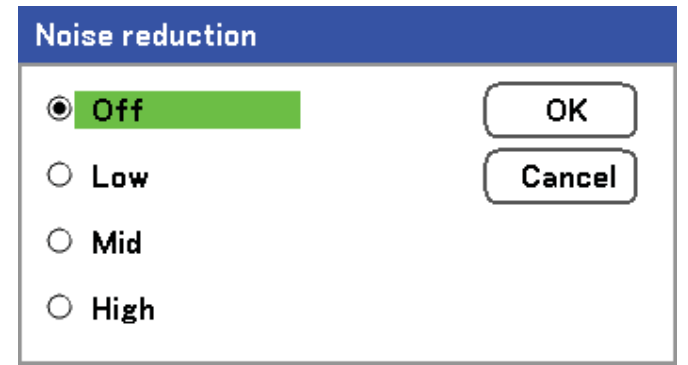

Range: Off, Low, Mid, High.

#### 3D Y/C separation

3D Y/C Separation separates composite signal to Y (brightness) signal and C (color) signal, and can help to produce clearer and sharper images without overlapping colors (rainbow effect).

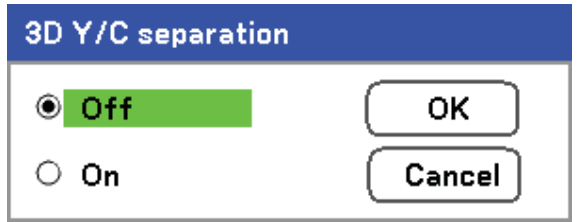

Set 3D Y/C Separation On or Off.

#### Progressive

Progressive converts an interlaced image to a progressive scan image.

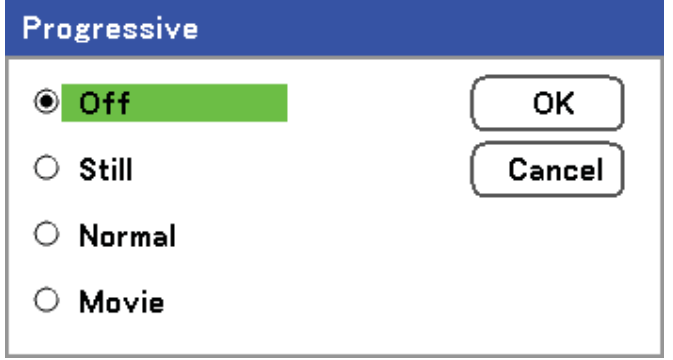

Select the form of Deinterlacing required from:

Still - Select for stills such as slide projections or screen shots.

Normal - Select Normal for non-specialized projection.

Movie - Select for movie projection.

#### *Color matrix*

Color Matrices define the amount of the three-color components R (red), G (green), and B (blue) in a single point in color space.

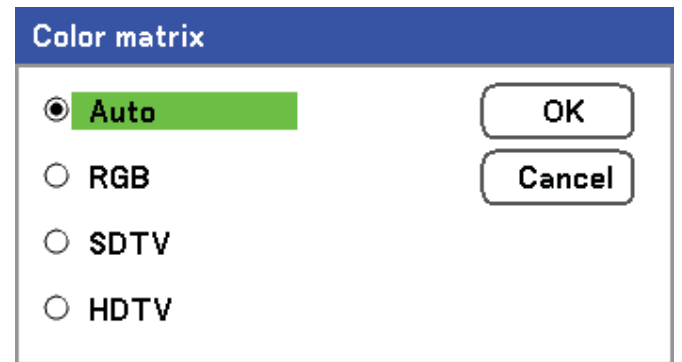

Select from the following:

**Auto** – Auto selects the color matrix.

**RGB** – Sets the color matrix to RGB, use for PC monitor or camera imaging.

**SDTV** – Sets the color matrix to SDTV, use for Standard Definition imaging.

**HDTV** – Sets the color matrix to HDTV, use for High Definition imaging.

#### *Film*

Film aids in converting motion picture film images into video. The process adds additional frames to the picture in order to increase the frame rate.

*Note: This feature is only available when Progressive is turned on and SDTV signal is selected.* 

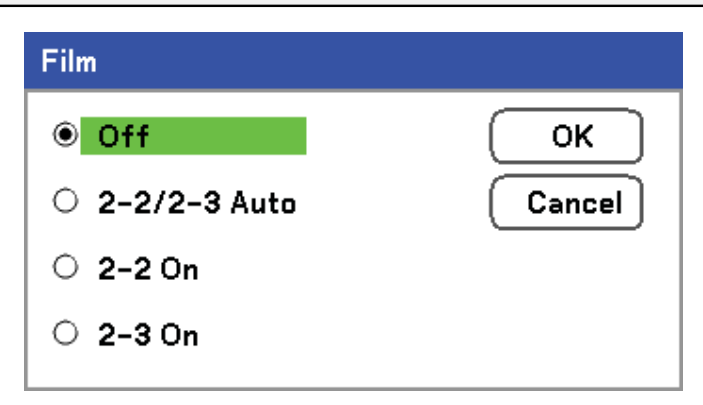

Select from the following:

- **Off** Film mode is turned off.
- **2-2/2-3 Auto** Detects pull-down correction method.
- **2-2 On** Uses 2-2 pull-down correction method.
- **2-3 On** Uses 2-3 pull-down correction method.

# **Detail Setting Menu Descriptions and Functions**

The **Detail setting** menu contains basic and advanced color adjustment options such as gamma correction, color contrast and color correction.

## *Basic*

The **Basic** tab contains general setting such as gamma correction and color temperature. Access to the **Basic** tab is through the **Detail setting** menu.

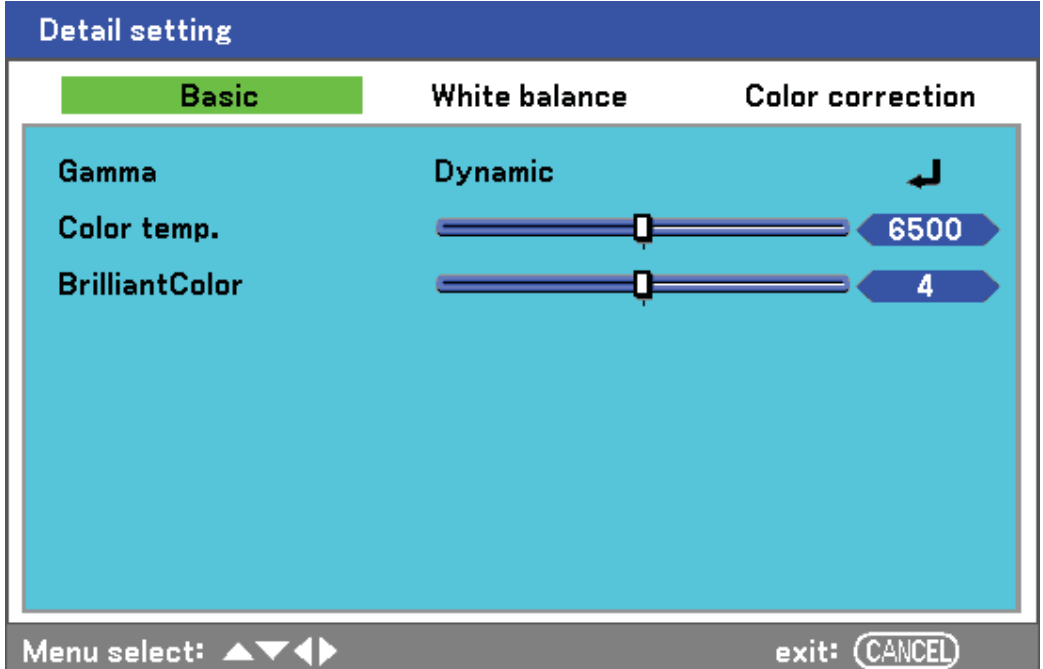

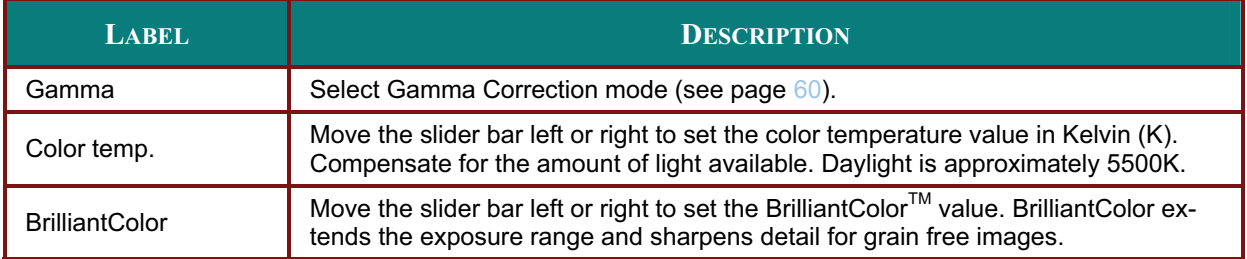

#### *Gamma*

Gamma enables adjustment to the light intensity (brightness) of an image in order to match the source more closely.

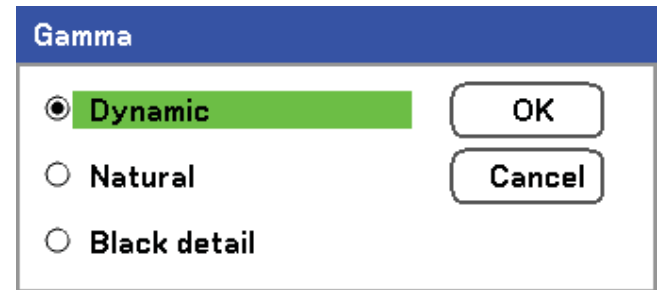

Select from the following:

**Dynamic** – Allows the projector to alter the gamma correction automatically.

**Natural** – Attempts to emulate the original source as closely as possible.

**Black detail** – Black detail highlights boundaries between light and dark areas of the image more clearly.

## White balance

White Balance allows the projector to compensate for different colors of light being emitted by different light sources.

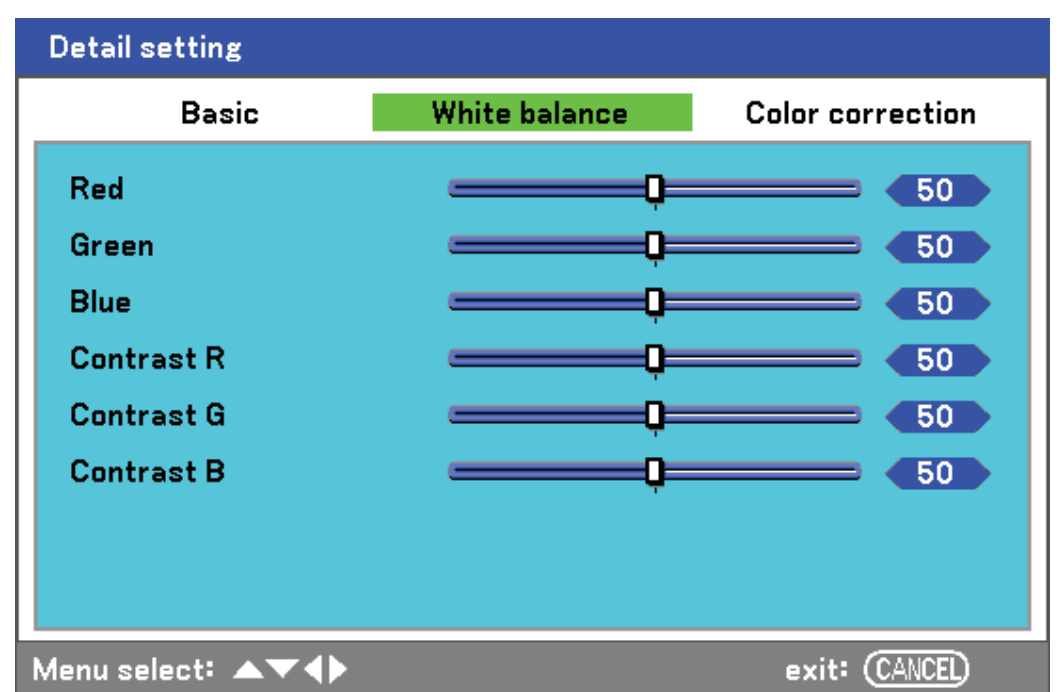

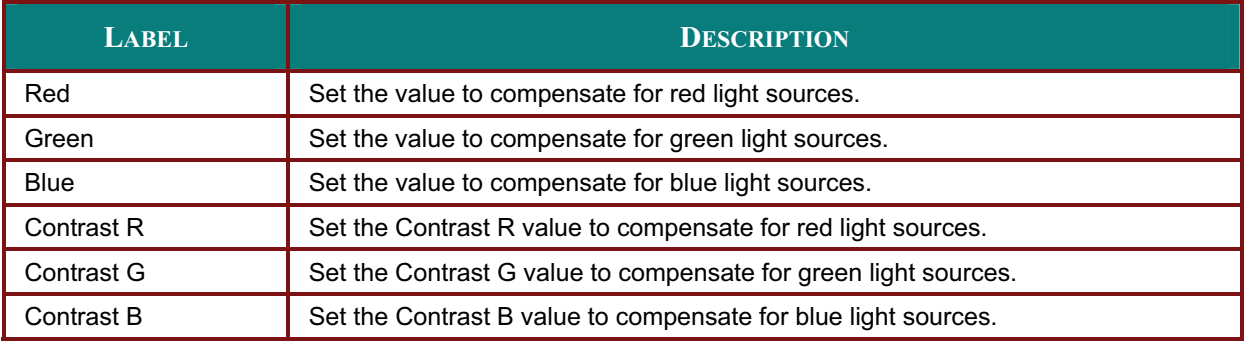

## *Color correction*

The **Color correction** tab enables the adjustment of color values in an image to remove unwanted effects, improve color, characteristics or add more of a particular color.

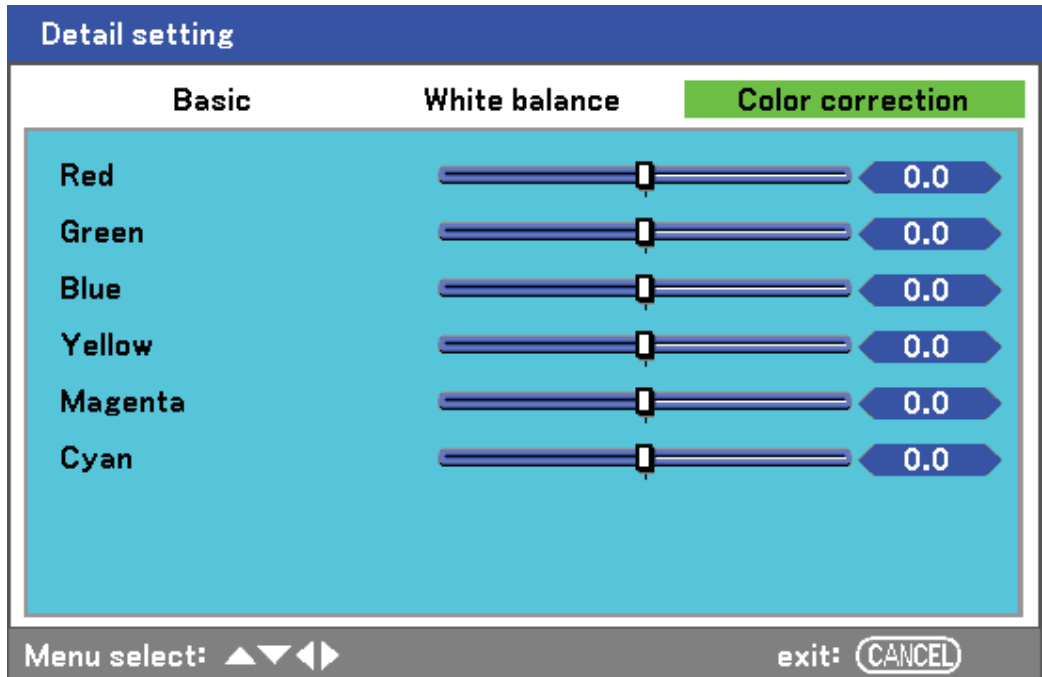

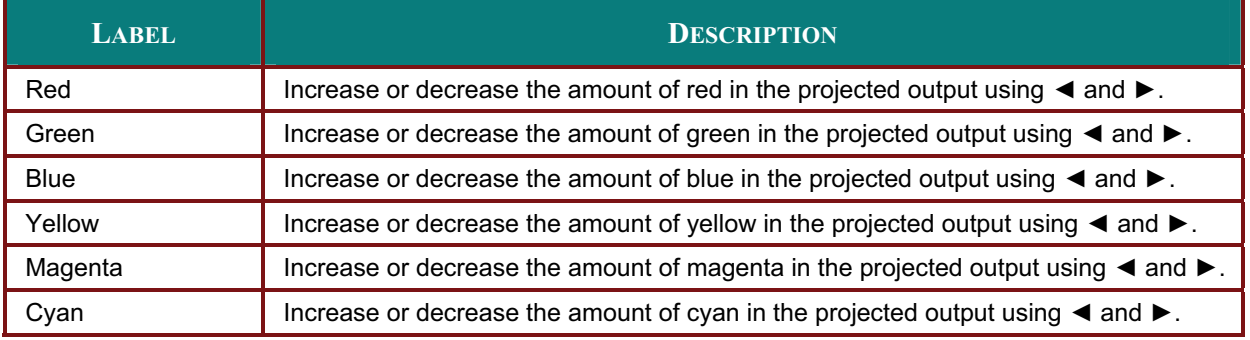

# **Setting Menu Descriptions and Functions**

The **Setting** menu contains the most often used settings during installation and options to customize the general output of the projector. Three tabs are accessible through the **Setting** menu, **Basic**, **Installation** and **Option**.

## *Basic*

The **Basic** tab contains general setup options such as lamp mode and OSD language settings and can be accessed with the projector control panel or with the remote control unit.

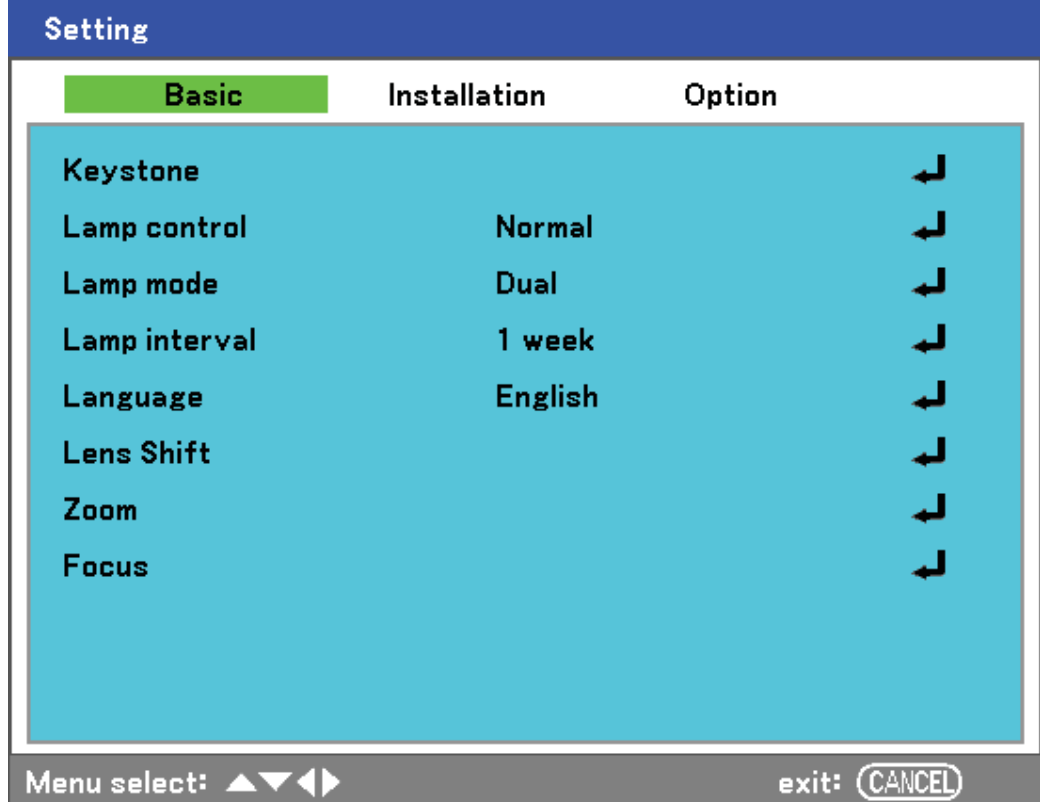

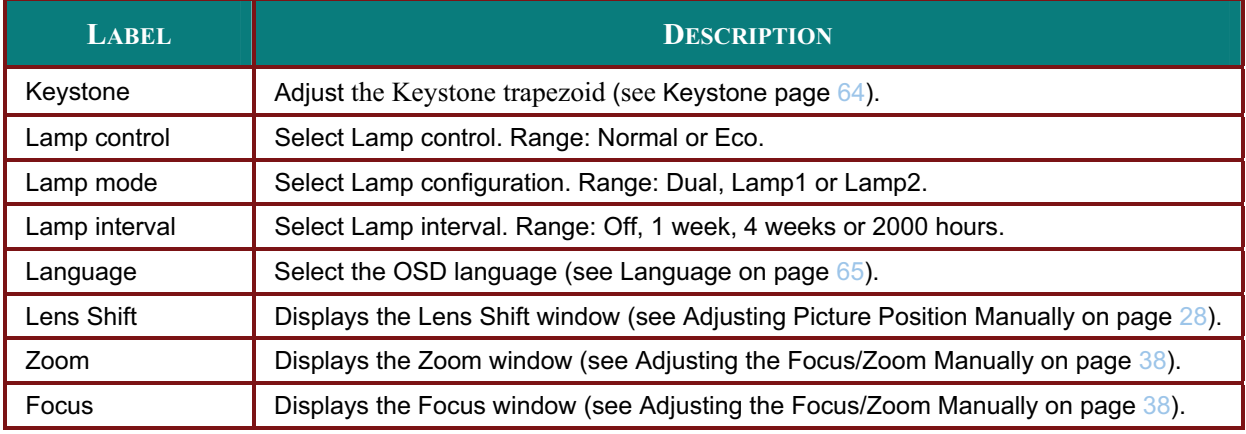

#### *Keystone*

The keystone trapezoid can be adjusted by selecting this option.

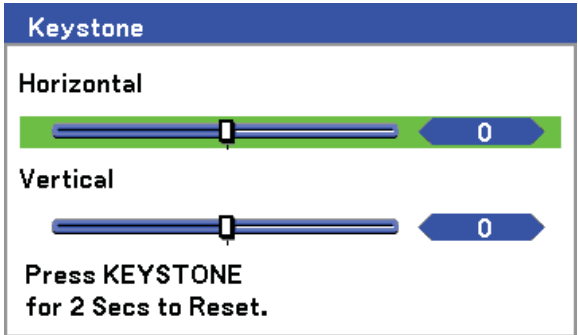

Select Horizontal or Vertical using **A**or<sup>▼</sup> then, use <or> to adjust the projected image appearance as required.

- When adjusting the keystone, place the projector in the following position.
- y *Horizontal: set to the lens center*
- y *Vertical: set to the maximum top*

#### *Lamp control*

Select Normal or Eco from the lamp mode window. The lamp life can be extended by using the Eco mode and the fan noise can be reduced.

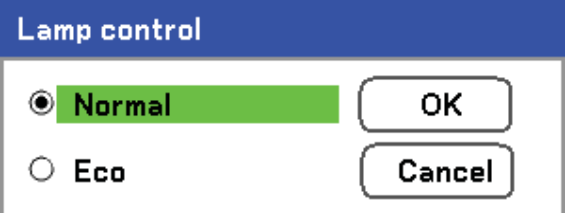

#### *Lamp mode*

Select the lamps to be used for projection.

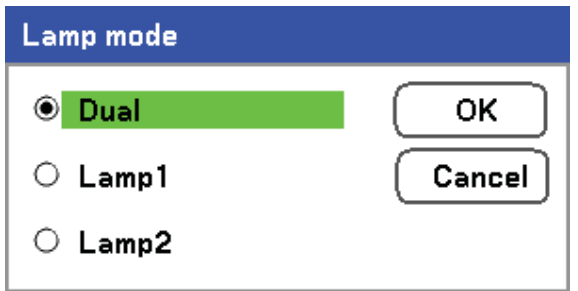

Select from the following:

**Dual** – Uses both lamps simultaneously.

**Lamp1** – Uses Lamp1 only.

**Lamp2** – Uses Lamp2 only.
#### *Lamp interval*

The period of time for regulating lamp usage when not in dual lamp mode.

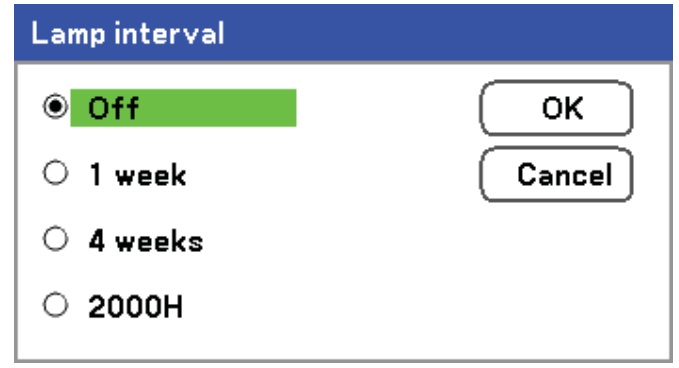

Select from the following:

#### **Off**, **1 week**, **4 weeks** and **2000H**

### *Language*

Select the OSD language to be used.

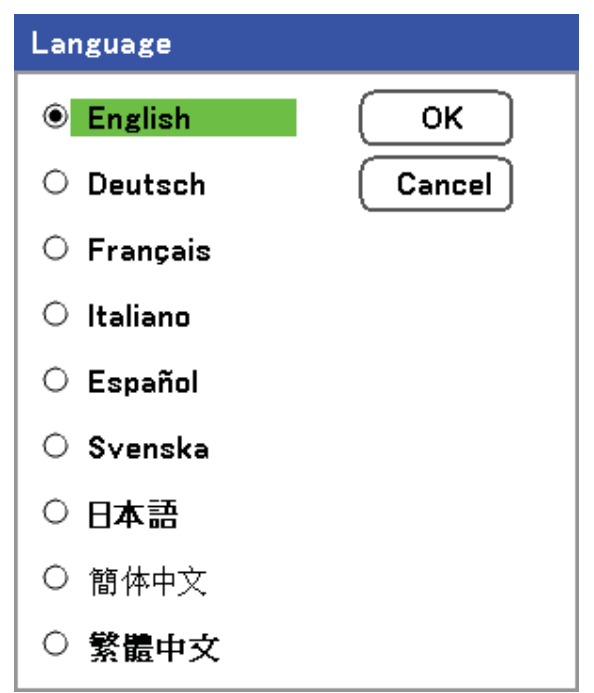

Select from the following:

- **English**
- **German**
- **French**
- **-** Italian
- **Spanish**
- **Swedish**
- **Japanese**
- **Simplified Chinese**
- **Traditional Chinese**

# *Installation*

The **Installation** tab contains menu options for various setup conditions such as orientation and remote sensor mode and is accessed through the **Setting** menu.

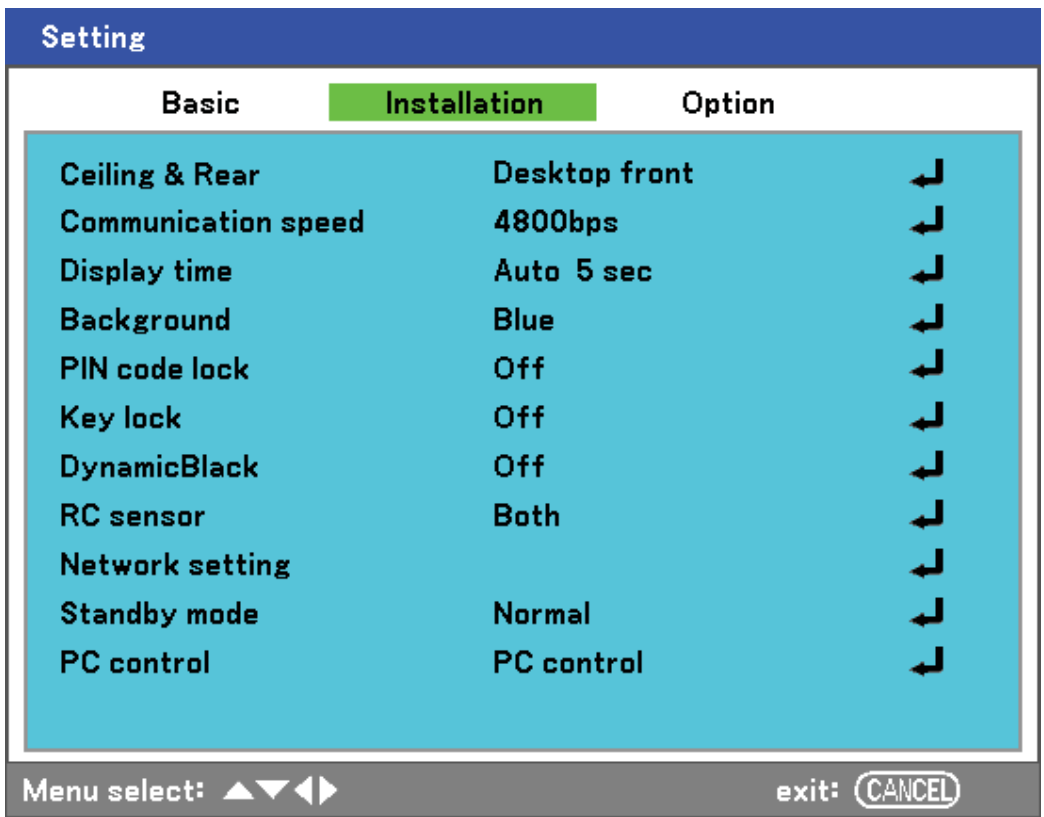

The following table lists all functions with a brief description.

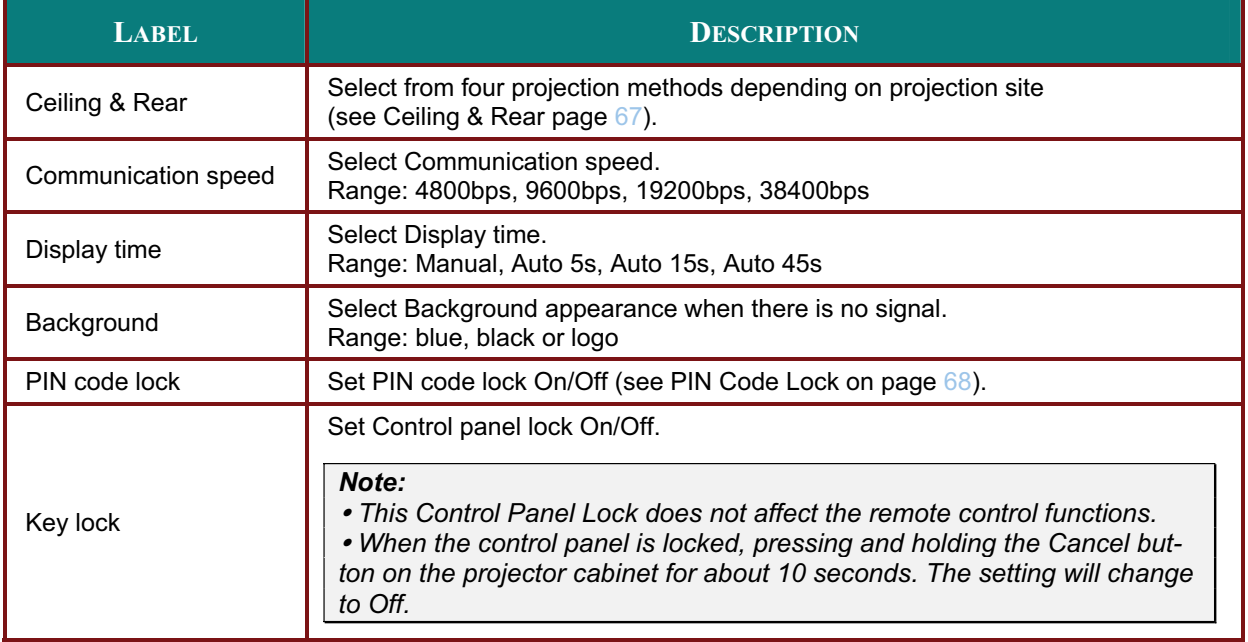

# *DLP Projector – User's Manual*

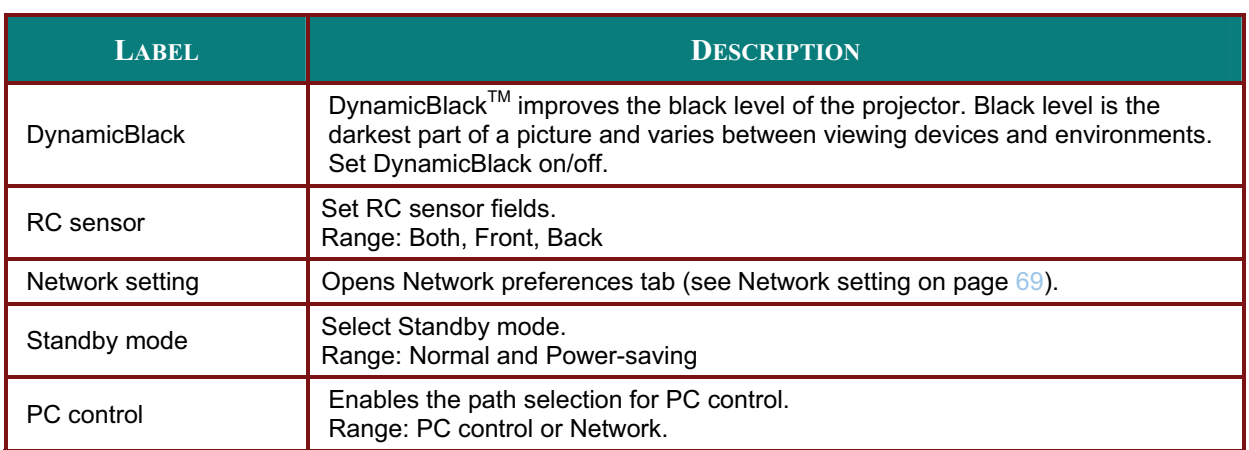

*Ceiling & Rear*  Ceiling & Rear enables you to set how the projected image is displayed.

Select from the following:

**Desktop Front** – Standard forward facing projection (Default setting).

**Desktop Rear** – Standard rear projection. Enables the projector to produce the image from behind the screen by reversing the image.

**Ceiling Front** – Forward facing ceiling mounted projection. Enables ceiling mounted projection by inverting the image.

**Ceiling Rear** – Rear ceiling mounted projection. Enables ceiling mounted projection from behind the screen by inverting and reversing the image.

#### *Communication speed*

Select communication speed to set the baud rate of the connection.

*Note: Longer cable connections may require lower settings.* 

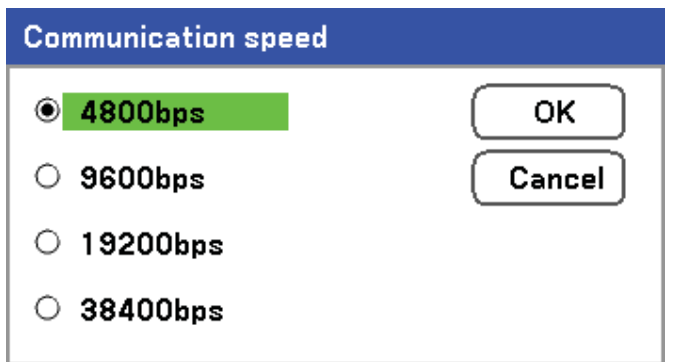

Select from the following options:

- 4800bps
- 9600bps
- 19200bps
- 38400bps

Note:

*Note: In the Network mode, Communication Speed function is not available.* 

#### *Display time*

Sets the amount of time a menu is displayed.

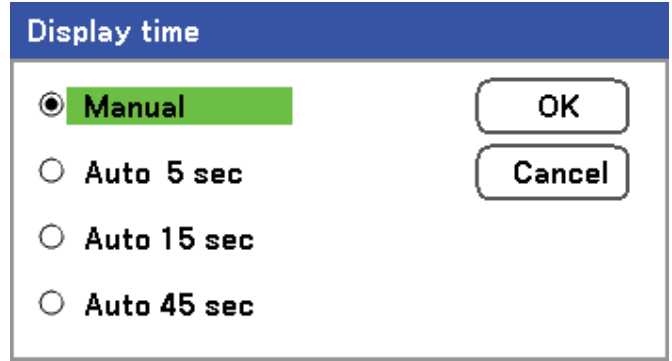

Select from the following:

**Manual** – Menus stay on screen until the **Menu** button is pressed again.

**Auto 5 secs**—Menu is displayed for 5 seconds.

**Auto 15 secs** – Menu is displayed for 15 seconds.

**Auto 45 secs** – Menu is displayed for 45 seconds.

#### *Background*

Background enables you to display a blue/black screen when there is no signal. The default background is blue.

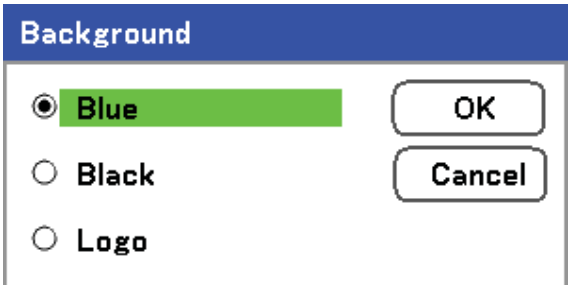

Select from the following:

- **Blue**
- Black
- **Logo**

#### *PIN Code Lock*

See Preventing the Unauthorized Use of the Projector on page 44.

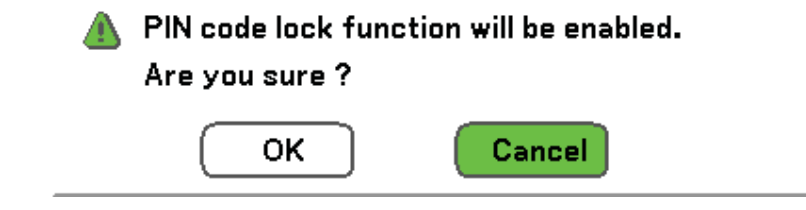

#### *Key lock*

Turn On/Off the Key Lock function for cabinet buttons.

- *Note:* <sup>y</sup> *This Control Panel Lock does not affect the remote control functions.*
- <sup>y</sup> *When the control panel is locked, press and holding the Cancel button on the projector cabinet for about 10 seconds. The setting will change to Off.*

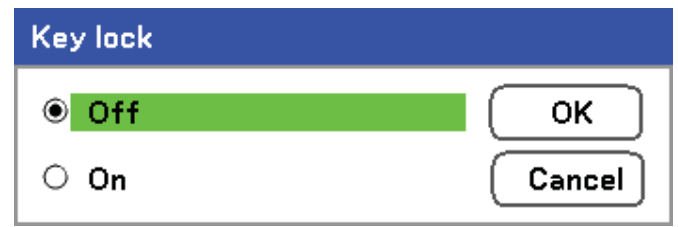

### *DynamicBlack*

DynamicBlack™ enables you to improve the black level of the projector.

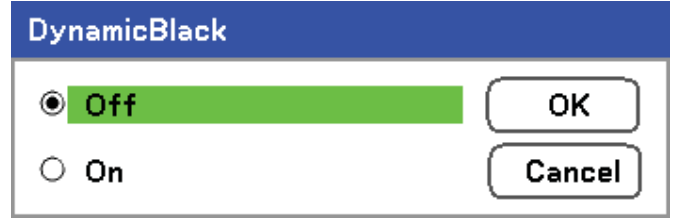

#### *RC sensor*

Set the operating range for the wireless remote control.

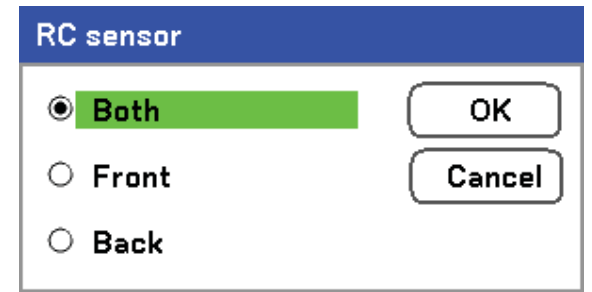

Select from the following:

- Both
- Front
- Back

### *Network Setting*

See Network setting on page 71.

#### *Standby mode*

There are two standby modes available: Normal and Power-saving. Power-saving mode allows you to put the projector in the standby condition to consume less power than Normal.

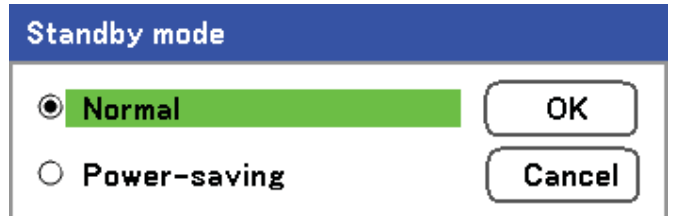

#### Note:

*Note: Be sure to connect the projector and computer while the projector is in standby mode and before turning on the computer.* 

Select from the following:

- Normal
- **Power-saving**

*Note: The HTTP server functions are not available during Power-saving mode.* 

*The MONITOR OUT function is not available during Power-saving mode.* 

*Control through the PC Control connector and Network mode is not available during Power-saving mode. For PC control and Network mode of the projector it is recommended to leave the projector in the Normal mode.* 

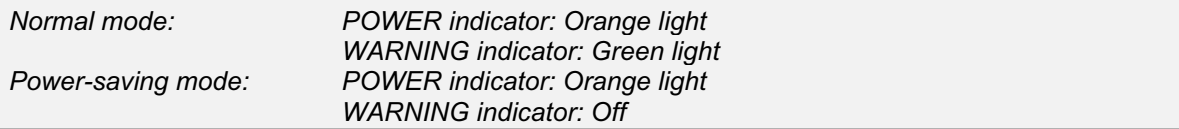

#### *PC control*

This function enables you to select the path for PC control (see PC Control Codes and Cable Connections on page 98).

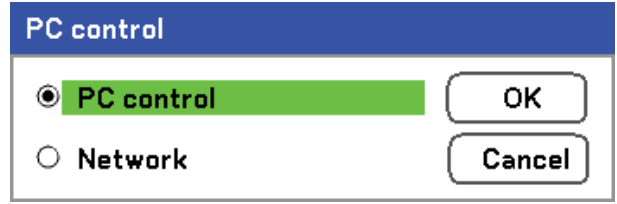

#### Note:

*Note: In the Network mode, Communication Speed function is not available.* 

Select from the following:

- PC control
- Network

# **Network setting**

The Network setting menu is accessed by using the Setup/Installation menu and contains the general LAN settings.

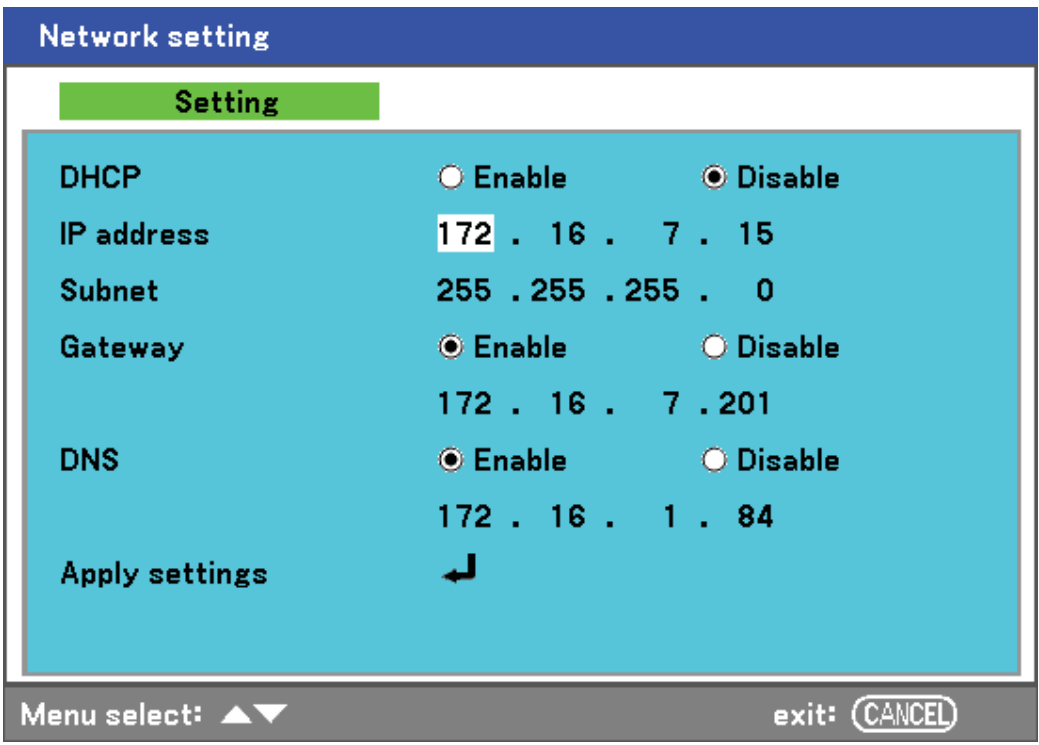

The following table lists all functions with a description and the default setting.

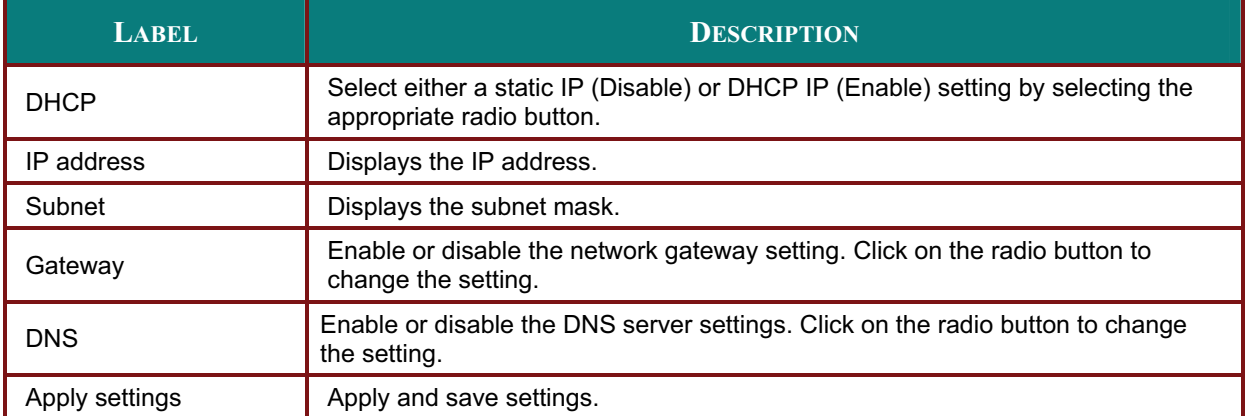

# *Option*

The **Option** tab contains miscellaneous setup menu settings such as Power management and Default input select and can be accessed by using the **Setting** menu.

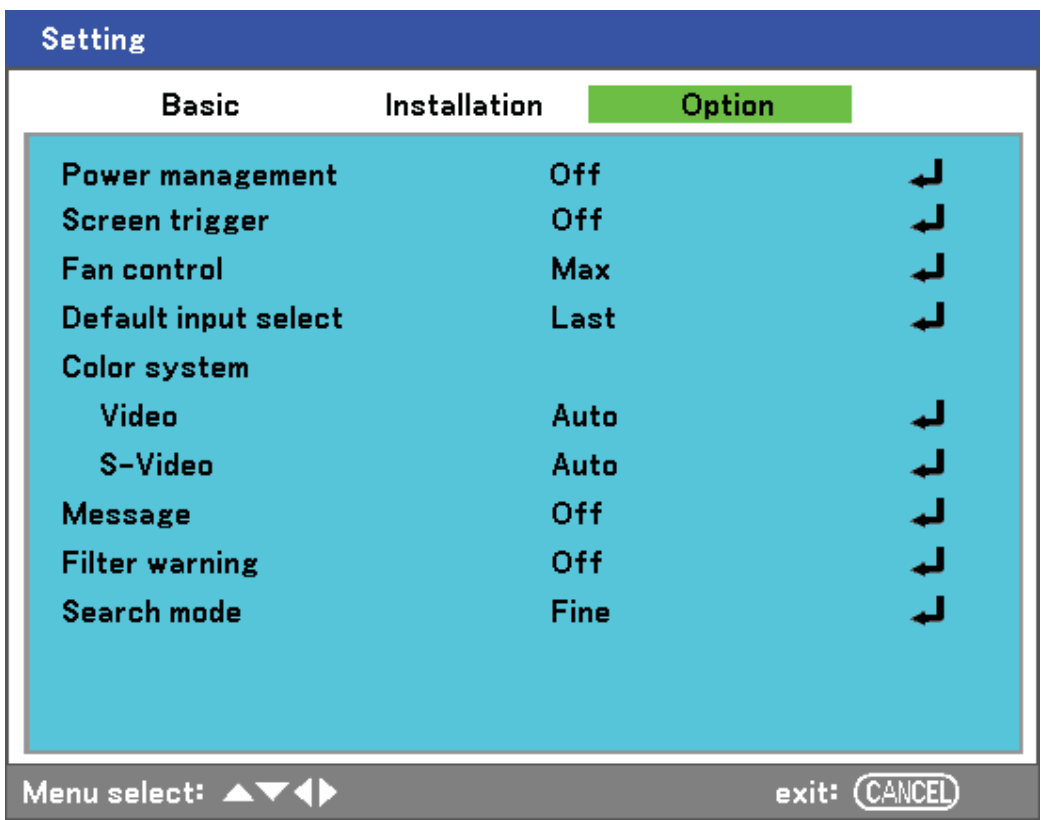

The following table lists all functions with a description and the default setting.

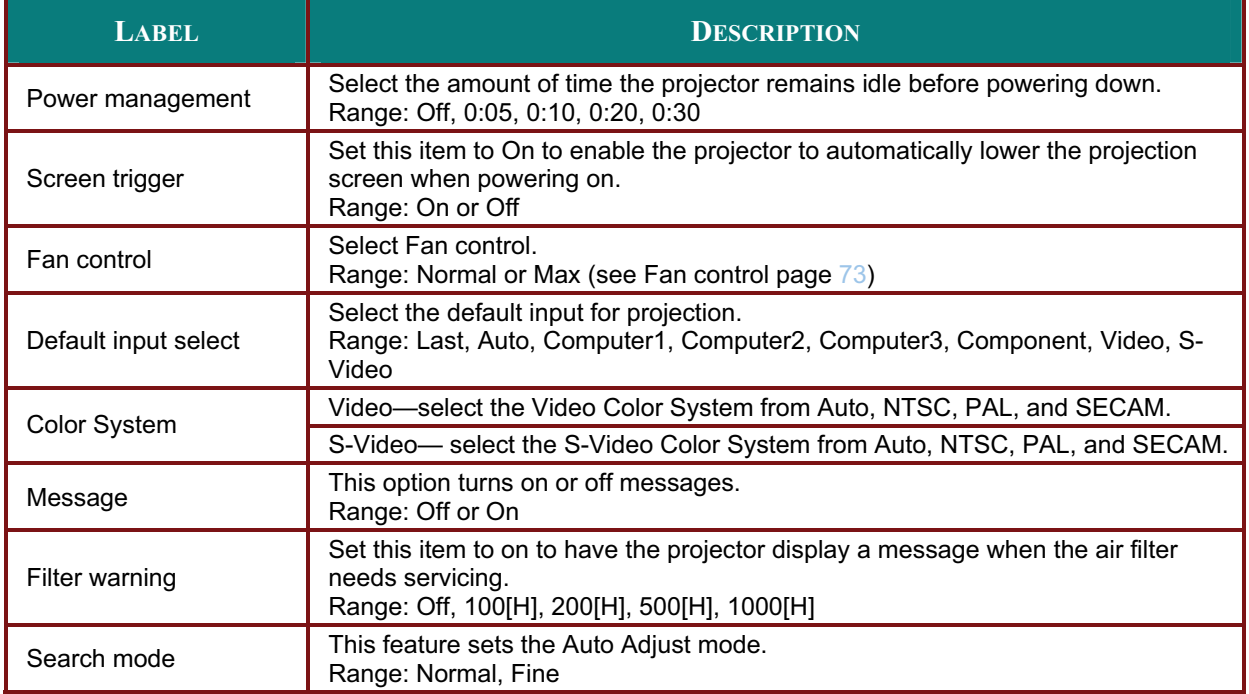

#### Power management

Power management enables the projector to automatically turn off if there is no signal received by any input.

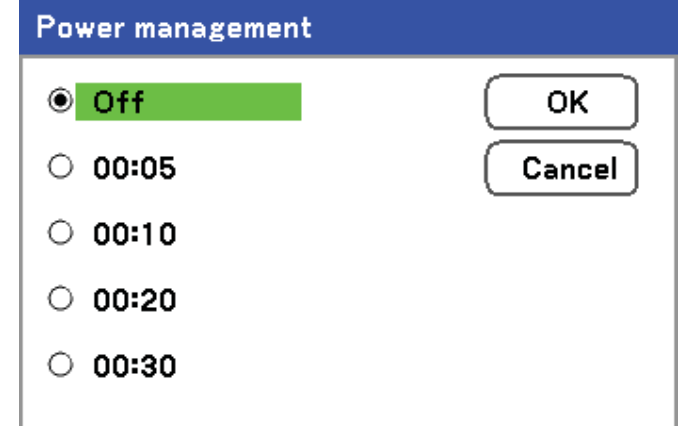

Select from the following:

- Off  $\blacksquare$
- Ĭ. 5 minutes
- 10 minutes  $\blacksquare$
- 20 minutes
- 30 minutes

#### Screen trigger

Set Screen trigger to On to enable the projector to automatically lower the projection screen when powering on. When powering off, Screen trigger stops sending a low voltage trigger to the screen controller and the screen goes up.

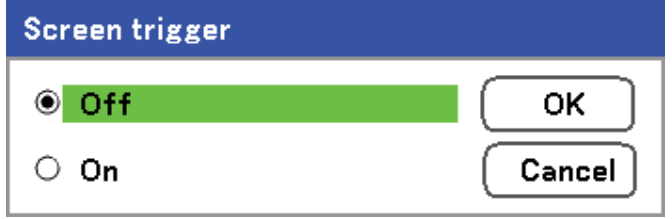

#### Fan control

Fan control is used to set the speed of the internal cooling fan. Set Fan Speed to Max in altitudes over 1500 meters (5000 feet).

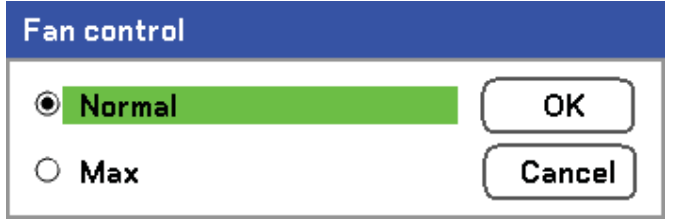

The Fan control option default is Normal, which enables the projector to automatically detect fan requirements. For higher temperature locations or prolonged use, the Max option is available to provide greater cooling capacity.

#### Default input select

The Default input is the image source that the projector will search for automatically on startup.

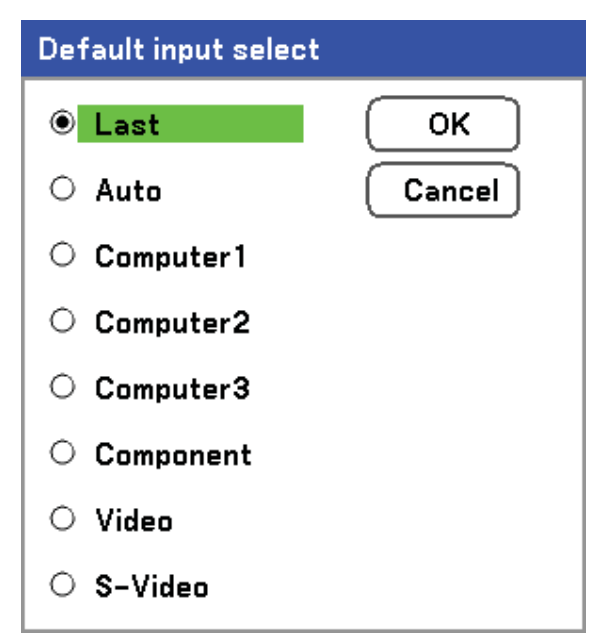

Last - Uses the most recently used image source.

Auto - Auto detects the default image source.

Computer1/2/3 - Uses Computer1, 2 or 3 as the default image source.

**Component** – Uses last component as the default image source.

Video - Uses last video input as default image source.

S-Video - Uses last S-video input as default image source.

#### Message

This option turns on or off messages. Even though selecting [Off], the following message will appear. "Projector is locked" when the projector security is unlocked, the message will disappear.

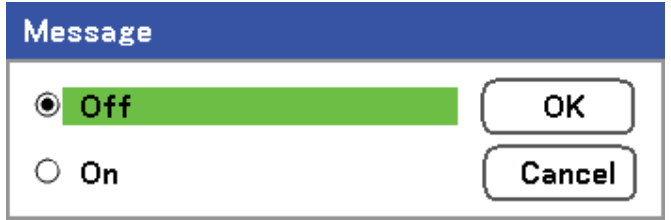

#### *Filter warning*

Set Filter warning to have the projector display a message when the air filter needs servicing.

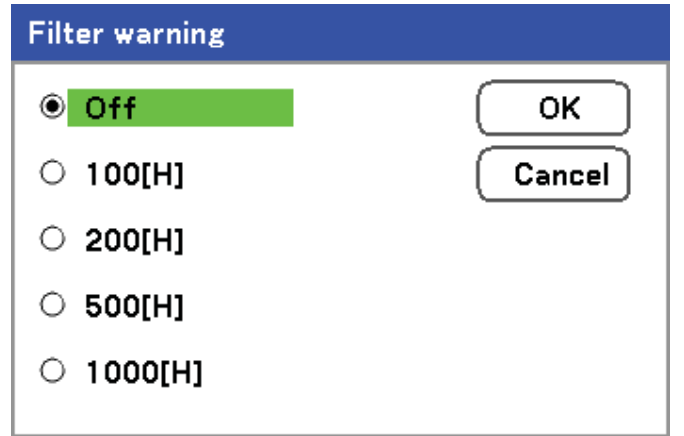

The message below shows when this function is activated.

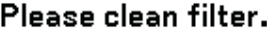

#### *Search mode*

This feature sets the Auto Adjust mode so that the RGB image can be automatically or manually adjusted for noise and stability. You can automatically make adjustments in two ways: [Normal] and [Fine].

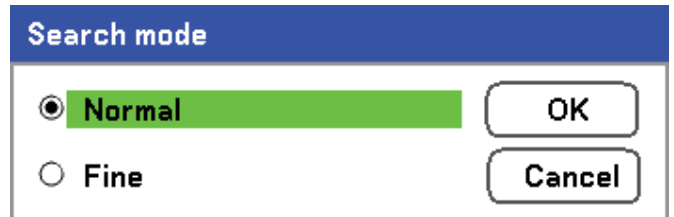

Normal: The RGB image will be automatically adjusted. Normally select this option (Default).

Fine: Select this option if fine adjustment is needed. It takes more time to switch to the source than the Normal settings.

# **Information Menu Descriptions and Functions**

The Information menu provides only screens for the quick access of menus. The Information menu contains four distinct tabs.

### Usage time

The Usage time tab displays information about lamp usage and remaining lamp life.

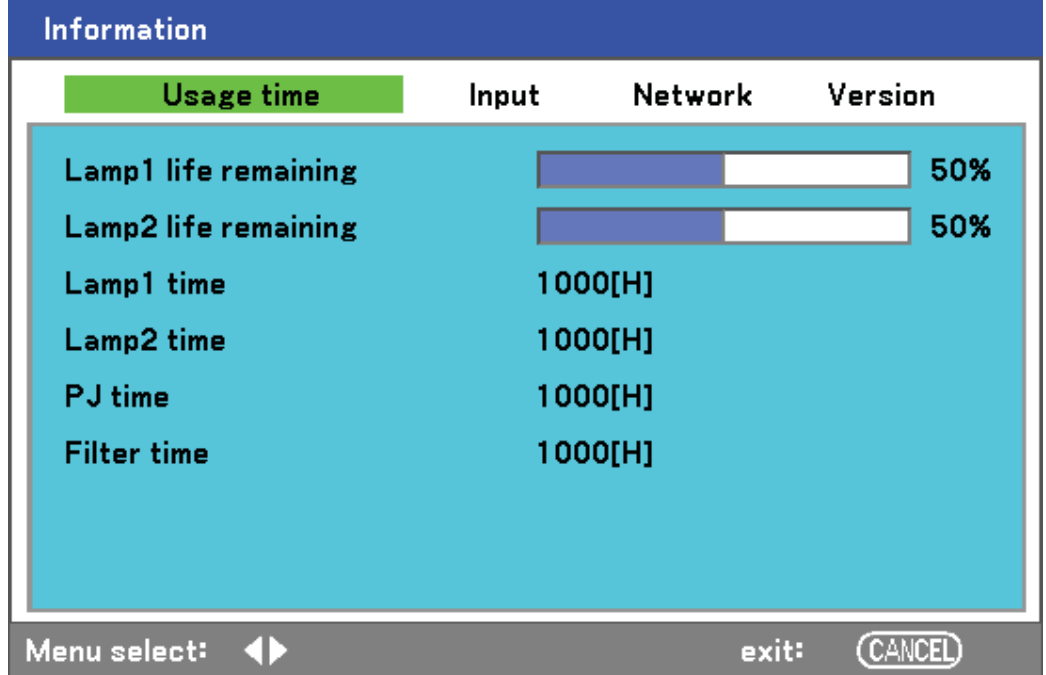

The following table lists all items with a description.

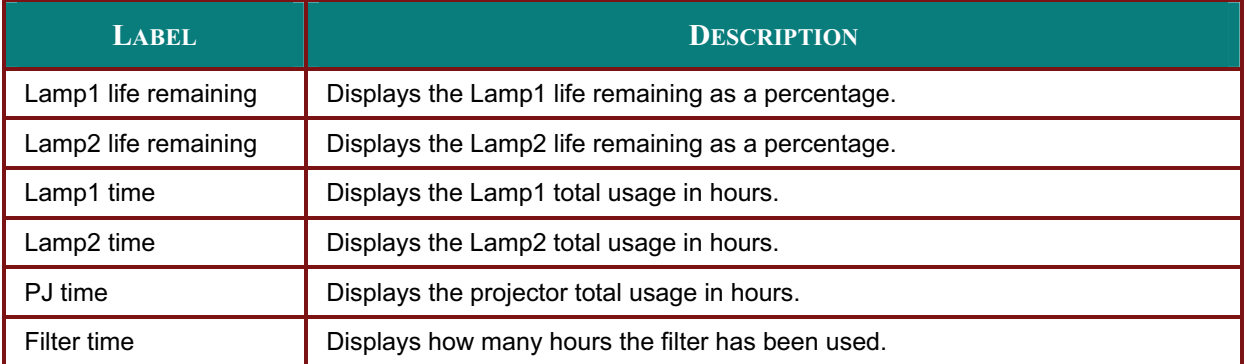

# *Input*

The **Input** tab displays various source and frequency values at a glance.

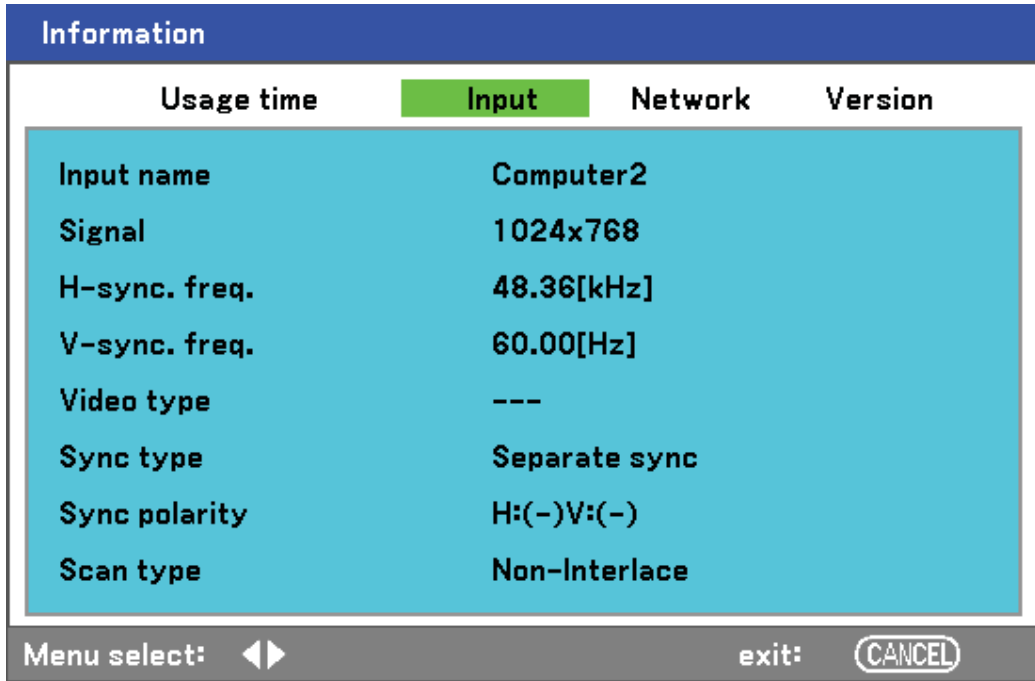

The following table lists all items with a description.

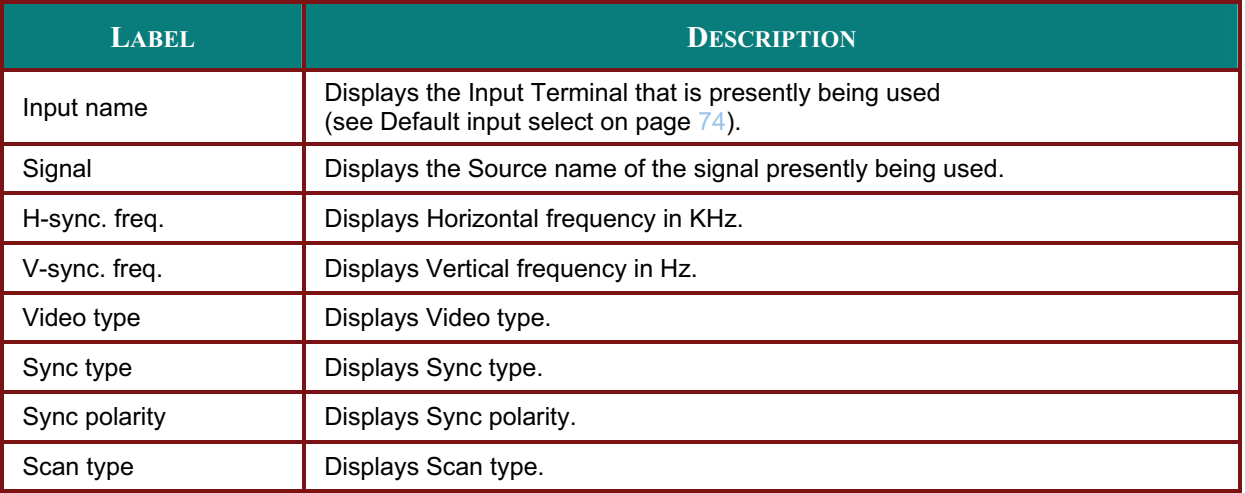

# Network

The Network tab displays LAN settings as previously defined (see Network setting on page 71).

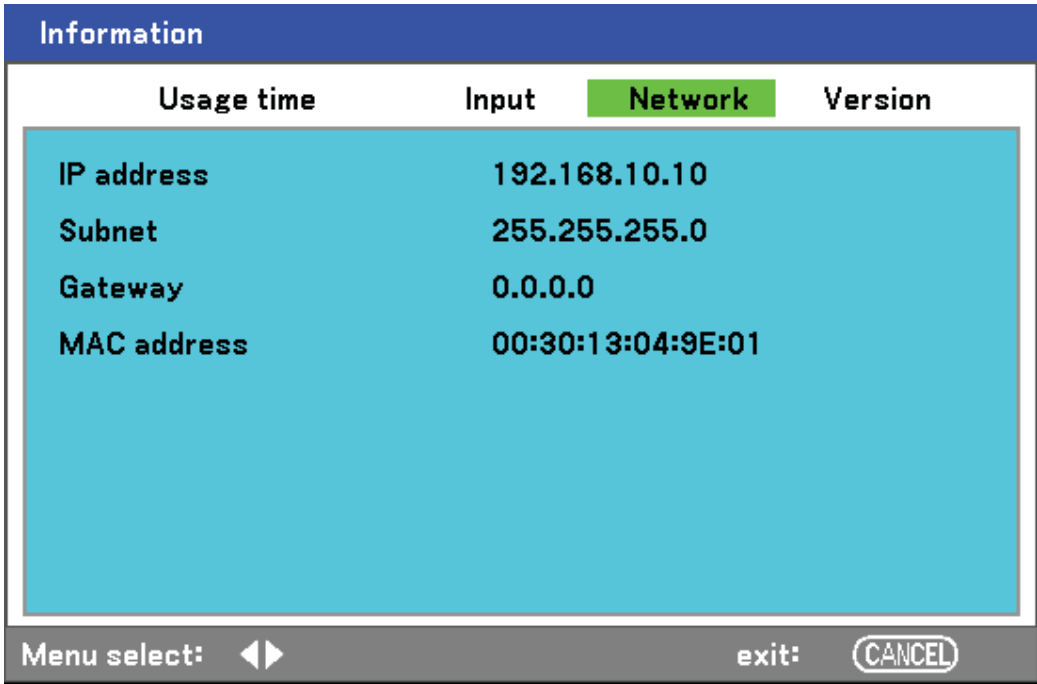

# **Version**

The Version tab displays all the version and product details of the projector and associated software (for display only).

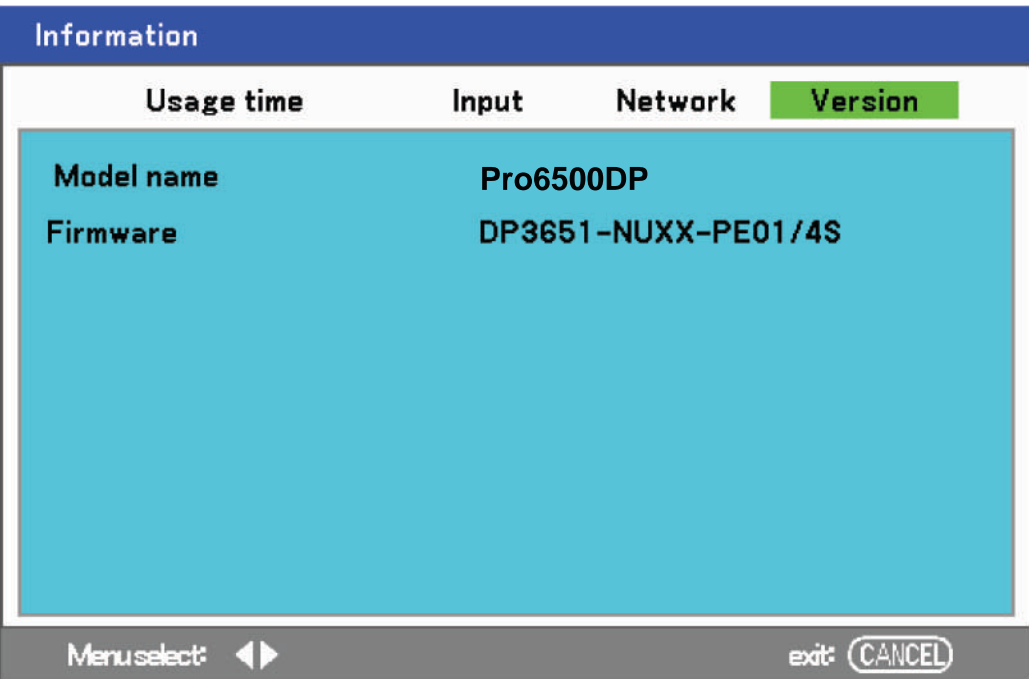

The following table lists all items with a description.

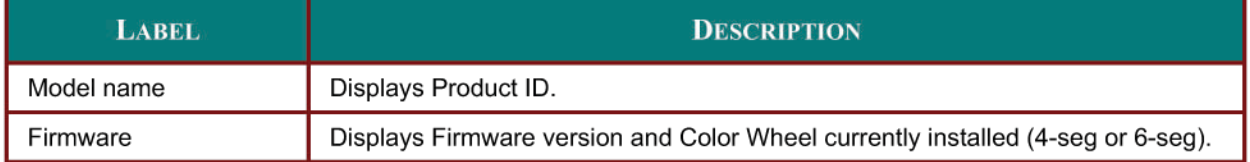

# **Reset Menu Descriptions and Functions**

Occasionally, circumstances may require that factory defaults be reset, for demonstration purposes for example, or when components are replaced.

The **Reset** menu contains options for returning settings to the factory default and is accessed by using the **Main** menu.

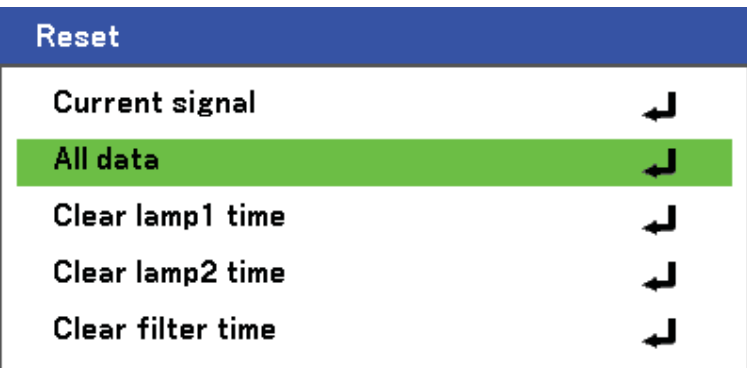

The following table lists all items with a description.

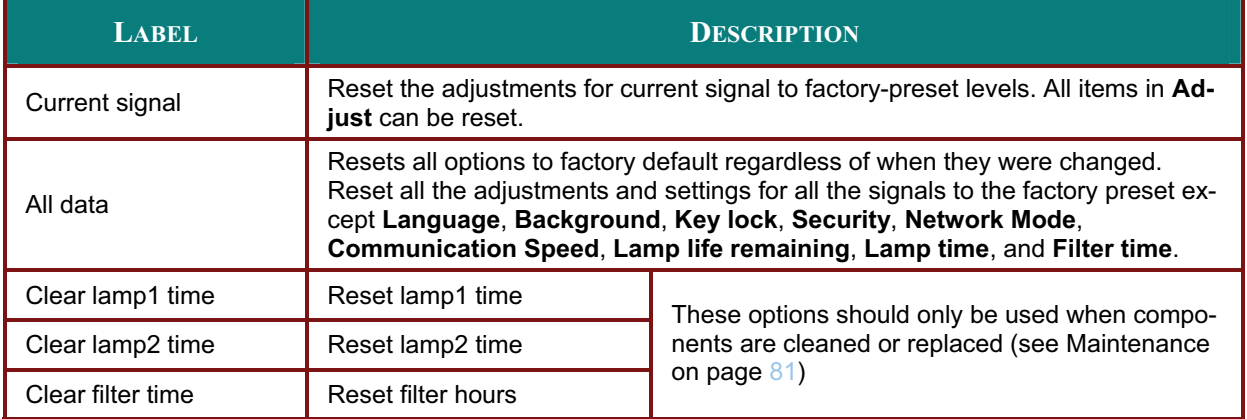

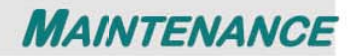

## **Cleaning the projector**

### Cleaning the Cabinet

Refer to the following guide to clean the projector cabinet.

- 1. Wipe off dust with a clean dampened cloth.
- 2. Moisten the cloth with warm water and mild detergent and wipe the cabinet.
- 3. Rinse all detergent from the cloth and wipe the projector again.

#### **Caution:**

To prevent discoloration or fading of the case, do not use abrasive alcohol-based cleaners.

### Cleaning the Lens

Refer to the following guide to clean the projector lens.

- 1. Apply a little optic lens cleaner to a clean, lint free cloth (do not apply the cleaner directly to the lens).
- 2. Lightly wipe the lens in a circular motion.

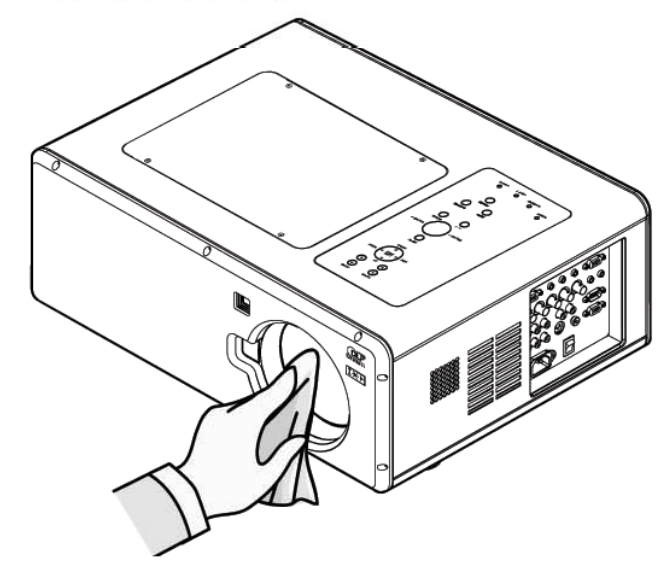

#### **Caution:**

Do not use abrasive cleaners or solvents.

To prevent discoloration or fading, avoid getting cleaner on the projector case.

### **Cleaning the Filters**

The projector uses three filters to keep the fans free of dust and other particles, and should be cleaned every 500 hours of operation. In dusty environments, it is recommended to clean the filters more frequently. If the filter is dirty or clogged, your projector may overheat. When the message below is displayed, the filters must be cleaned.

#### Please clean filter.

Note: When the Please clean filter message is displayed, please clean all three filters at the same time to synchronize the Filter time display. The Filter Message item should be enabled in the Options menu. Refer to Option on page  $72.$ 

Refer to the following guide to clean the filters.

1. The left-side and rear filters can be cleaned as demonstrated in the following images.

> Note: Only clean the outside of the exhaust vents with a vacuum cleaner.

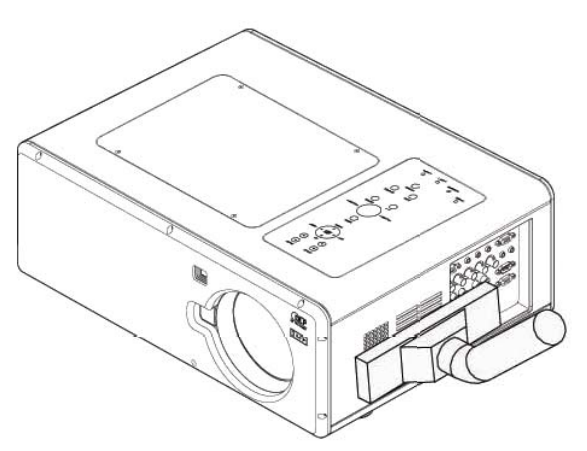

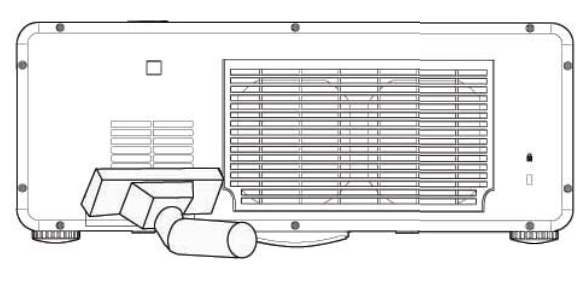

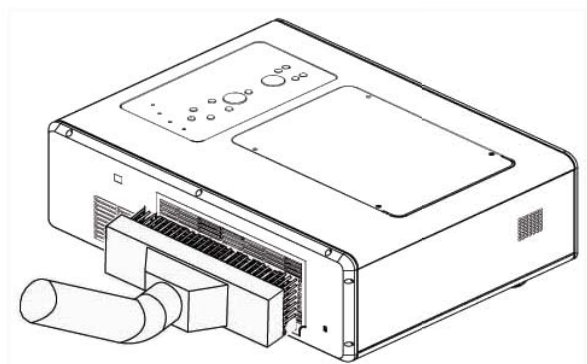

Once the filters are cleaned, please reset the filter hours by using the Clear filter time option in the Reset Menu Descriptions and Functions on page 80.

 $2.$ The rear exhaust vent can be accessed as shown.

### *Replacing the Lamps*

When a lamp reaches the end of it's usable life, the following message is displayed. Replace the lamp.

The lamp has reached the end of its usable life. Please replace the lamp.

The projection lamps should be replaced when they burn out. They should only be replaced with a certified replacement part, contact your local dealer if unsure.

*Note: 1. Lamps are positioned differently. Take care not to force the lamps when replacing.* 

*2. Installation of both lamp modules (Lamp 1 and Lamp 2) is required to operate the projector in dual or single lamp mode. If only a single lamp module is installed, the projector's lamp will not turn on and will appear as a lamp failure.* 

*3. Lamps last approximately 2000-2100 hours (2500-2600 hours in Eco mode) and the End of lamp life message is displayed during the lamps' final 100 hours of operational life. Please replace during 2000-2100 hour.* 

*Important: 1. The lamp contains a certain amount of mercury and should be disposed of according to local ordinance regulations.* 

*2. Avoid touching the glass surface of the new lamp: doing so may shorten its operation life.* 

#### Caution:

*Caution: Lamp Handling Precautions* 

• This projector uses a high-pressure lamp which must be handled carefully and properly. Improper *handling may result in accidents, injury, or create a fire hazard.* 

• Lamp life may differ from lamp to lamp and according to the environment of use. There is no guar*antee of the same life for each lamp. Some lamps may fail or terminate their life in a shorter period of time than other similar lamps.* 

y *If the projector indicates that the lamp should be replaced, i.e., if LAMP 1 and/or LAMP 2 light up, replace the lamp with a new one IMMEDIATELY after the projector has cooled down. (Follow carefully the instructions in the Lamp Replacement section of this manual.) Continuous use of the lamp with LAMP 1 and/or LAMP 2 lighted may increase the risk of lamp explosion.* 

y *A Lamp may explode as a result of vibration, shock or degradation as a result of hours of use as its lifetime draws to an end. Risk of explosion may differ according to the environment or conditions in which the projector and lamp are being used.* 

*If a lamp explodes, the following safety precautions should be taken: Disconnect the projector's AC plug from the AC outlet immediately. Contact an authorized service station for a checkup of the unit and replacement of the lamp. Additionally, check carefully to ensure that there are no broken shards or pieces of glass around the projector or coming out from the cooling air circulation holes. Any broken shards found should be cleaned up carefully. No one should check the inside of the projector except those who are authorized trained technicians and who are familiar with projector service. Inappropriate attempts to service the unit by anyone, especially those who are not appropriately trained to do so, may result in an accident or injury caused by pieces of broken glass.* 

The projection lamp should be replaced when it burns out. It should only be replaced with a certified replacement part, which you can order from your local dealer.

**a. T**he lamp contains a certain amount of mercury and should be disposed of according to local ordi-<br>nance requiations *nance regulations.* 

*b. Avoid touching the glass surface of the new lamp: Doing so may shorten its operation life.* 

*Warning: Be sure to turn off and unplug the projector at least 30 minutes before replacing the lamp. Failure to do so could result in a severe burn.* 

*Note: Safety glasses should be worn when replacing the lamp while the projector is ceiling mounted.* 

**1.** Remove the four screws on the lamp cover (A), and lift the lamp cover as shown (B).

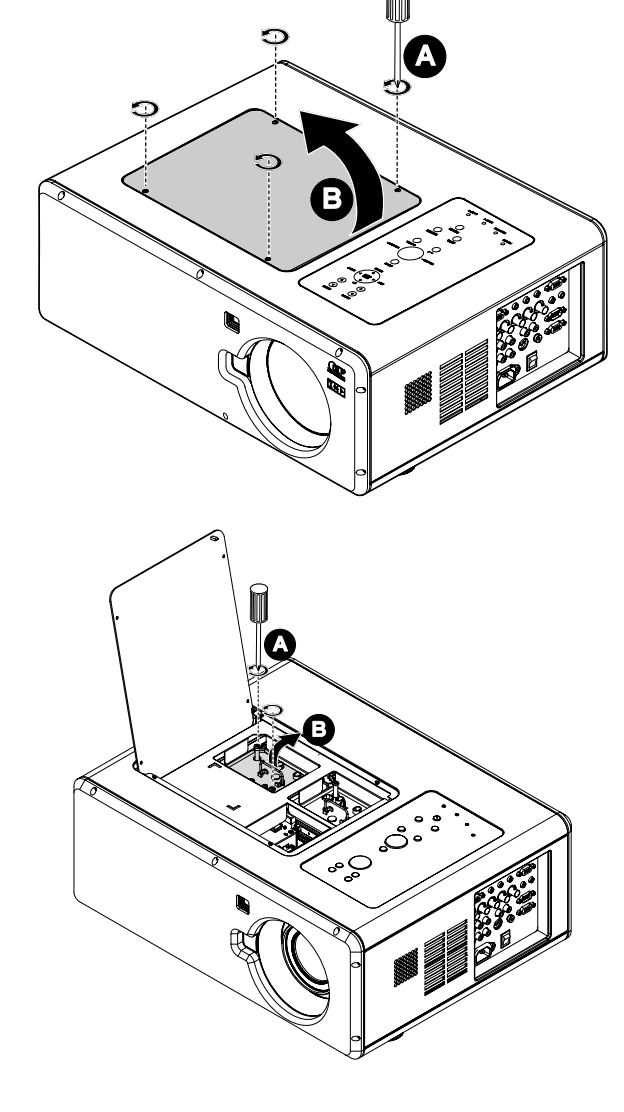

**2.** Loosen the two captive screws on the lamp module (A). Lift the module handle up as shown (B).  $3.$ Pull firmly on the module handle in the direction shown to remove the lamp.

 $\overline{4}$ . Reverse steps 1 to 3 to install<br>the new lamp module(s) and replace the lamp cover.

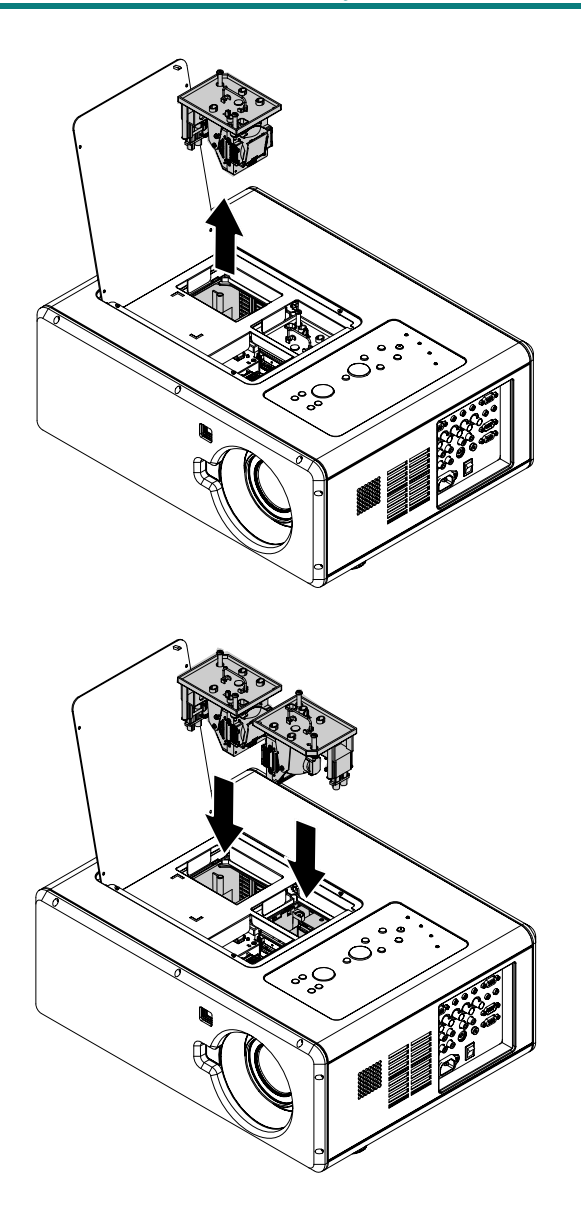

### Resetting the Lamp Time Counter

After replacing the lamp(s), the lamp hour counter(s) should be reset to zero. Refer to the following guide:

 $\mathbf 1$ . Press the Menu button on the OSD control panel or Remote Control to open the Main menu.

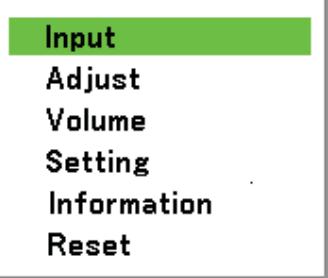

- $2.$ Press the **A** or ▼ button to move to the Reset menu and  $pres \leftarrow$ .
- $3<sub>1</sub>$ The Reset menu is displayed. Select Clear lamp1 time or Clear lamp2 time as required using  $\blacktriangle$  or  $\nabla$  and press  $\blacktriangleleft$ .

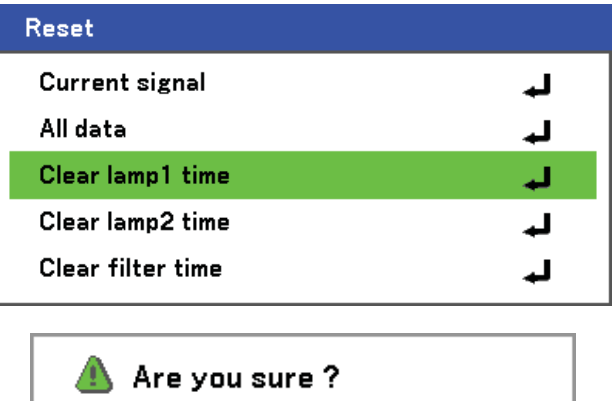

Cancel

**OK** 

4. A confirmation box is displayed. Select OK using  $\blacktriangleleft$  or  $\blacktriangleright$  and press < to reset the selected Lamp hours to zero.

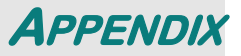

# **Troubleshooting**

# *Indicator Messages*

Several indicator messages are used by the projector to alert users of problems with setup or internal parts. The LEDs on the top surface of the projector show the status of the WARNING and lamp 1/2 as well as the general working order of the projector through the WARNING LED (see OSD Controls and Status LEDs on page 6 for location). The following tables describe the various states of the 4 LEDs.

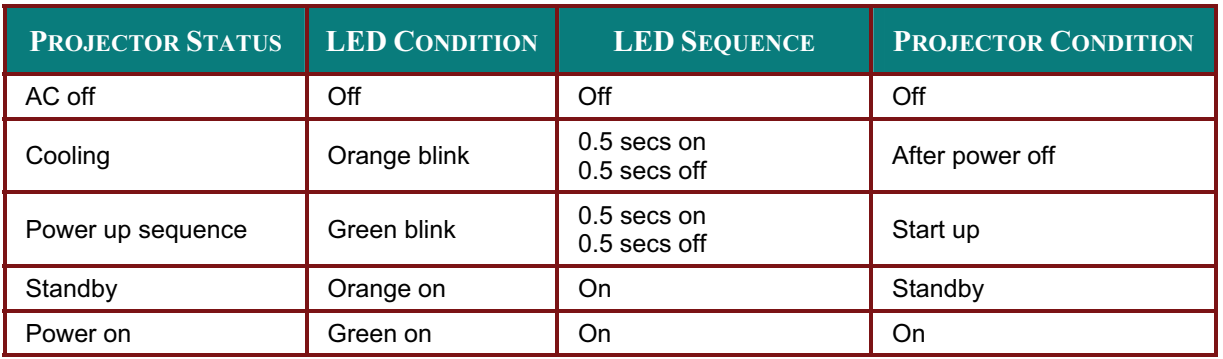

### *The POWER LED*

#### *The WARNING LED*

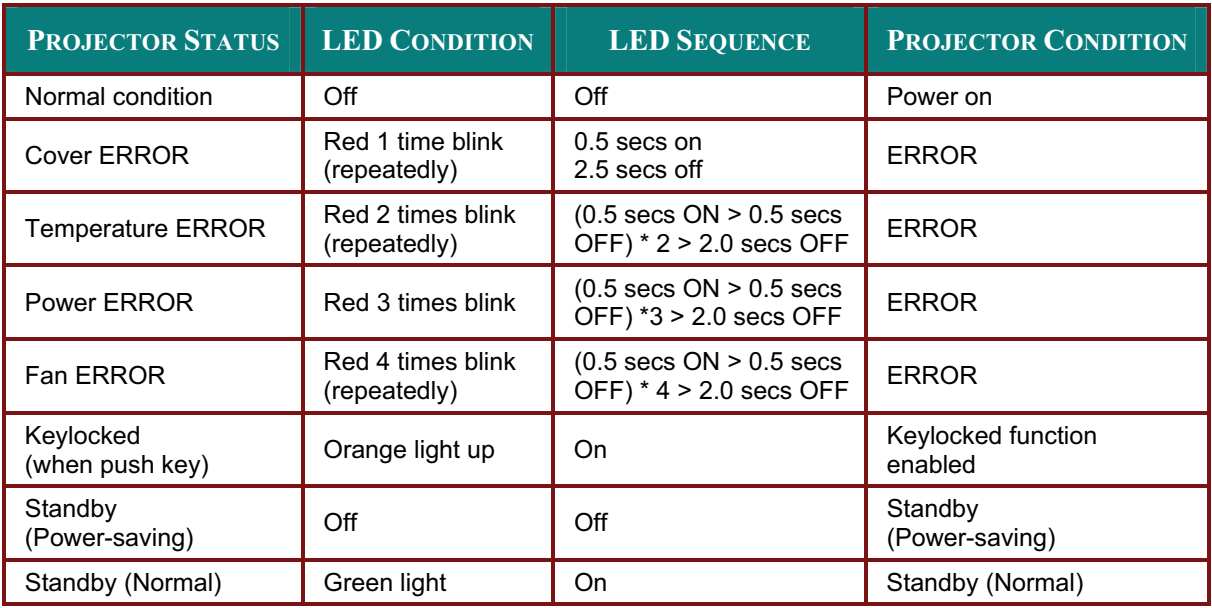

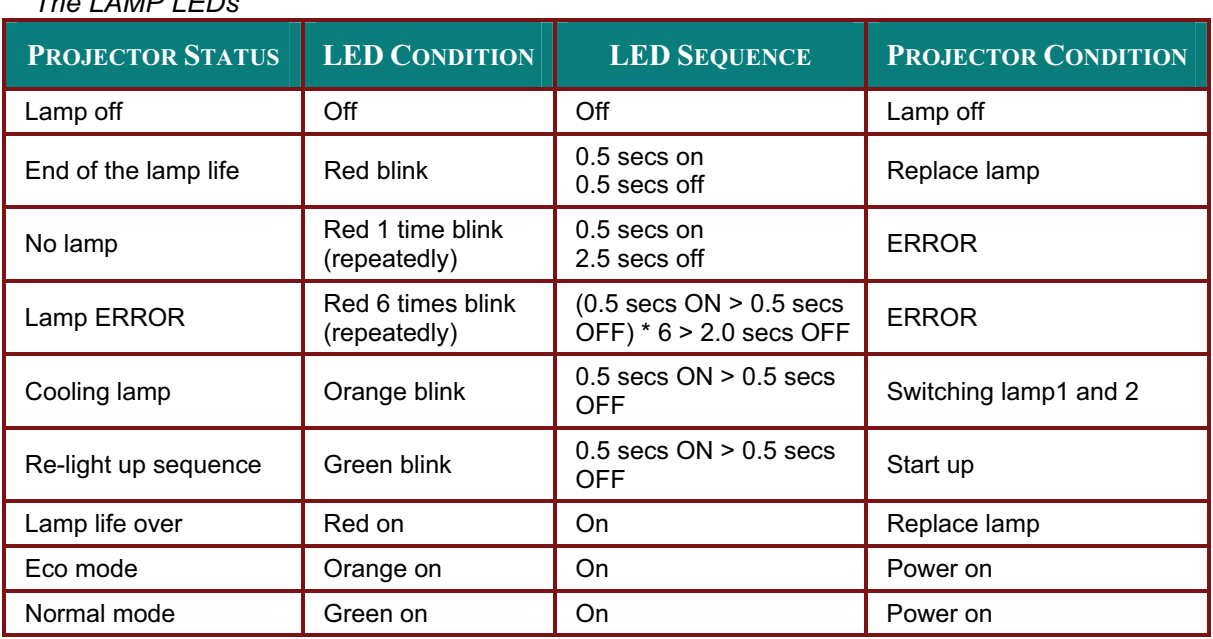

# *The LAMP LEDs*

## *Common Problems and Solutions*

These guidelines provide tips to deal with problems you may encounter while using the projector. If the problem remains unsolved, contact your dealer for assistance.

Often the problem is something as simple as a loose connection. Check the following before proceeding to the problem-specific solutions.

- Use some other electrical device to confirm that the electrical outlet is working.
- Ensure the projector is turned on.
- Ensure all connections are securely attached.
- Ensure the attached device is turned on.
- Ensure a connected PC is not in suspend mode.
- Ensure a connected notebook computer is configured for an external display. (This is usually done by pressing an Fn-key combination on the notebook.)

### *Tips for Troubleshooting*

In each problem-specific section, try the steps in the order suggested. This may help you to solve the problem more quickly.

Try to pinpoint the problem to avoid replacing non-defective parts. For example, if you replace batteries and the problem remains, put the original batteries back and go to the next step.

Keep a record of the steps you take when troubleshooting: The information may be useful when calling for technical support or for passing on to service personnel.

### **Image Problems**

- *Problem: No image appears on the screen*  **1.** Verify the settings on your notebook or desktop PC.
	- **2.** Turn off all equipment and power up again in the correct order.

- *Problem: The image is blurred* **1.** Adjust the **Focus** on the projector.
	- **3.** Press the **AUTO** button on the remote control or projector.
	- **4.** Ensure the projector-to-screen distance is within the specified range.
	- **5.** Check that the projector lens is clean.
	- **6.** Remove the lens cover.

- *Problem: The image is wider at the top or bottom (trapezoid effect)*  **1.** Position the projector so it is as perpendicular to the screen as possible.
	- **2.** Use the Keystone button on the remote control to correct the problem.

*Problem: The image is reversed or upside down*  **•** Check the **Ceiling & Rear** setting on the **Setting** menu of the OSD.

- *Problem: The image is streaked* **1.** Set the Total dots and Fine sync. settings on the Adjust menu of the OSD to the default settings.
	- **2.** To ensure the problem is not caused by a connected PC's video card, connect to another computer.

- *Problem: The image is flat with no contrast*  **1.** Adjust the **Contrast** setting on the **Adjust** menu of the OSD.
	- **2.** Adjust the **Brightness** setting on the **Adjust** menu of the OSD.

*Problem: The color of the projected image does not match the source image.*  z Adjust the **Color temp.** and **Gamma** settings on the **Detail setting** menu of the OSD.

#### *Lamp Problems*

- *Problem: There is no light from the projector* **1.** Check that the power cable is securely connected.
	- **2.** Ensure the power source is good by testing with another electrical device.
	- **3.** Restart the projector in the correct order and check that the Power LED is green.
	- **4.** If you have replaced the lamp recently, try resetting the lamp connections.
	- **5.** Replace the lamp module.
	- **6.** Remove the lens cap.
	- **7.** Put the old lamp back in the projector and have the projector serviced.

# *Problem: The lamp goes off*

- **8.** Power surges can cause the lamp to turn off. Press the power button twice to turn off the projector. When the Power LED is orange, press the power button.
- **9.** Replace the lamp module.
- **10.** Put the old lamp back in the projector and have the projector serviced.

### *Remote Control Problems*

- *Problem: The projector does not respond to the remote control* **1.** Direct the remote control towards remote sensor on the projector.
	- **2.** Ensure the path between remote and sensor is not obstructed.
	- **3.** Turn off any fluorescent lights in the room.
	- **4.** Check the battery polarity.
	- **5.** Replace the batteries.
	- **6.** Turn off other Infrared-enabled devices in the vicinity.
	- **7.** Have the remote control serviced.
	- **8.** Ensure that the remote control code conforms to the projector's code.
	- **9.** Ensure that the reset switch in the compartment lid on back of the remote control is set to use position.

### *Audio Problems*

- *Problem: There is no sound*  **1.** Adjust the volume on the remote control.
	- **2.** Adjust the volume of the audio source.
	- **3.** Check the audio cable connection.
	- **4.** Test the source audio output with other speakers.
	- **5.** Have the projector serviced.

- *Problem: The sound is distorted* **1.** Check the audio cable connection.
	- **2.** Test the source audio output with other speakers.
	- **3.** Have the projector serviced.

### **Having the Projector Serviced**

If you are unable to solve the problem, you should have the projector serviced. Pack the projector in the original carton. Include a description of the problem and a checklist of the steps you took when trying to fix the problem. The information may be useful to the service personnel. Return the projector to the place you purchased it.

**SPECIFICATIONS**

# **Projector Specifications**

This section provides technical information about the projector's performance.

# *Optical Specifications*

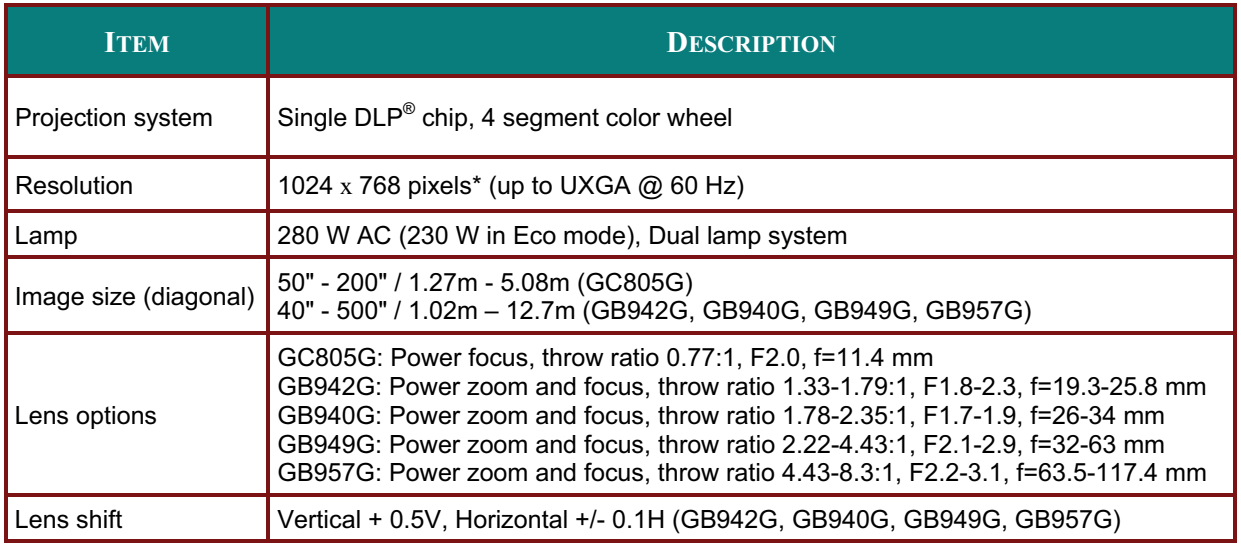

\*Effective pixels are more than 99.99%

# *Electrical Specifications*

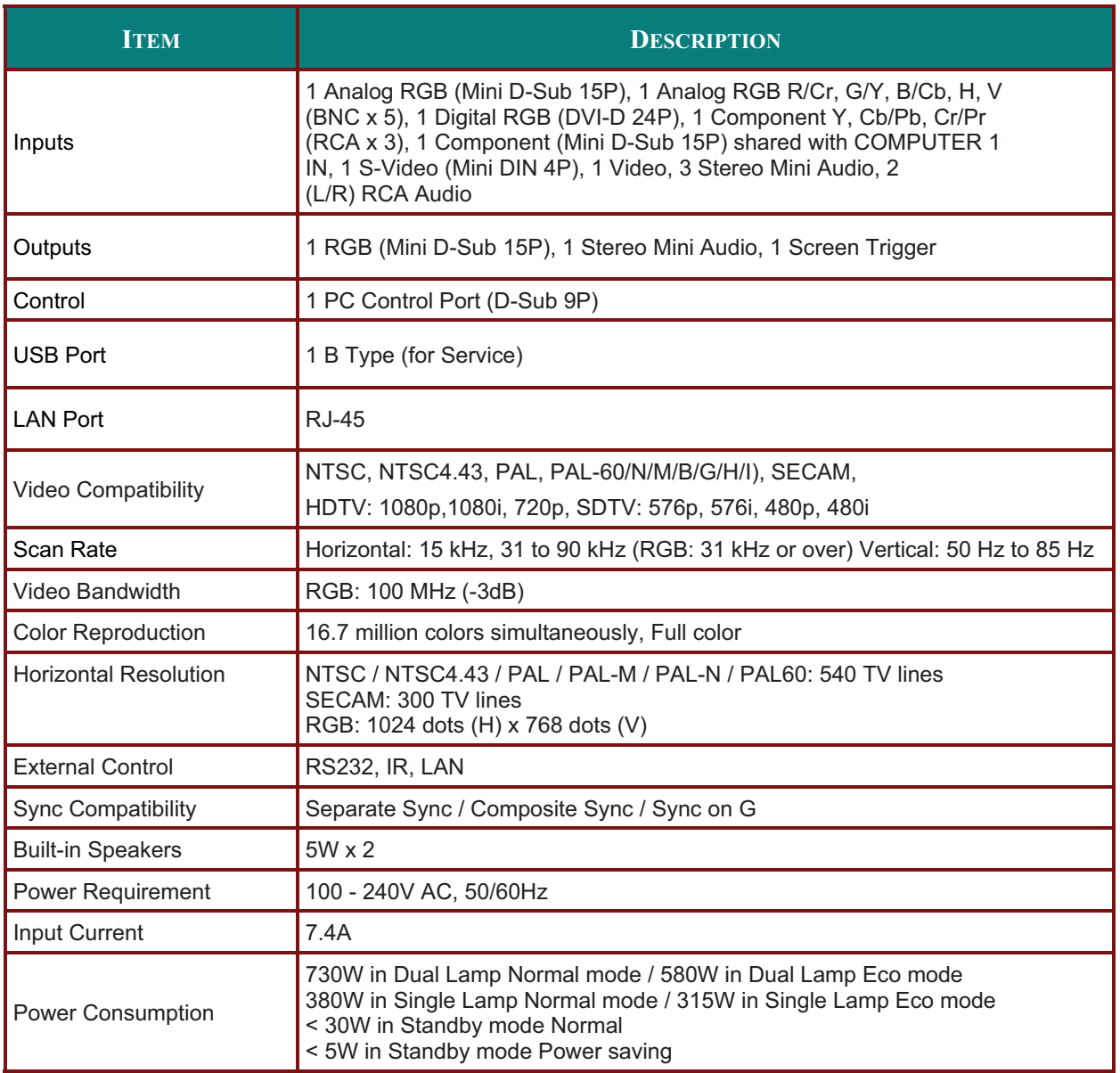

# *Mechanical Specifications*

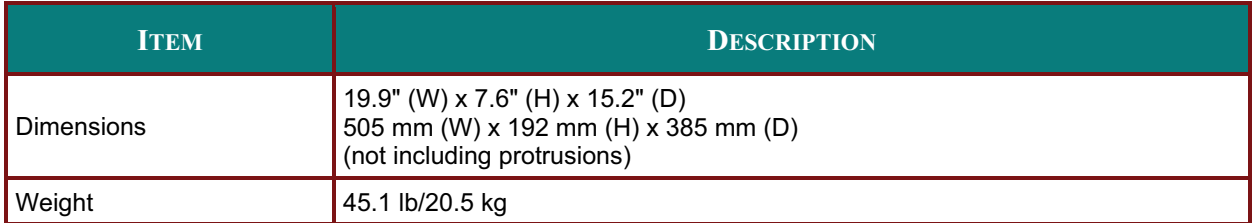

# *Environmental Considerations*

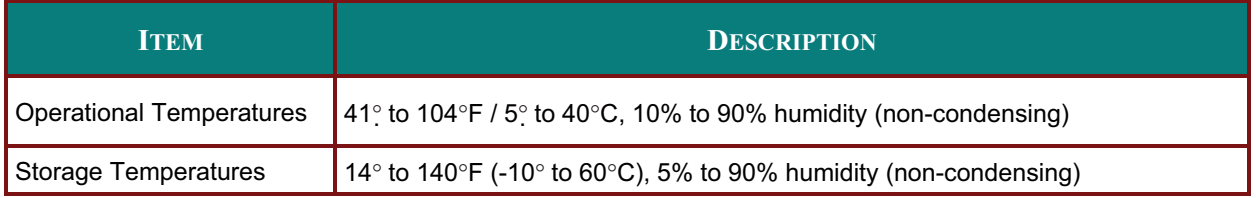

# *Optional Parts*

The parts listed below are optionally available. When ordering those parts, specify the item name and Model No. to the sales dealer.

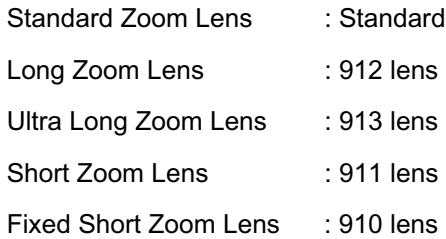

# **Cabinet Dimensions**

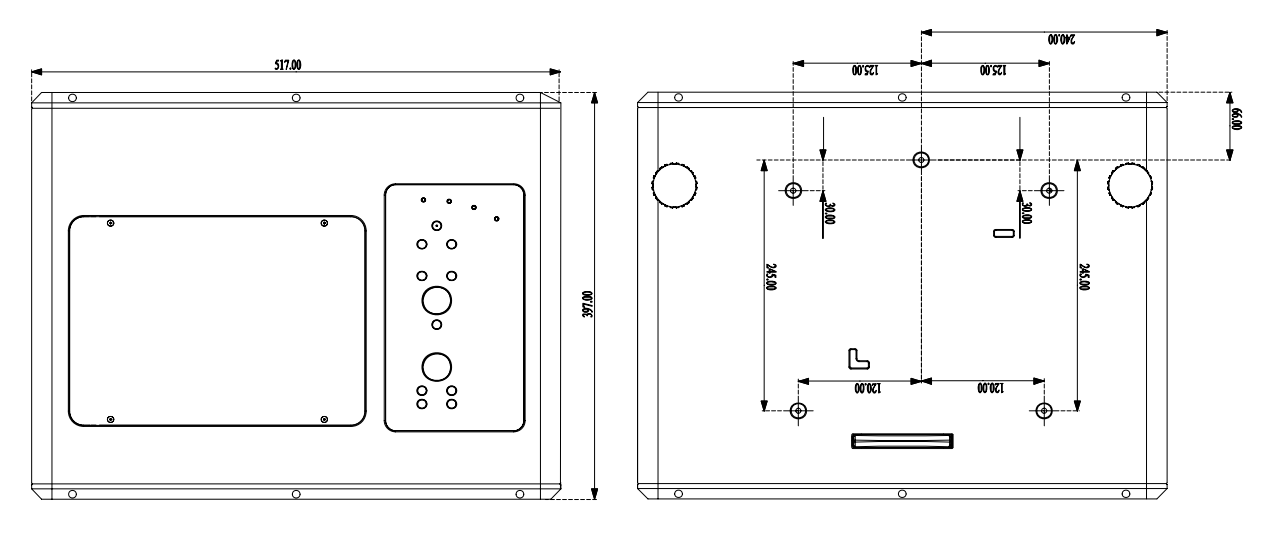

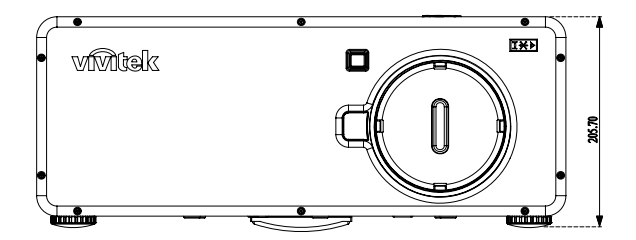

# Pin Assignments of Mini D-Sub 15 Pin Input Connector

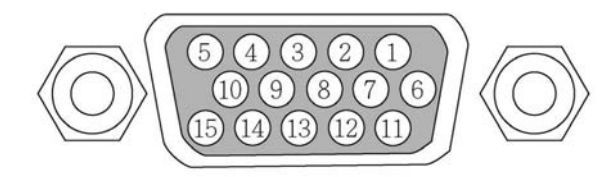

**Signal Levels** Video signal: Sync signal:

0.7Vp-p (Analog) **TTL** level

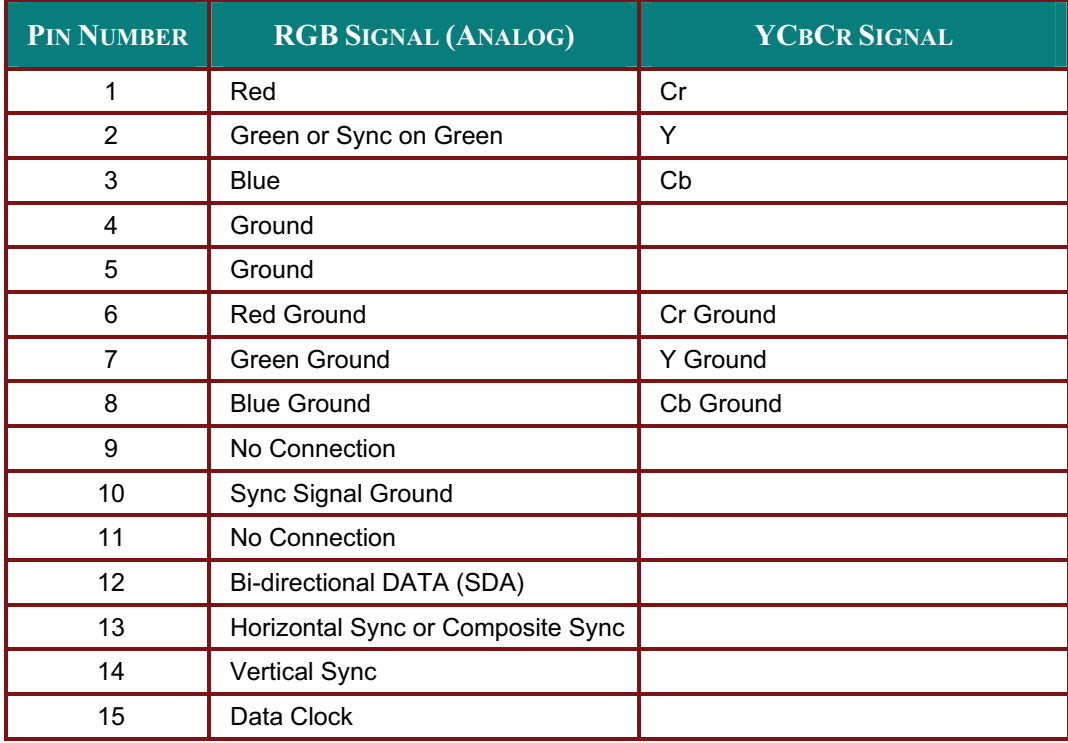

# **Compatible Input Signal List**

The following table shows compatible signal types, their resolution and frequency refresh rates. Horizontal: 15kHz, 31kHz to 90 kHz

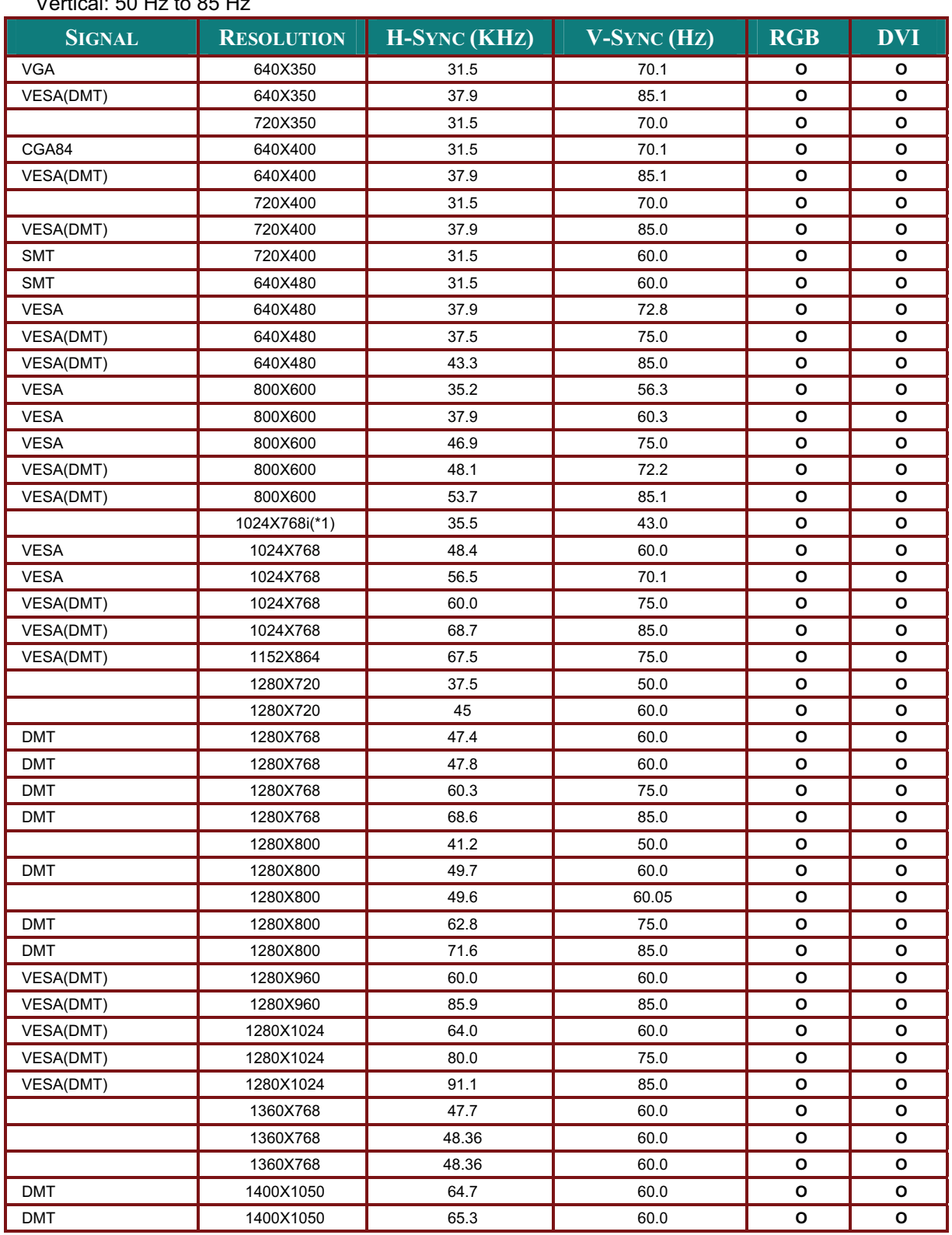

Vertical: 50 Hz to 85 Hz

### **DLP Projector - User's Manual**

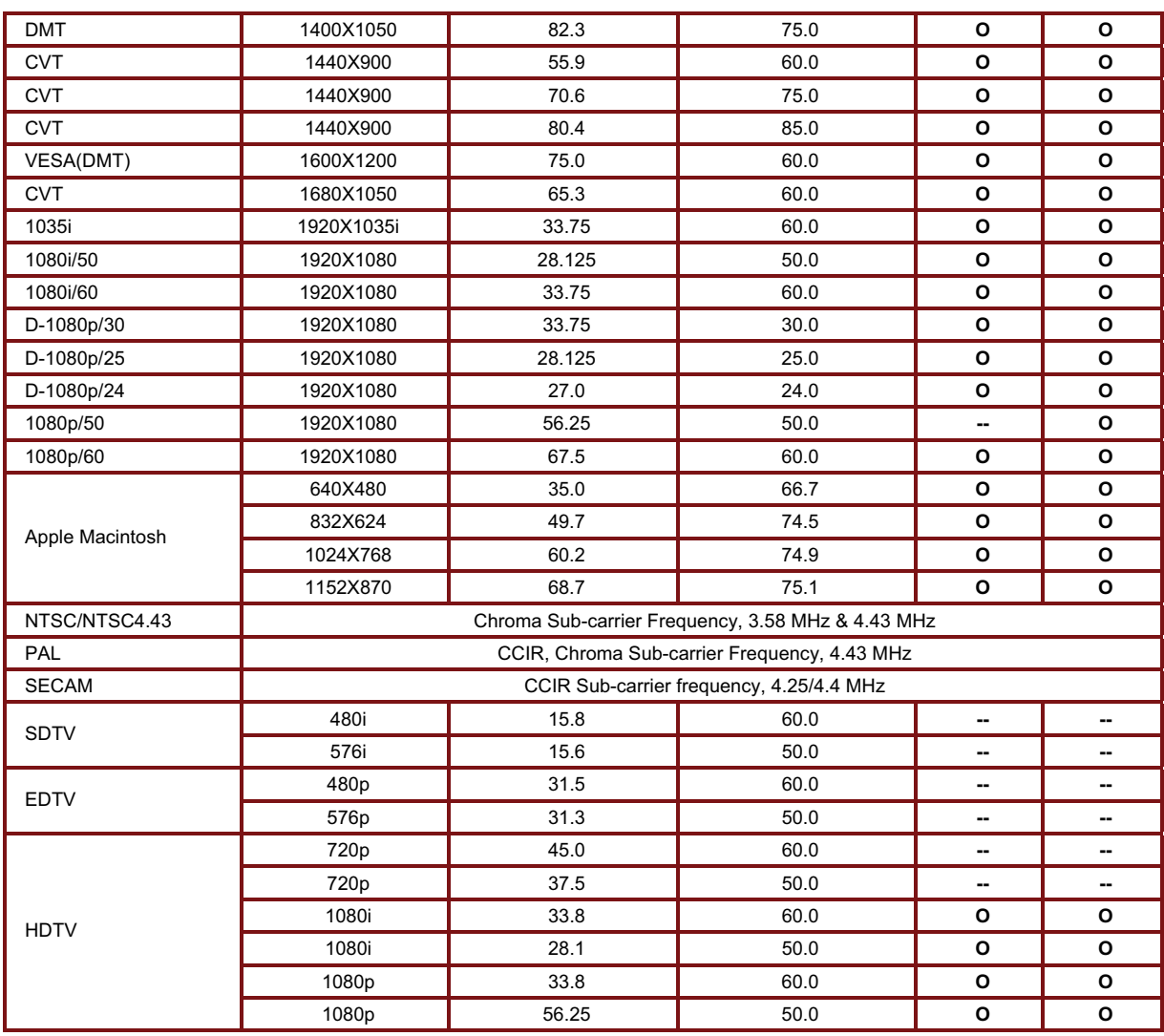

#### Note:

An image with higher or lower resolution than the projector's native resolution (1024 x 768) will be compressed.

Some Composite and Sync on Green signals may not be displayed correctly.

Signals other than those specified in the table above may not be displayed correctly. If this should happen, change the refresh rate or resolution on your PC. Refer to Display Properties help section of your PC for procedures.

(\*1) Not support de-interlance for interlance input source.

### **PC Control Codes and Cable Connections**

This projector provides a function to control and monitor the projector's operations by using the RS-232C serial port.

- **1.** Connect a RS-232C serial cross cable to SERIAL PORT IN on the projector and serial port on the PC.
- Launch a communication software provided with PC and setup the communication condition as follows: **2.**

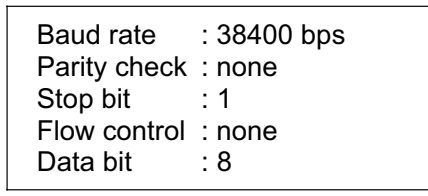

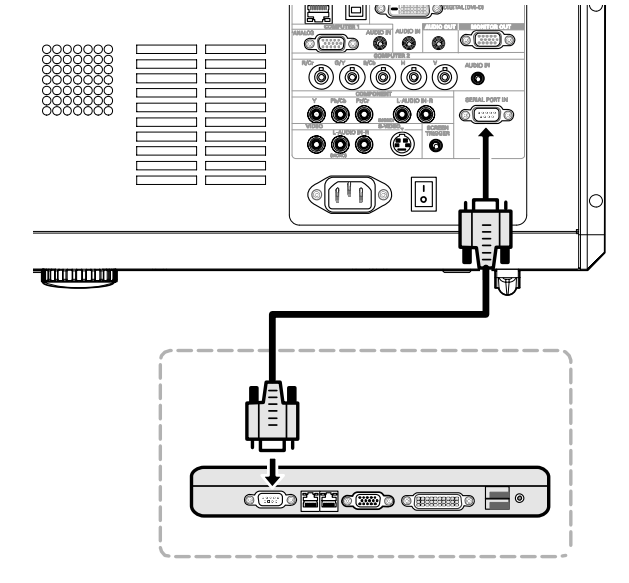

Minimum delay for next command: **1ms**

Type the command for controlling the projector and then enter the "Enter" key. **3.**

*Example:* When you want to change the input to Computer 2, Type "C" "0" "6" "Enter."

The below table shows the typical command lists for controlling the projector. Please consult your local dealer for further information of another commands.

#### *PC Control Connector (DIN-9P)*

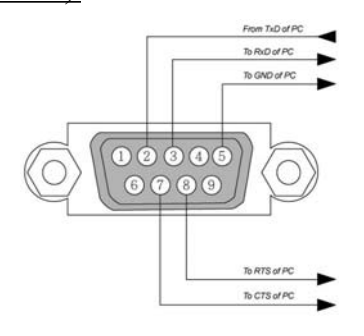

#### Note:

*Note: 1. Pin 1, 4, 6 and 9 are not used.* 

*2. Jumper "Request to Send" and "Clear to Send" together on both ends of the cable to simplify the cable connection.* 

*3. For long cables, it is recommended to set communication speed within projector menus to 9600 bps.* 

# *Control Command Diagram*

The command is structured by the Header code, command code, data code and end code. Most of the commands are structured except some for the compatibility issue with other projectors.

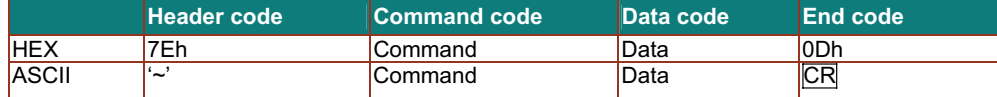

### *Control Sequence*

The projector may send a return code after it received a command. If the command isn't received correctly, the projector will not send the return code

### *Operation Commands*

The operation commands execute the basic operation setting of this projector.

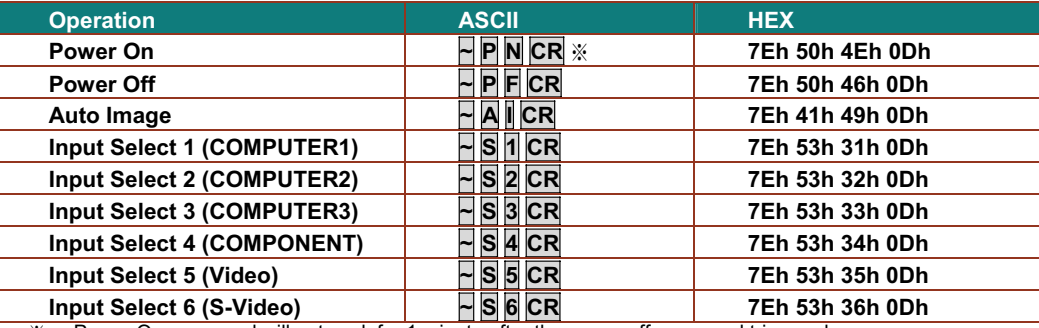

ϡʳ Power On command will not work for 1 minute after the power off command triggered. ϡʳ **CR :** Carriage Return.

### *Remote Commands*

The remote commands simulate the code send from IR remote handset.

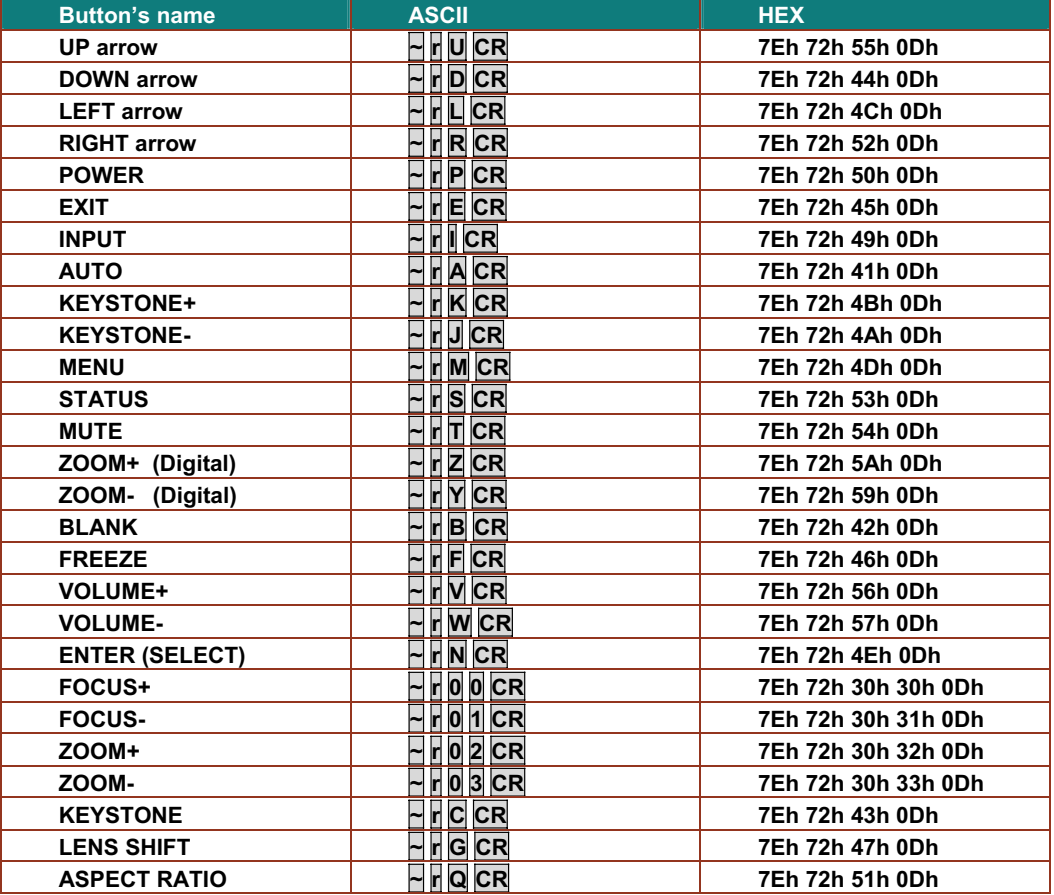

# *Set Value Command*

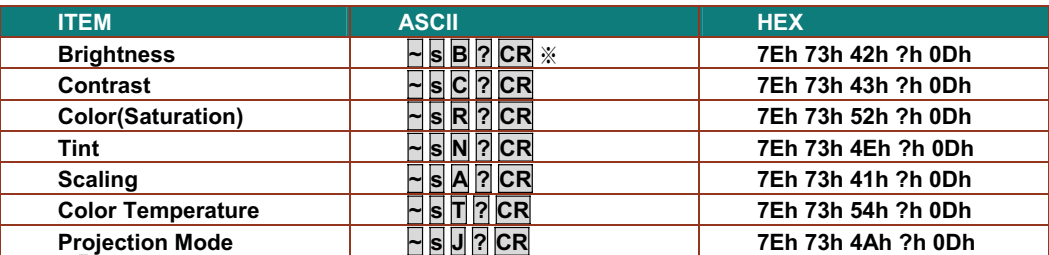

# ϡ ? : ASCII Data *Data Range*

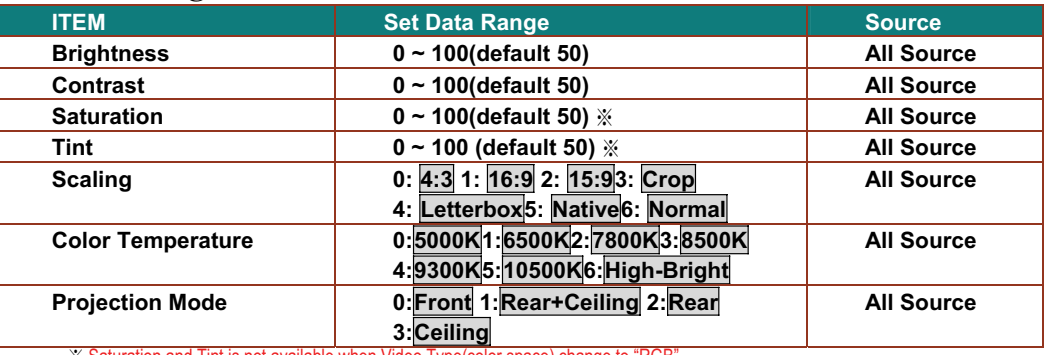

it Saturation and Tint is not available when Video Type(color space) change to "RGB"<br>Example 1. Adjust Brightness value to 100 Send Command : ~sB100<mark>CR</mark><br>Example 2. Adjust Color Temperature to Warm Send Command : ~sT2<mark>CR</mark>

# *Query Command*

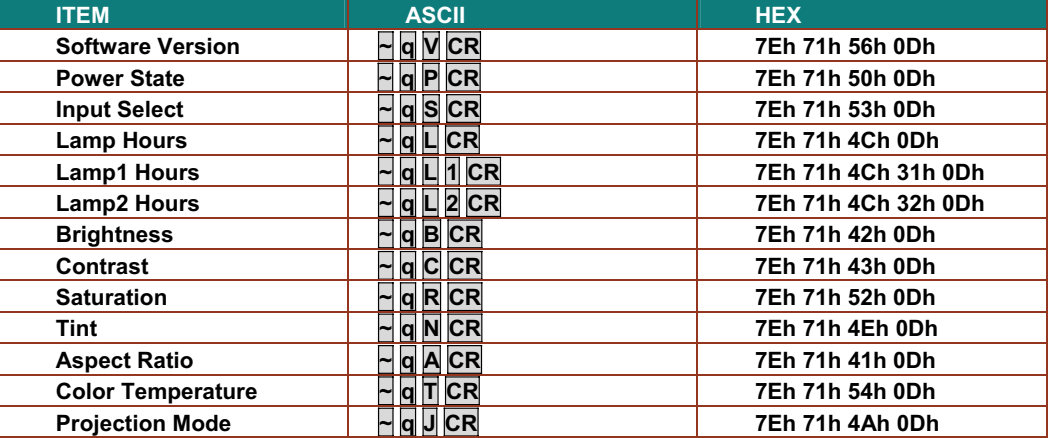

### *Response message*

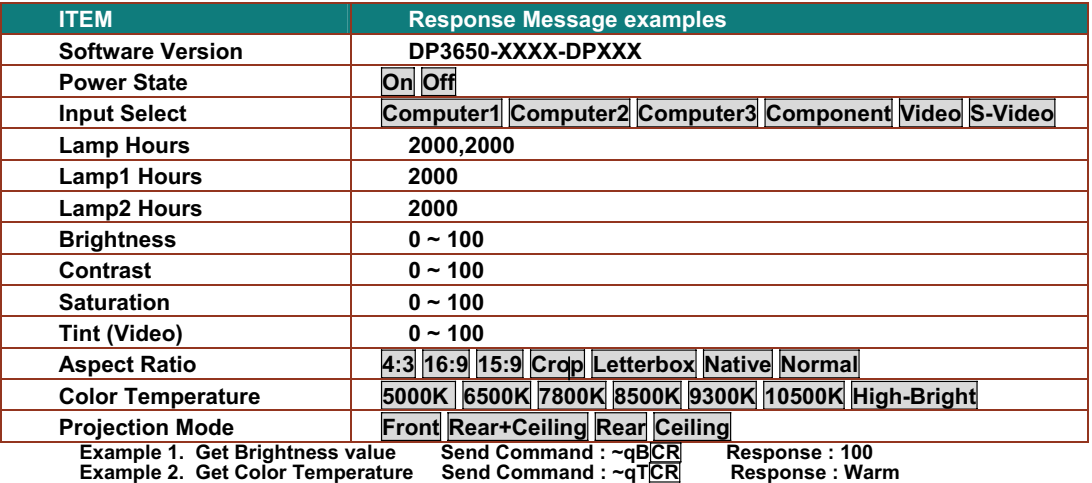
## **Screen Trigger**

When the projector is powered ON the screen trigger output sends a low voltage trigger to the screen controller and the screen will go down. When the projector is powered OFF the screen trigger stops sending a low voltage trigger to the screen controller and the screen will go up.

#### Note:

To use this feature, you must turn on the Screen Trigger function. See Screen Trigger on page 73 for more information.

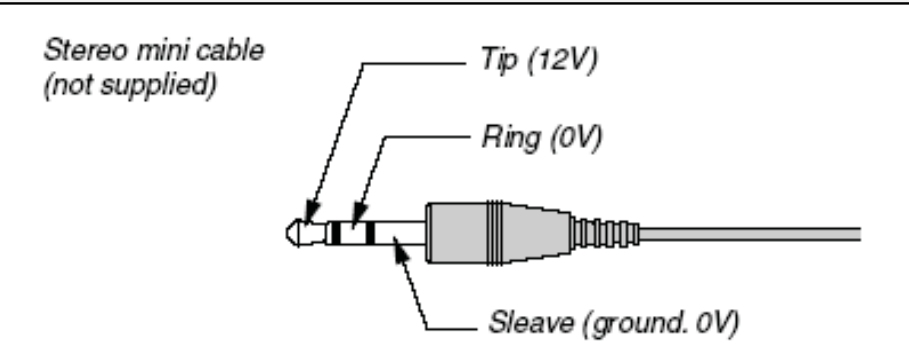

# Note:

Screen controllers are supplied and supported by screen manufacturers.

### Note:

Do not use this jack for anything other than intended use.

# **Operation Sing HTTP Browser**

#### *Overview*

The use of HTTP server functions will allow control of the projector from a web browser without the installation of special software. Please be sure to use "Microsoft Internet Explorer 4.x" or a higher version for the web browser. (This device uses "JavaScript" and "Cookies" and the browser should be set to accept these functions. The setting method will vary depending on the version of browser. Please refer to the help files and the other information provided in your software).

Access is gained to the HTTP server functions by specifying the following address in the entry column of the URL:

#### http:/**the projector's IP address>index.html**

#### http:/**the projectors** IP address<sup>t</sup>anconf.html

*Note: The display or button responses can be slowed down or operation may not be accepted depending the settings of your network. Should this happen, consult your network administrator. The projector may not respond if its buttons are repeatedly pressed in rapid intervals. Should this happen, wait a moment and repeat. If you still can't get any response, turn off and back on the projector.*

### *Preparation Before Use*

Make network connections, set up the projector and confirm that it is complete before engaging in browser operations

(see Network setting on page 69 for more information).

Operation with a browser that uses a proxy server may not be possible depending on the type of proxy server and the setting method. Although the type of proxy server will be a factor, it is possible that items that have actually been set will not be displayed depending on the effectiveness of the cache, and the contents set from the browser may not be reflected in operation. It is recommended that a proxy server not be used unless it is unavoidable.

#### *Handling of the Address for Operation by Using a Browser*

Regarding the actual address that is entered for the address or entered to the URL column when operation of the projector is via a browser, the host name can be used as it is when the host name corresponding to the IP address of the projector has been registered to the domain name server by a network administrator, or the host name corresponding to the IP address of the projector has been set in the "HOSTS" file of the computer being used.

#### **Example 1:**

When the IP address of the projector is **192.168.73.1**, access is gained to the HTTP server functions by specifying **http:/192.168.73.1/ / index.html** for the address or the entry column of the URL.

# *Configuring Network Settings*

The Network Settings screen is displayed as follows:

#### http://the projectors IP address<sup>/</sup> anconf.html

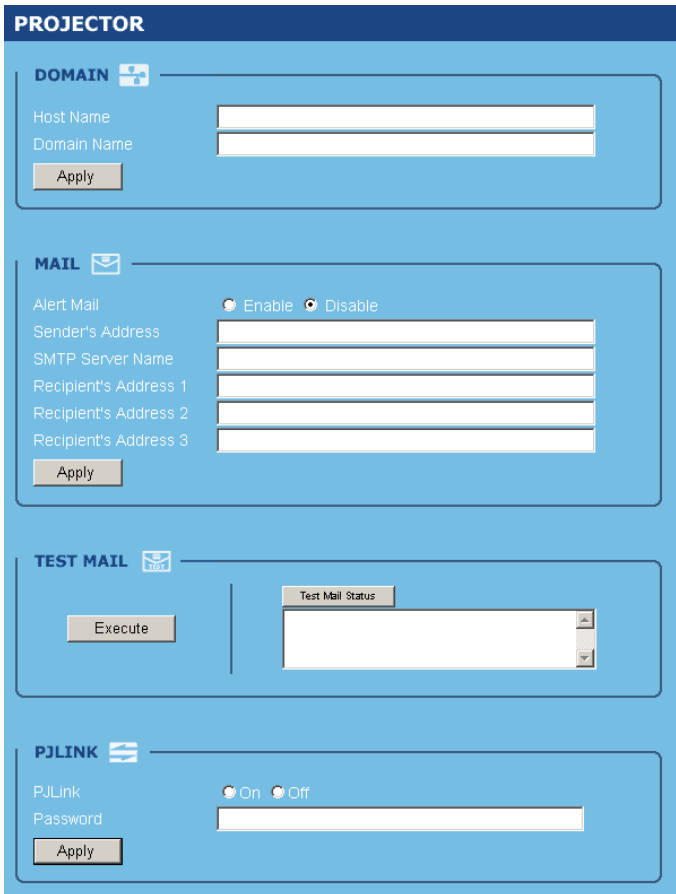

#### *DOMAIN*

**Host Name:** Type in a hostname. Up to 60 alphanumeric characters can be used.

**Domain Name:** Type in domain name of the network connected to the projector. Up to 60 alphanumeric characters can be used.

Apply: Click to reflect the entries.

#### *MAIL*

**Alert Mail:** Click "Enable" to enable Alert Mail feature. This option notifies your computer of an error message via e-mail when using wired LAN. The error message will be notified when the projector lamp has reached the end of its usable life or an error occurs in the projector.

**Sender's Address:** Specify the sender's address. Up to 60 alphanumeric and symbols, characters can be used.

**SMTP Server Name:** Type in the SMTP server name to be connected to the projector. Up to 60 alphanumeric characters can be used.

**Recipient's Address 1 to 3:** Type in your recipient's address. Up to 60 alphanumeric and symbols characters can be used.

Apply Click to apply the settings.

# *DLP Projector—User's Mannal*

#### *TEST MAIL*

Send a test mail to check if your settings are correct. Click to "Execute" to enable this feature. **Test Mail Status Button:** Click to display the test result.

Sample of a message sent from the projector:

Projector Name: X X X X

Lamp 1 or 2 Hours Used: xxxx [H]

The lamp is at the end of its usable life. Please replace the lamp.

*Note: If you entered an incorrect address in a test, you may not receive an Alert mail. Should this happen, check if the Recipient's Address is correctly set.* 

*Unless any one of the [Sender's Address], [SMTP Server's Name] or [Recipient's Address 1-3] is selected, [Test Mail] is not available.* 

#### *PJLINK*

This option allows you to set a password when you use the PJLink feature. **OnDff:** Enable or disable the password. **Password:** Enter a password (up to 32 characters)

#### Note:

*Note: PJLink is a standardization of protocol used for controlling projectors of different manufacturers. This standard protocol is established by Japan Business Machine and Information System Industries Association (JBMIA) in 2005.* 

*The projector supports all the commands of PJLink Class 1.* 

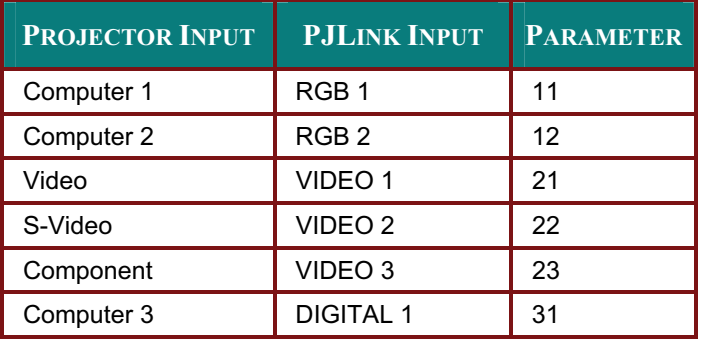

# **P**ILink

**Structure of the HTTP Server** 

Once the projector is connected to a network and configured correctly, the following screen is displayed through the web browser.

http://the projectors IP address>Index.html

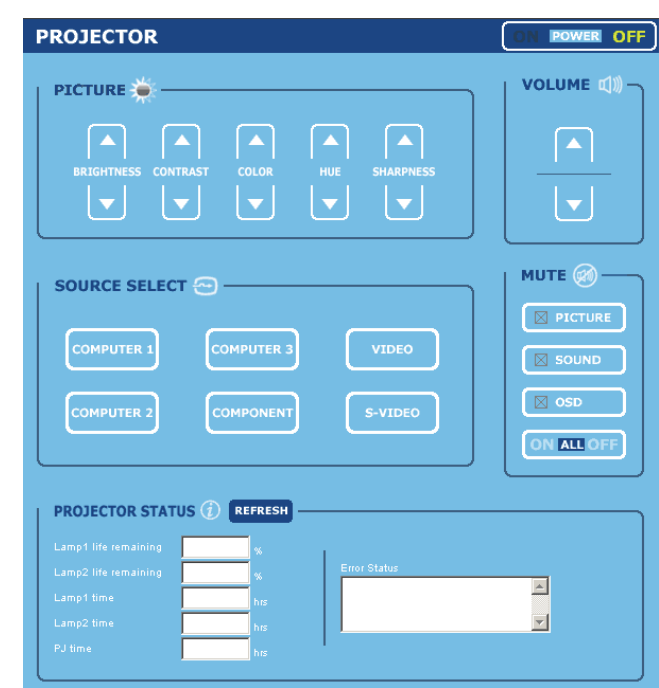

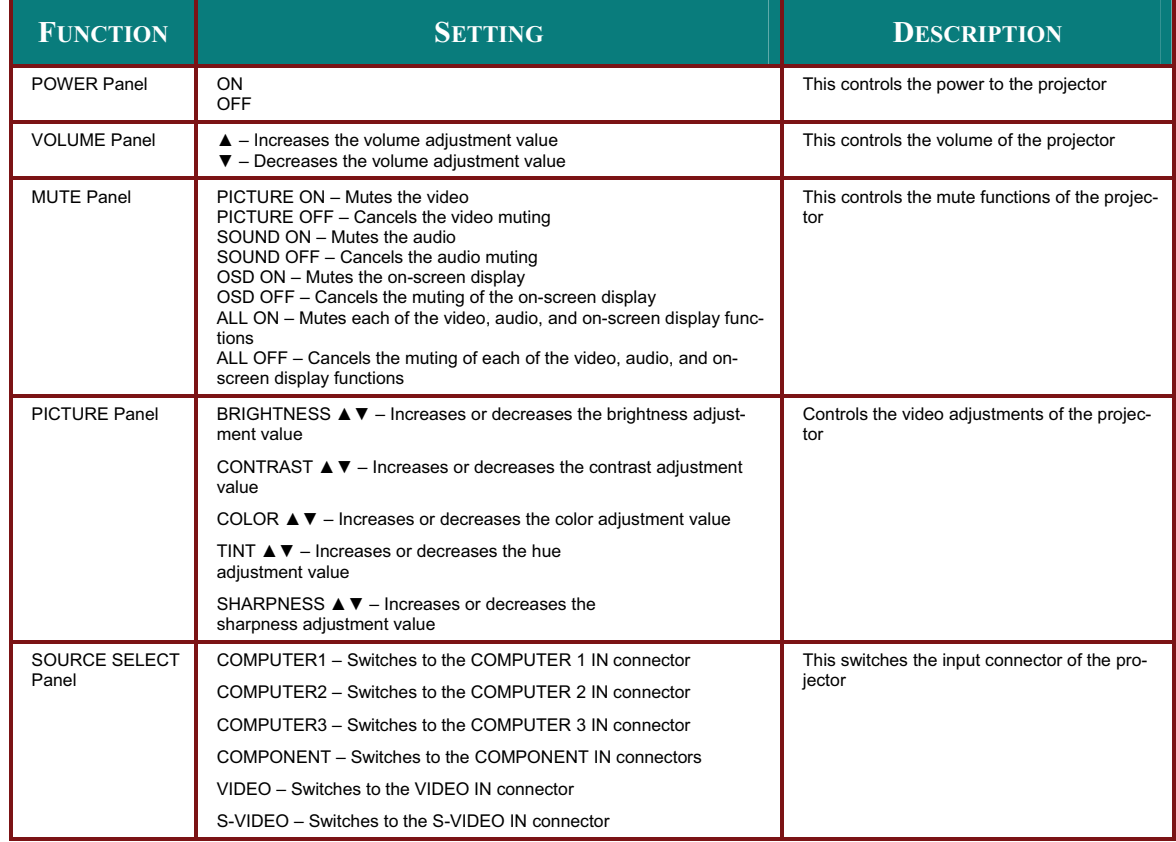

# **DLP Projector-User's Manual**

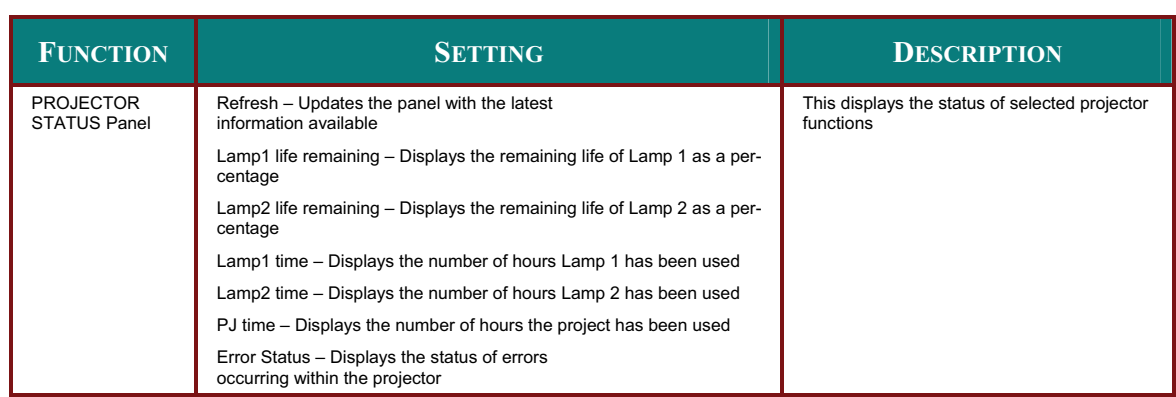

#### Note:

The functions that can be controlled will vary depending on the signal being input to the projector<br>(see Selecting an Input Source on page 27 for more information).

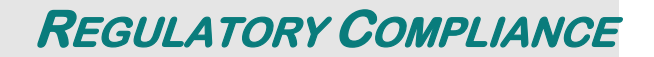

# **FCC Warning**

This equipment has been tested and found to comply with the limits for a Class B digital device pursuant to Part 15 of the FCC Rules. These limits are designed to provide reasonable protection against harmful interference when the equipment is operated in a commercial environment.

This equipment generates, uses, and can radiate radio frequency energy and, if not installed and used in accordance with the instruction manual, may cause harmful interference to radio communications.

Operation of this equipment in a residential area is likely to cause harmful interference in which case the user will be required to correct the interference at his/her own expense.

Changes or modifications not expressly approved by the parties responsible for compliance could void the user's authority to operate the equipment.

## **Canada**

This class B digital apparatus complies with Canadian IECS-003.

# **SafetyCertifications**

UL (file no: E134786) (UL60950-1/CSA60950-1), EMC, CE, CCC, and EK.

# **EN 55022 Warning**

This is a Class B product. In a domestic environment, it may cause radio interference, in which case the user may be required to take adequate measures. The typical use is in a conference room, meeting room, or auditorium.

Free Manuals Download Website [http://myh66.com](http://myh66.com/) [http://usermanuals.us](http://usermanuals.us/) [http://www.somanuals.com](http://www.somanuals.com/) [http://www.4manuals.cc](http://www.4manuals.cc/) [http://www.manual-lib.com](http://www.manual-lib.com/) [http://www.404manual.com](http://www.404manual.com/) [http://www.luxmanual.com](http://www.luxmanual.com/) [http://aubethermostatmanual.com](http://aubethermostatmanual.com/) Golf course search by state [http://golfingnear.com](http://www.golfingnear.com/)

Email search by domain

[http://emailbydomain.com](http://emailbydomain.com/) Auto manuals search

[http://auto.somanuals.com](http://auto.somanuals.com/) TV manuals search

[http://tv.somanuals.com](http://tv.somanuals.com/)